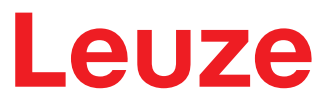

**Original operating instructions**

**BCL 92 Bar code reader**

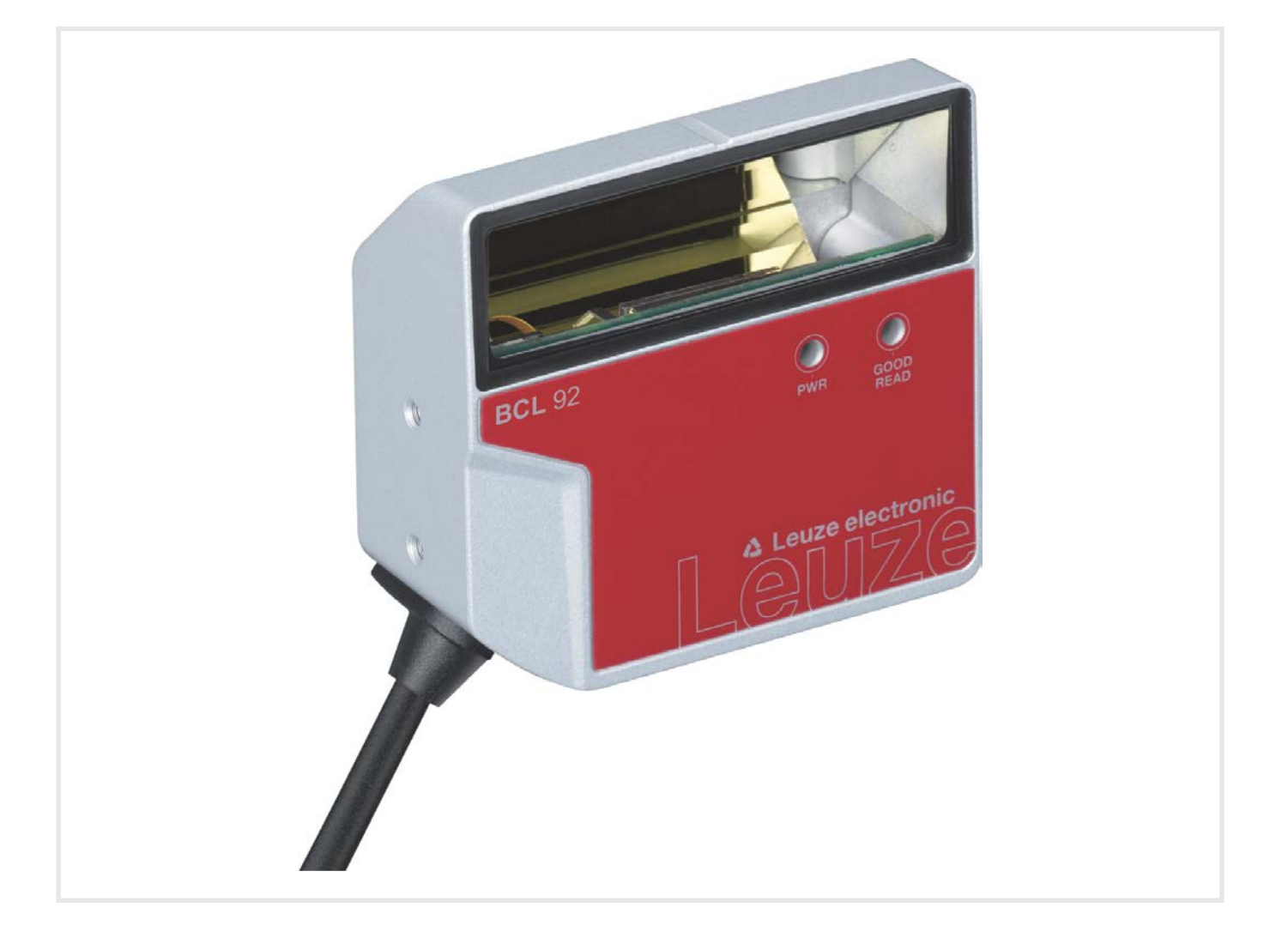

**The Sensor People** 

© 2020 Leuze electronic GmbH + Co. KG In der Braike 1 73277 Owen / Germany Phone: +49 7021 573-0 Fax: +49 7021 573-199 www.leuze.com info@leuze.com

# Leuze

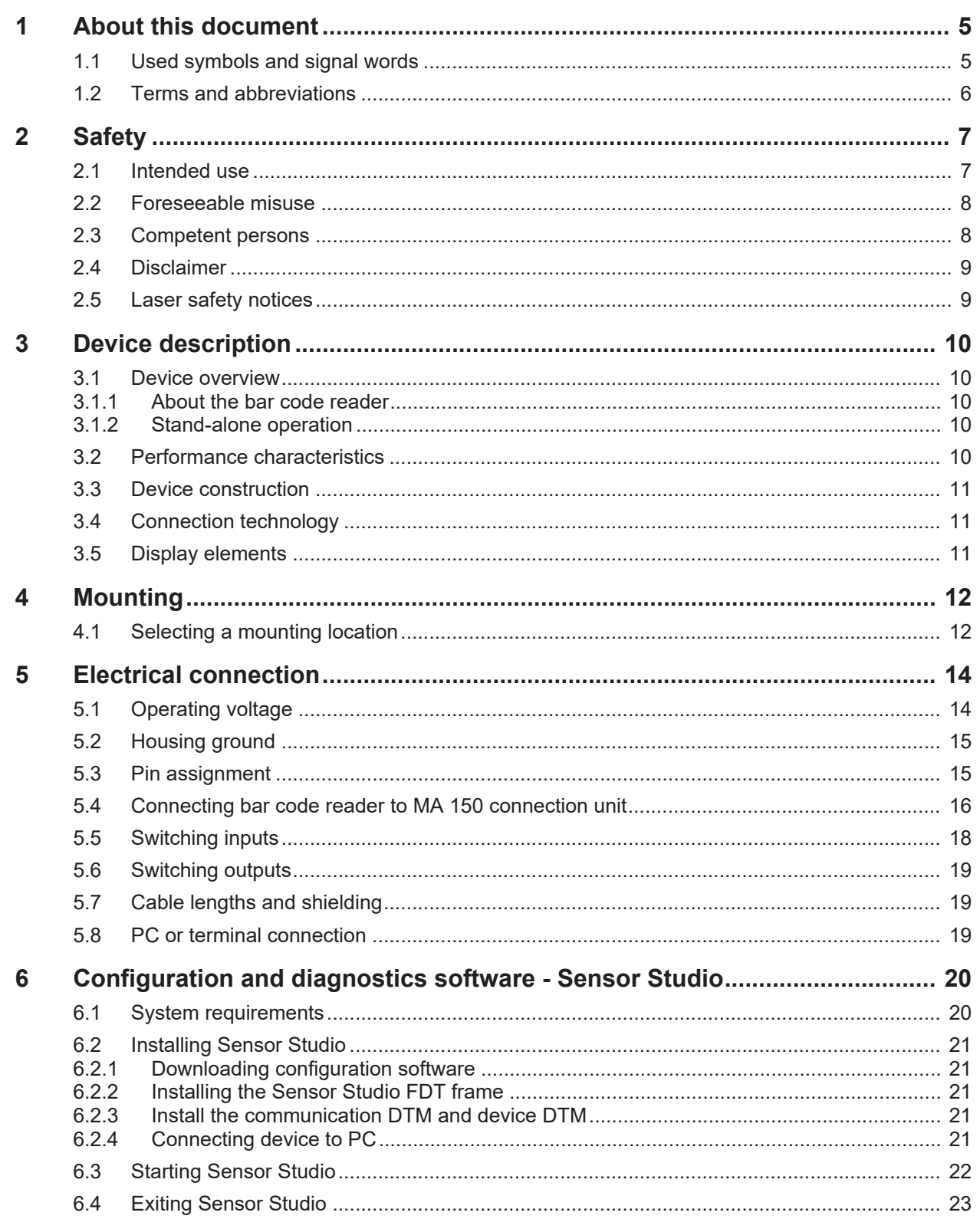

# Leuze

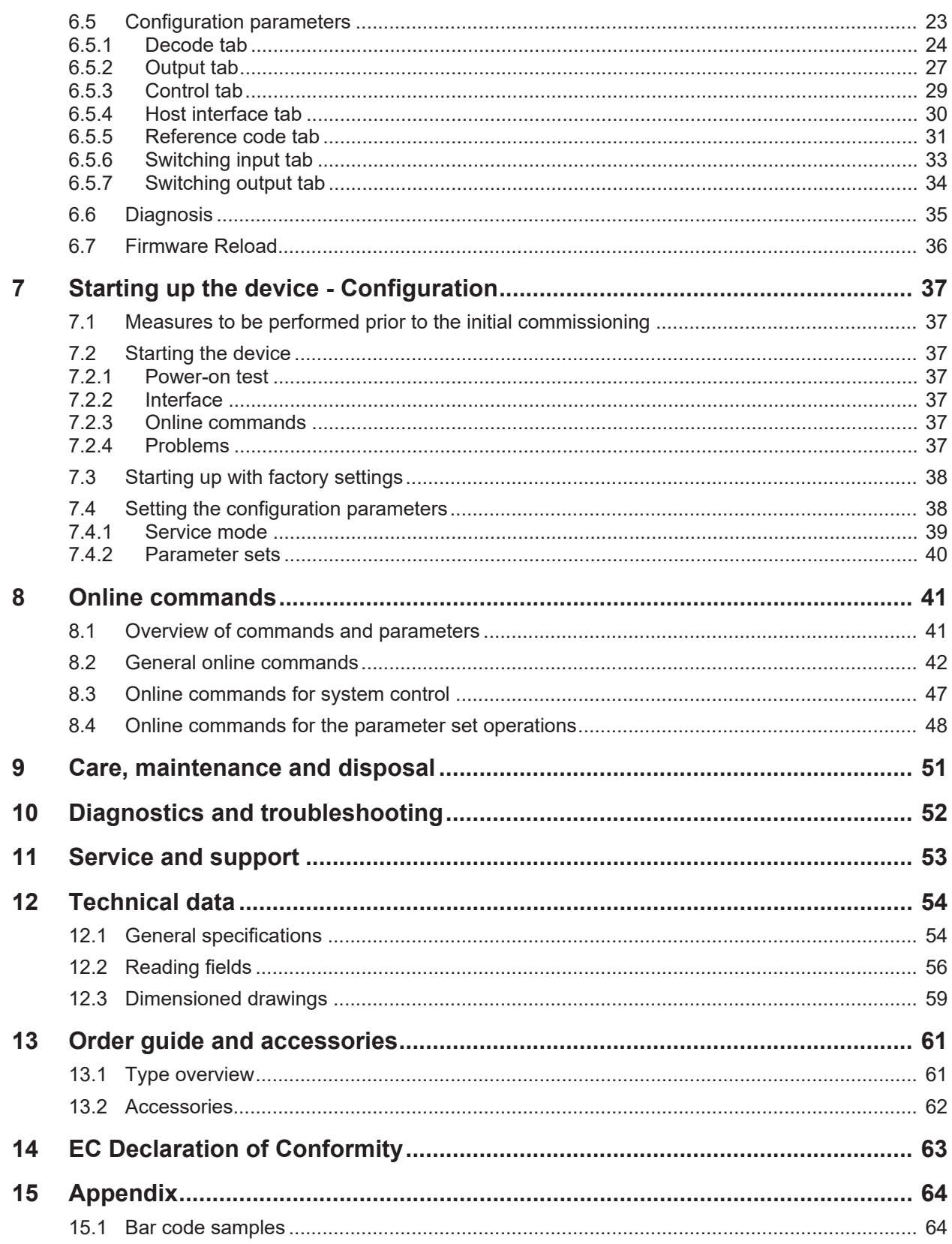

# **1 About this document**

# **1.1 Used symbols and signal words**

Tab. 1.1: Warning symbols and signal words

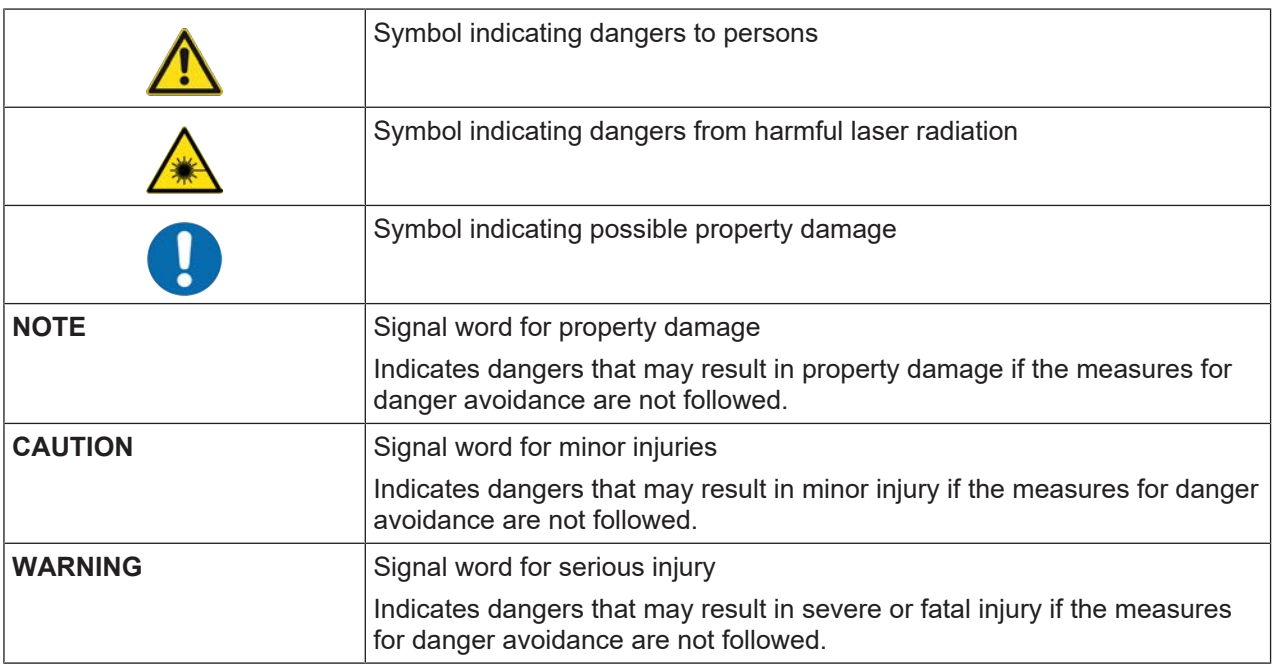

#### Tab. 1.2: Other symbols

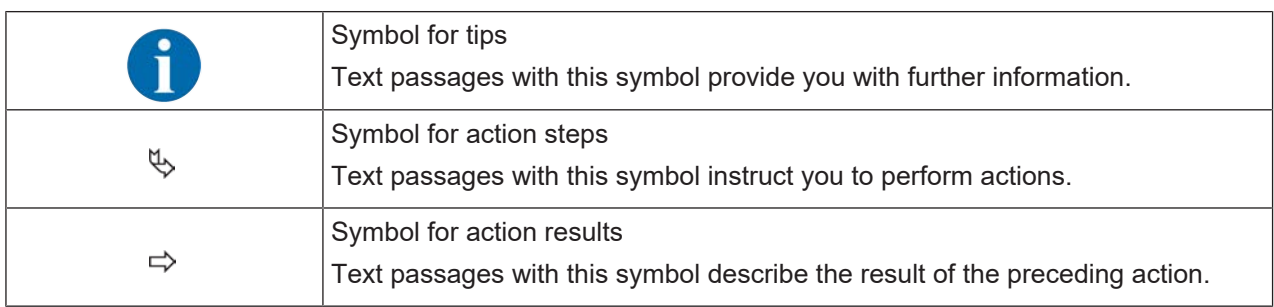

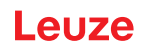

# **1.2 Terms and abbreviations**

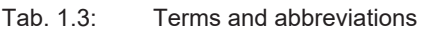

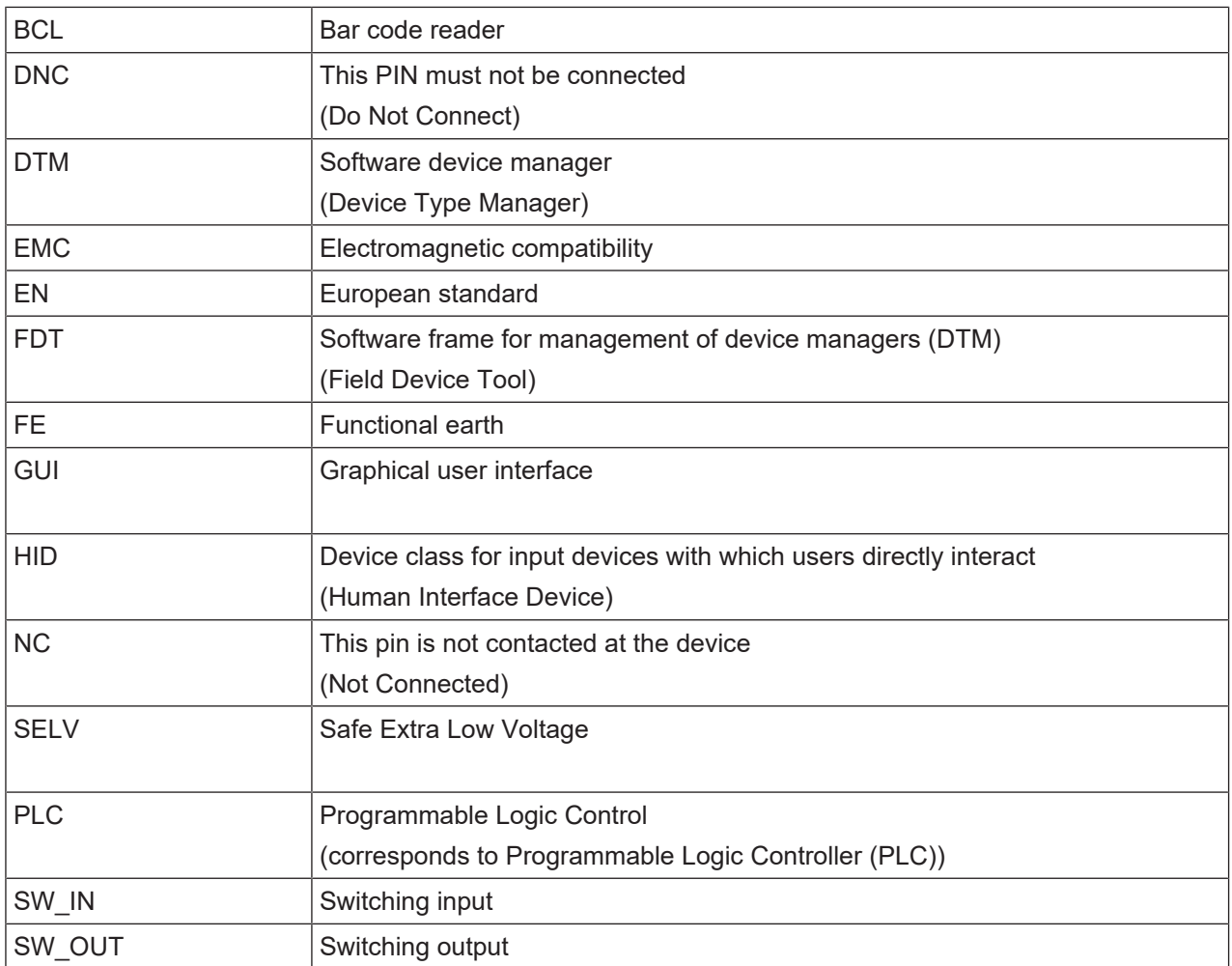

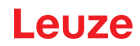

# **2 Safety**

This bar code reader was developed, manufactured and tested in accordance with the applicable safety standards. It corresponds to the state of the art.

#### **2.1 Intended use**

Bar code readers of the BCL 92 series are conceived as stationary scanners with integrated decoder for all current bar codes used for automatic object detection.

#### **Areas of application**

Bar code readers of the BCL 92 series are designed for the following areas of application:

- Automatic analyzers
- Robotics and automation technology
- Material flow
- Labeling and packaging machines
- For space-critical bar code reading tasks
- Applications with large reading field with small modules

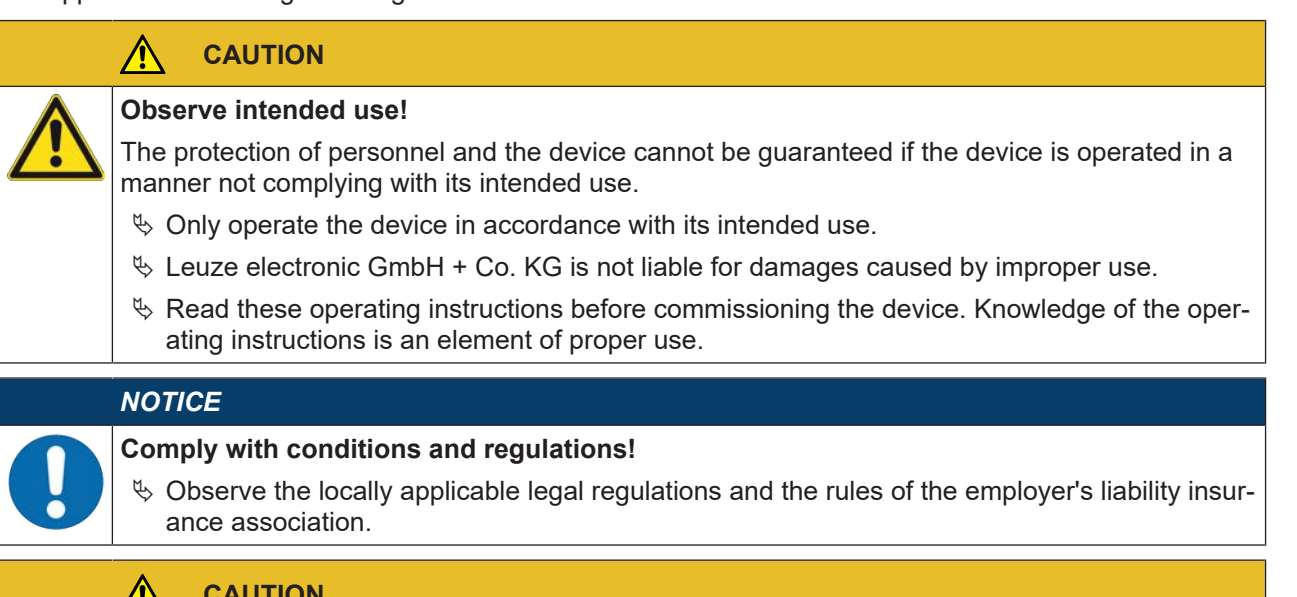

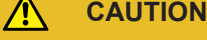

#### **UL applications!**

For UL applications, use is only permitted in LPS/Class 2 circuits in accordance with the NEC (National Electric Code).

#### **Safety**

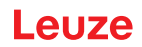

#### **2.2 Foreseeable misuse**

Any use other than that defined under "Intended use" or which goes beyond that use is considered improper use.

In particular, use of the device is not permitted in the following cases:

- in rooms with explosive atmospheres
- in circuits which are relevant to safety
- for medical purposes

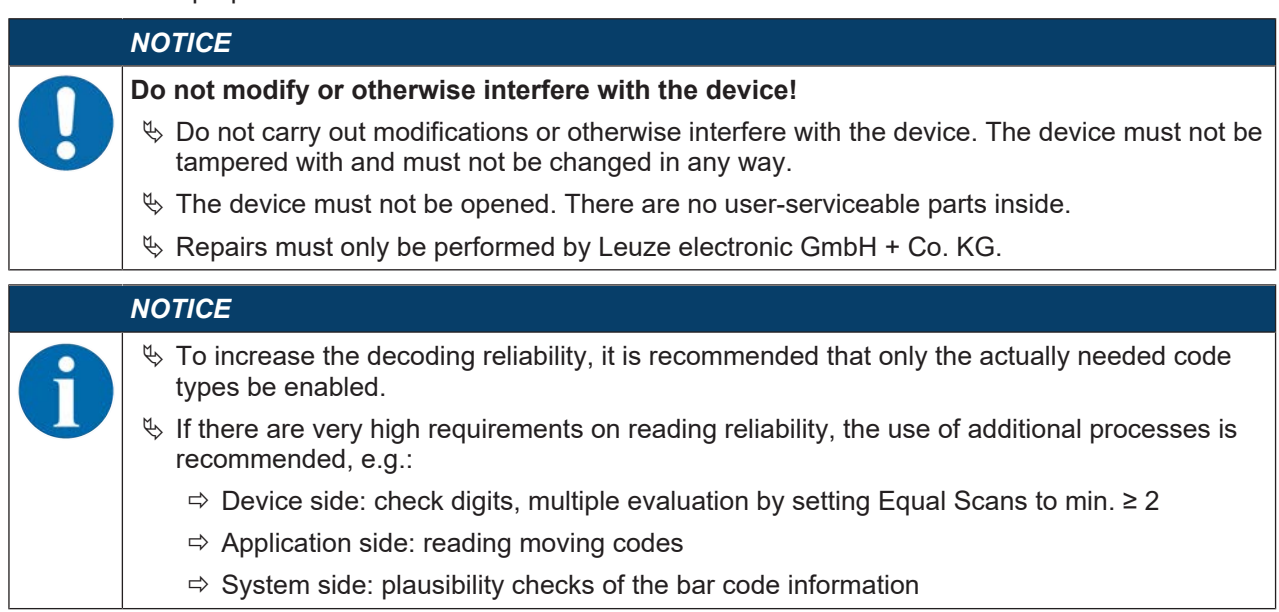

#### **2.3 Competent persons**

Connection, mounting, commissioning and adjustment of the device must only be carried out by competent persons.

Prerequisites for competent persons:

- They have a suitable technical education.
- They are familiar with the rules and regulations for occupational safety and safety at work.
- They are familiar with the operating instructions for the device.
- They have been instructed by the responsible person on the mounting and operation of the device.

#### **Certified electricians**

Electrical work must be carried out by a certified electrician.

Due to their technical training, knowledge and experience as well as their familiarity with relevant standards and regulations, certified electricians are able to perform work on electrical systems and independently detect possible dangers.

In Germany, certified electricians must fulfill the requirements of accident-prevention regulations DGUV (German Social Accident Insurance) provision 3 (e.g. electrician foreman). In other countries, there are respective regulations that must be observed.

# **2.4 Disclaimer**

Leuze electronic GmbH + Co. KG is not liable in the following cases:

- The device is not being used properly.
- Reasonably foreseeable misuse is not taken into account.
- Mounting and electrical connection are not properly performed.
- Changes (e.g., constructional) are made to the device.

# **2.5 Laser safety notices**

# **ATTENTION LASER RADIATION – CLASS 1 LASER PRODUCT** The device satisfies the requirements of IEC/EN 60825-1:2014 safety regulations for a product of **laser class 1** and complies with 21 CFR 1040.10 except for conformance with IEC 60825-1 Ed. 3., as described in Laser Notice No. 56, dated May 8, 2019.  $\%$  Observe the applicable statutory and local laser protection regulations.  $\%$  The device must not be tampered with and must not be changed in any way.

- There are no user-serviceable parts inside the device.
	- Repairs must only be performed by Leuze electronic GmbH + Co. KG.

#### *NOTICE*

#### **Laser aperture!**

The glass optics cover is the only aperture through which laser radiation may be observed on this product.

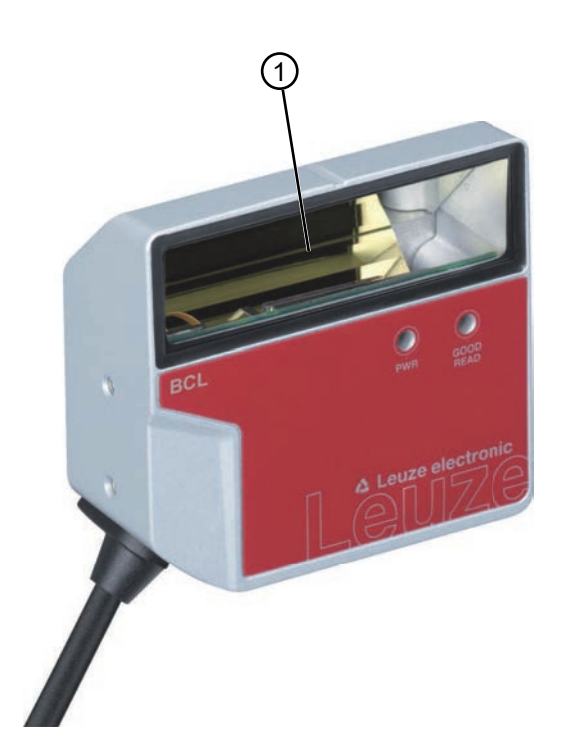

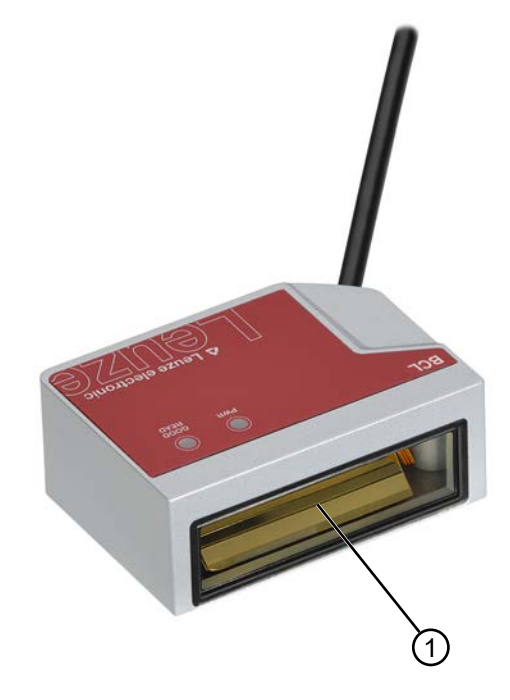

1 Laser aperture

Fig. 2.1: Laser aperture

# **3 Device description**

#### **3.1 Device overview**

#### **3.1.1 About the bar code reader**

The bar code reader is a laser scanner with integrated decoder for all commonly used bar codes, e.g. 2/5 Interleaved, Code 39, Code 128, EAN etc.

- The reading field is optimized for the reading of sample tubes, reagent containers, etc., in laboratory automation.
- Reliable reading of 80 mm high code labels at a short distance.
- Due to the small dimensions of the unit and the variants with frontal or lateral beam exit, the bar code reader can also be used in highly constrained spaces.
- The many possible configurations of the device allow it to be adapted to a multitude of reading tasks.
- Information on technical data and characteristics: see chapter 12 "Technical data".

#### **3.1.2 Stand-alone operation**

The bar code reader is operated as a "stand-alone" single device. The electrical connection of the operating voltage, the interface and the switching input is made via a 12-pin M12 connector or via a 15-pin Sub-D connector.

#### **3.2 Performance characteristics**

- Laser scanner with integrated decoder; lateral or frontal beam exit
- High-resolution optics
- Resolution 0.165 mm … 0.5 mm

Reading of all common codes of module size 165 … 500 μm (6.5 … 20 mil) at a reading field height of ≥ 80 mm, even with a reading distance of 25 mm for devices with lateral beam exit

- Reading distance 25 mm … 260 mm
- Scanning rate of 600 scans/s facilitates reliable reading, even while in motion
- Compact design for simple integration, even in constrained spaces
- Two switching inputs and two switching outputs
- Sturdy diecast zinc housing
	- Connection cable 0.8 m or 3 m with Sub-D connector, 15-pin
	- Connection cable 0.8 m with M12 connector, 12-pin
- Process and service interface RS 232

# **3.3 Device construction**

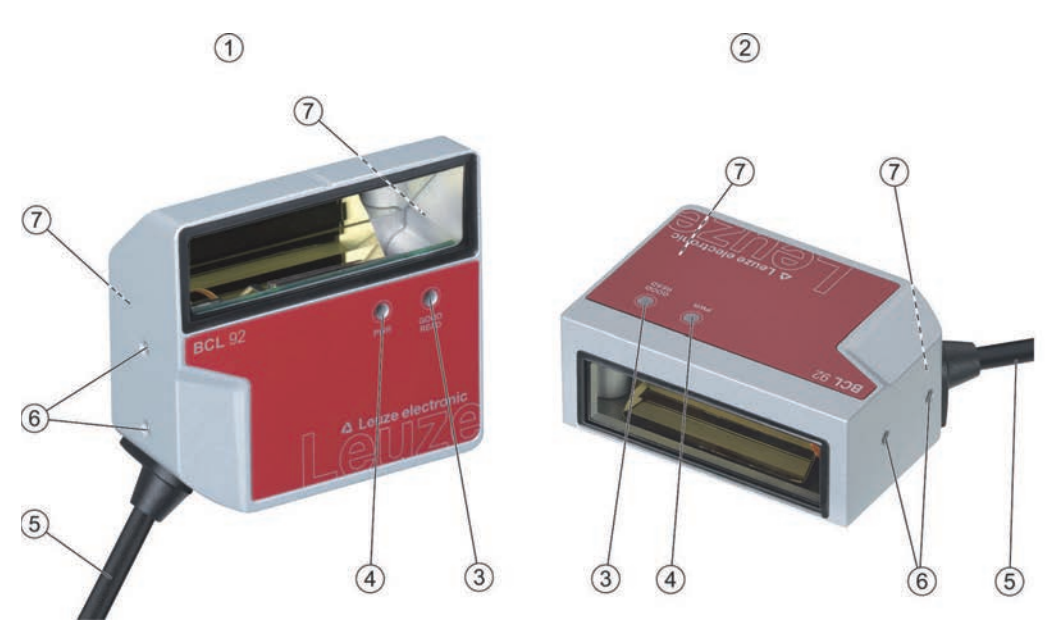

- 1 BCL 92 SM ..0: lateral beam exit
- 2 BCL 92 SM ..2: frontal beam exit
- 3 Indicator diode decode LED
- 4 Indicator diode status LED
- 5 Connection cable with Sub-D connector, 15-pin Connection cable with M12 connector, 12-pin
- 6 M2.5 mounting threads on the device side
- 7 M3 mounting threads on the rear of the device

Fig. 3.1: Device construction of the BCL 92

#### **3.4 Connection technology**

Connection cable with 15-pin Sub-D connector or connection cable with 12-pin M12 connector:

- Voltage supply
- Two switching inputs
- Two switching outputs
- Process and service interface RS 232

#### **3.5 Display elements**

Located on the front of the device are two LEDs that indicate the readiness for operation and the read status.

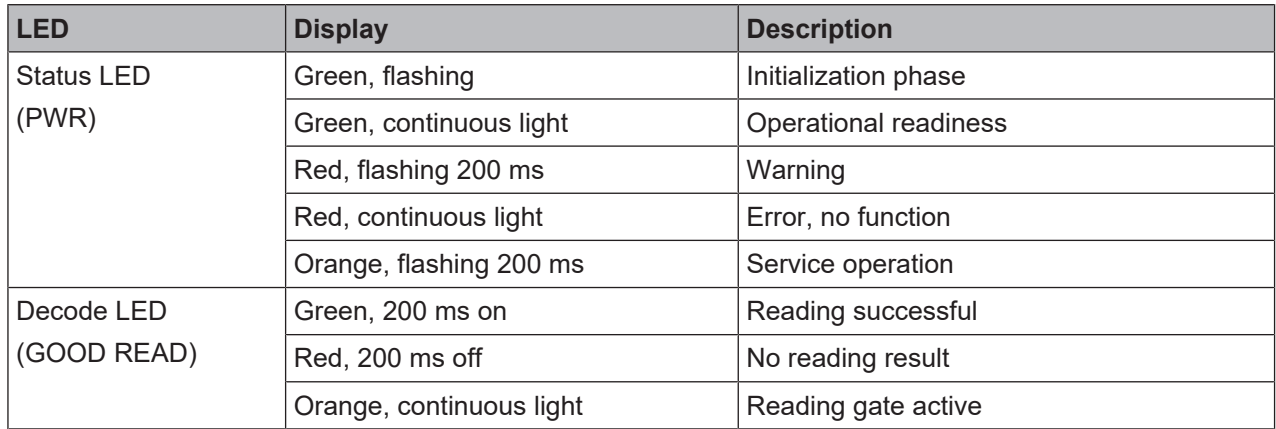

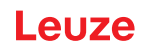

# **4 Mounting**

- $\&$  Observe the mounting instructions (see chapter 4.1 "Selecting a mounting location").
- $\%$  Fasten the bar code reader on the mounting threads (see chapter 3.3 "Device construction"):
	- M3 mounting threads on the rear of the device
	- M2.5 mounting threads on the device side

# **4.1 Selecting a mounting location**

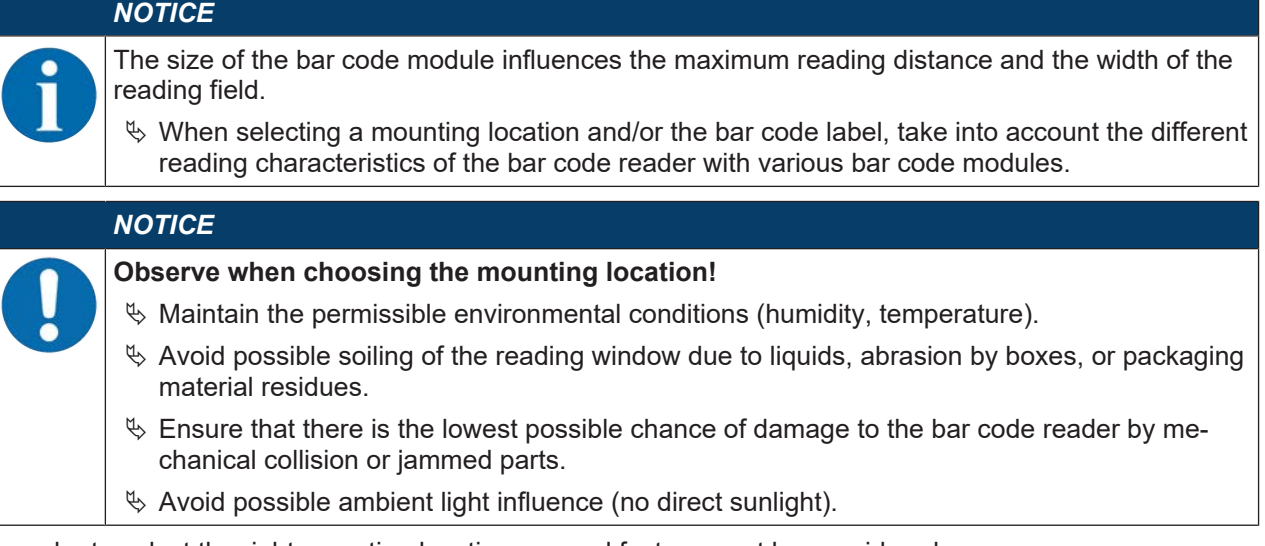

In order to select the right mounting location, several factors must be considered:

- Size, orientation, and position tolerance of the bar codes on the objects to be scanned.
- The reading field of the bar code reader in relation to the bar code module width.
- The resulting minimum and maximum reading distance from the respective reading field with the respective module width (see chapter 12.2 "Reading fields").
- alignment of the bar code reader for avoiding reflections.
- distance between bar code reader and host system with respect to the interface.

The best read results are obtained if the following prerequisites are fulfilled:

- The reading distance lies in the middle area of the reading field.
- There is no direct sunlight and protect against ambient light effects.
- The bar code labels are of good print quality and have good contrast ratios.
- You are not using glossy labels.
- The bar code is moved past the reading window with an angle of rotation of approx. 15°.

#### **Mounting**

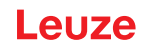

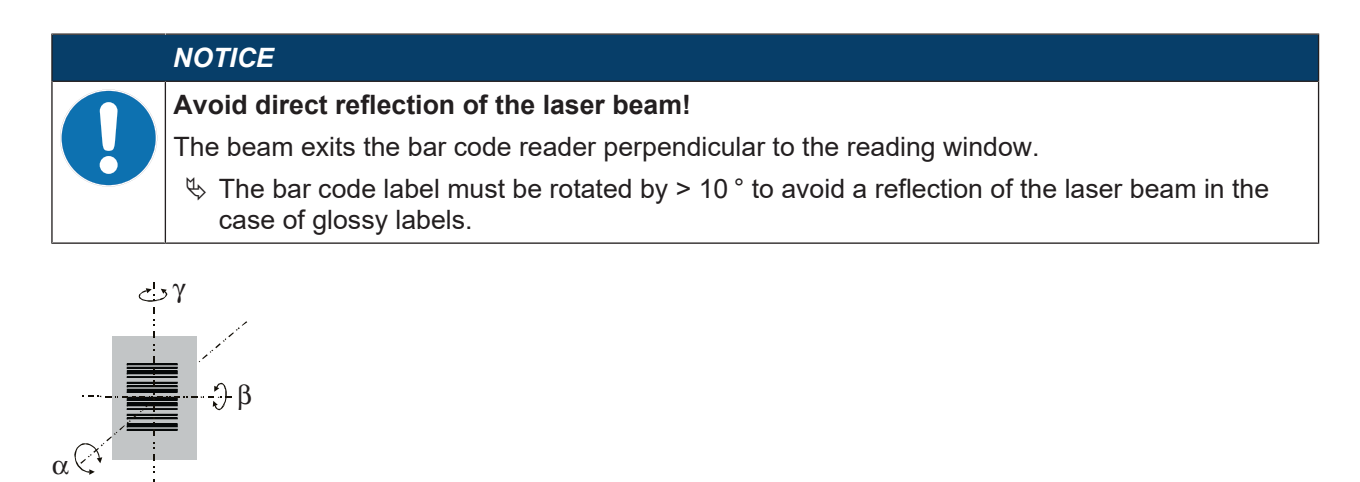

- α Azimuth angle
- β Angle of inclination
- γ Angle of rotation

Recommended angle of rotation: γ > 10°

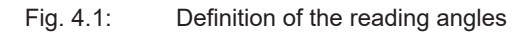

# **5 Electrical connection**

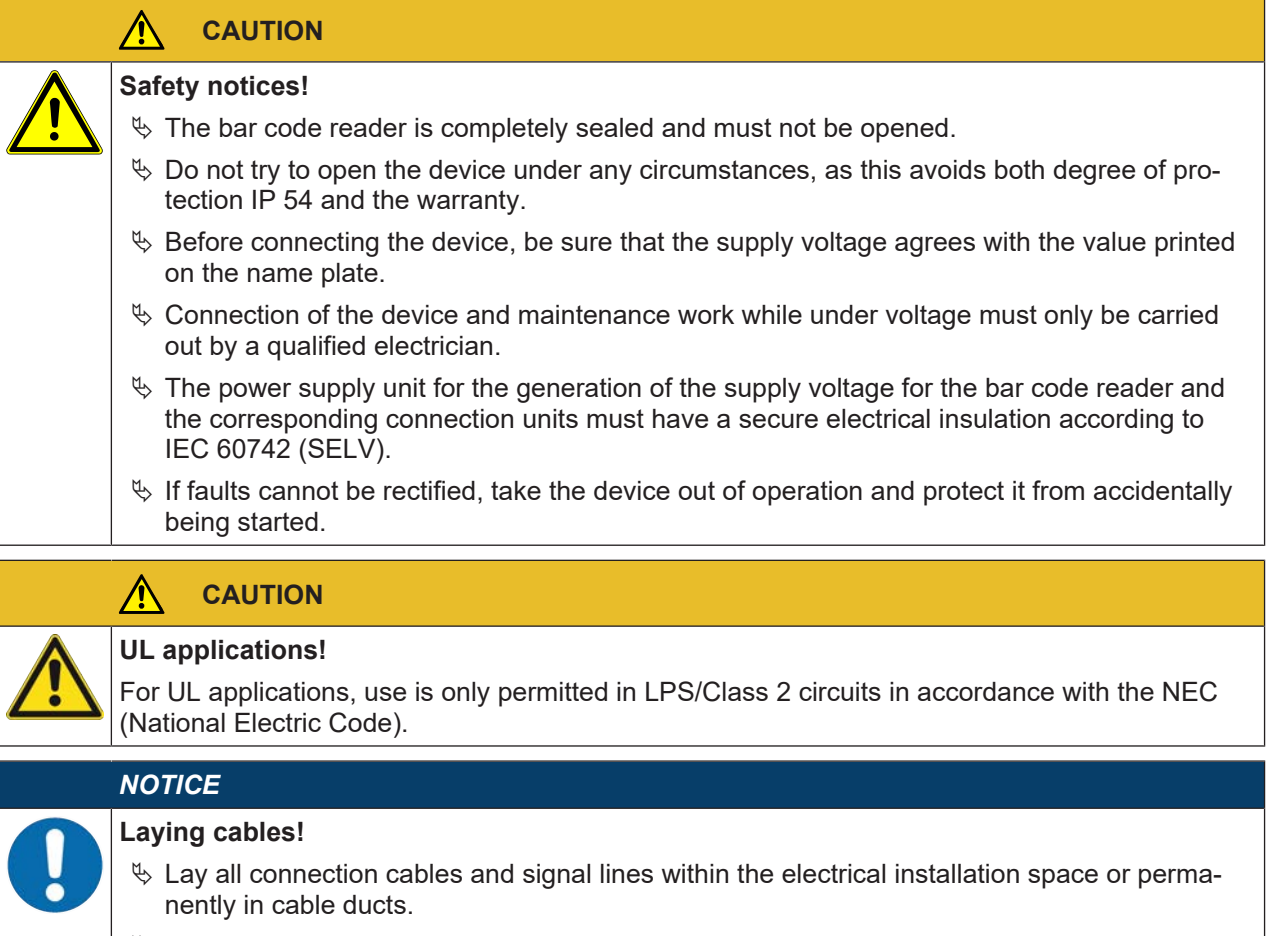

- $\%$  Lay the cables and lines so that they are protected against external damages.
- Ä For further information: see ISO 13849-2, Table D.4.

The electrical connection is established via the connection cable (see chapter 5.3 "Pin assignment"):

- Connection cable with Sub-D connector, 15-pin
- Connection cable with M12 connector, 12-pin

#### *NOTICE*

You can optionally use an MA 150 modular connection unit for the electrical connection.

The bar code reader is provided with the following interfaces:

- Voltage supply
- Two switching inputs
- Two switching outputs
- Process and service interface RS 232

You can configure the functions of the switching inputs or switching outputs according to your requirements via the *Sensor Studio* configuration software (see chapter 6 "Configuration and diagnostics software - Sensor Studio").

#### **5.1 Operating voltage**

The operating voltage of the bar code reader is 10 … 30 V DC.

- NEC Class 2
- Protection class III with SELV Power Supply

The operating voltage is fed in via the connection cable (see chapter 5.3 "Pin assignment").

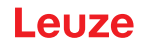

#### **5.2 Housing ground**

To avoid electromagnetic interference, a low-impedance connection is necessary from the housing to the machine ground.

#### **5.3 Pin assignment**

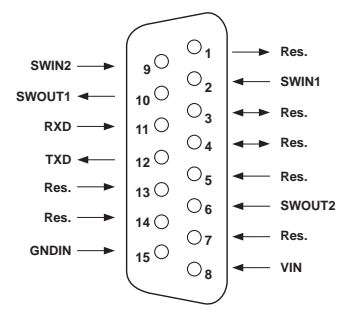

Fig. 5.1: Pin assignment for Sub-D connector, 15-pin

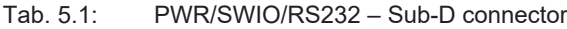

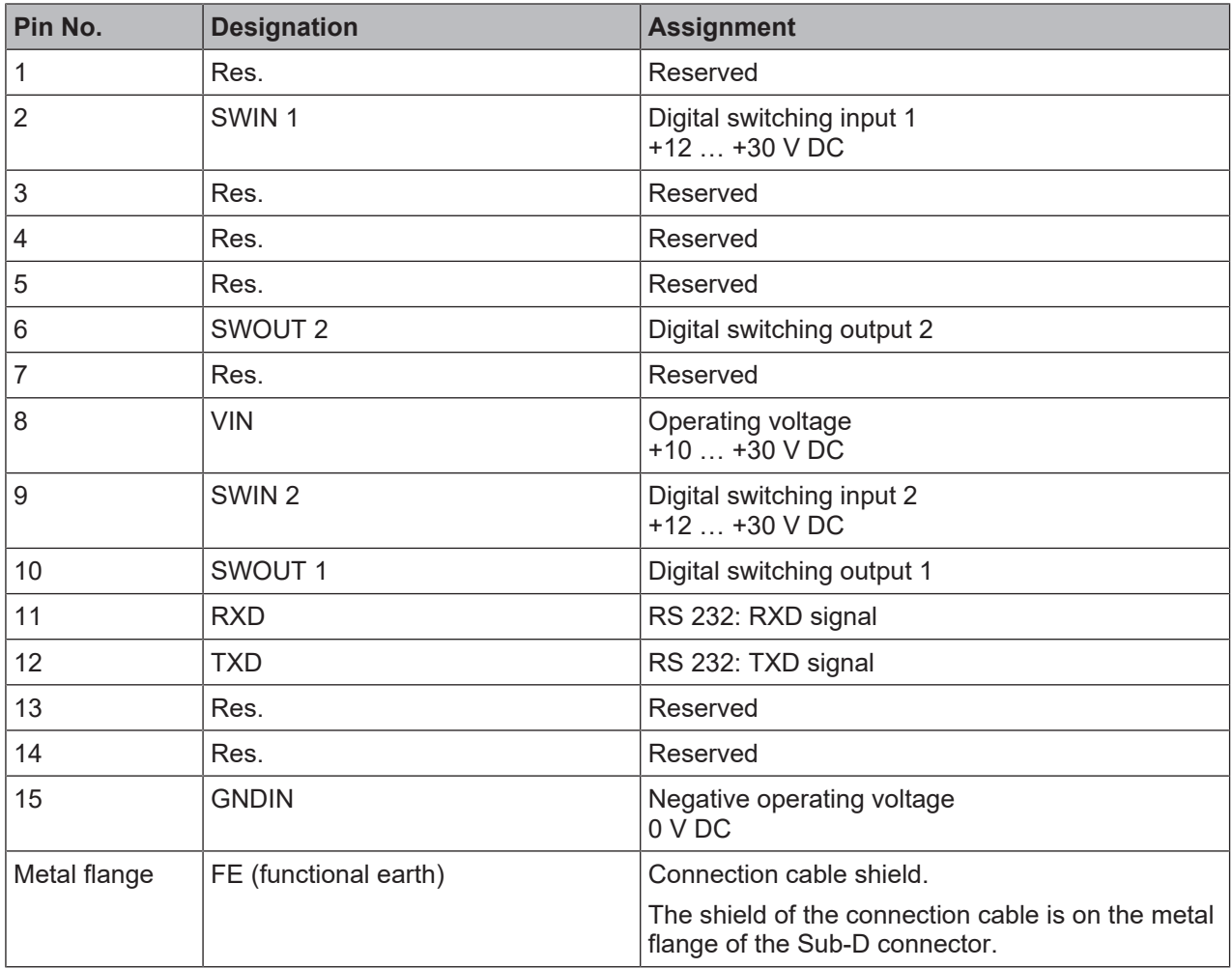

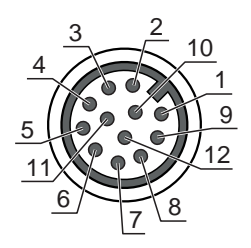

Fig. 5.2: Pin assignment for M12 connector, 12-pin, A-coded

Tab. 5.2: PWR/SWIO/RS232 - M12 connector

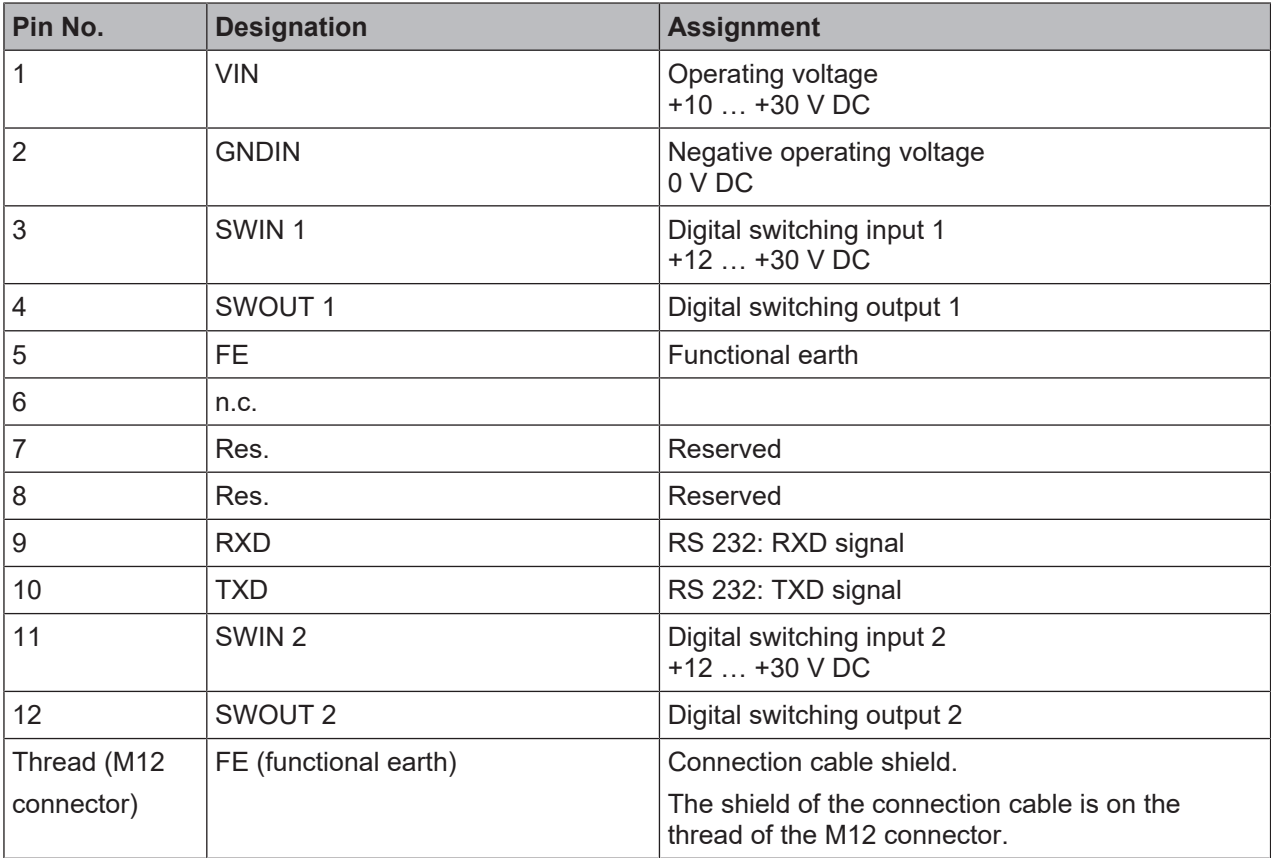

#### **5.4 Connecting bar code reader to MA 150 connection unit**

The signals from the bar code reader are distributed in the machine decentrally via the MA 150 modular connection unit. The following components can be connected to the MA 150 connection unit:

- BCL 92 series bar code reader
- Photoelectric sensor/diffuse sensor to activate the bar code reader
- Voltage supply
- Serial communication RS 232

### *NOTICE*

#### **Supply voltage!**

A supply voltage of 18 … 30 V DC is necessary if connecting via the modular connection unit.

#### **Circuit diagram example for electrical installation with MA 150 connection unit**

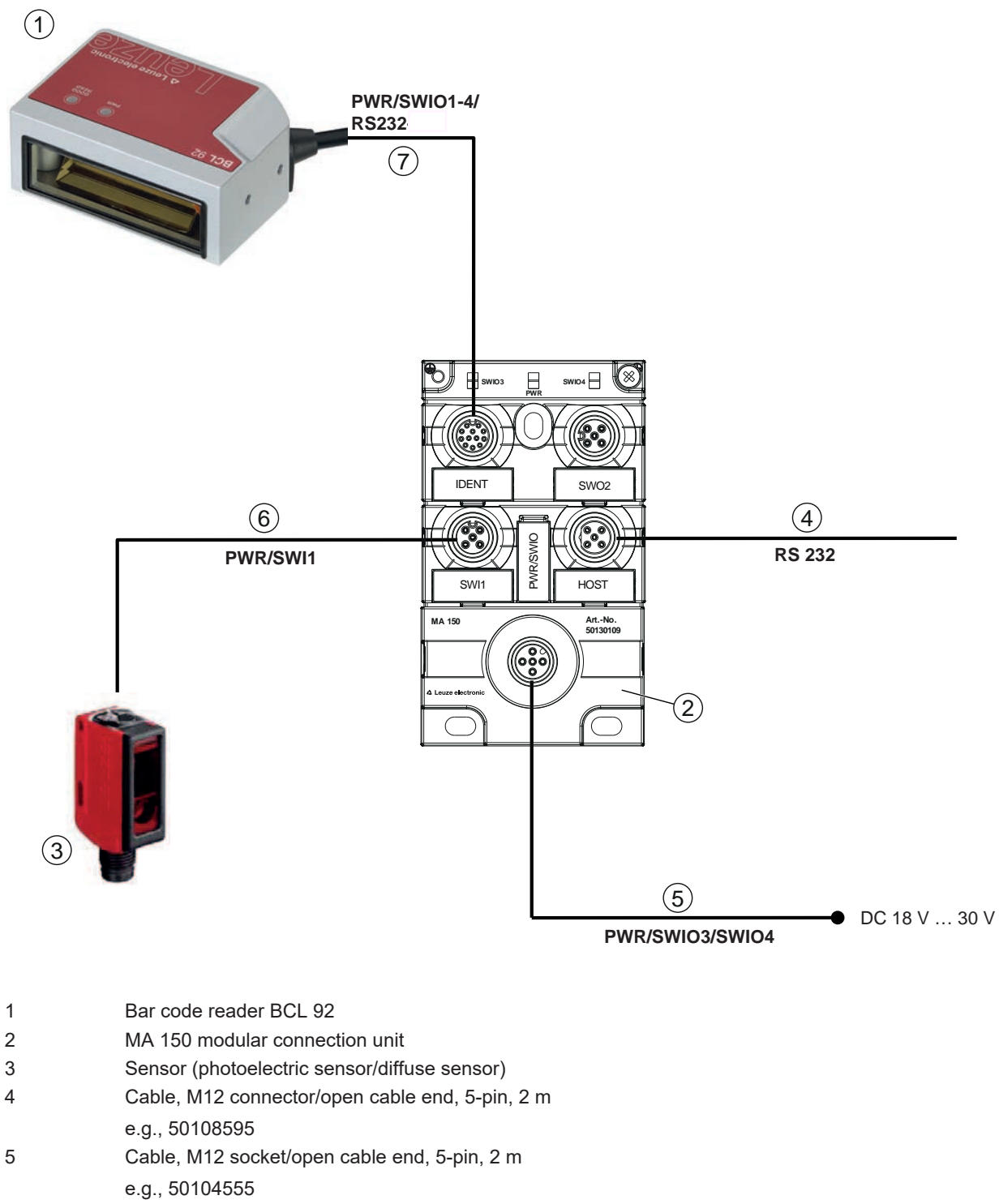

- 6 Cable, M12 socket/connector, 4-pin, 2 m
- e.g., 50110126
- 7 Cable, M12 socket/connector, 12-pin, 2 m
	- e.g., 50130284
- Fig. 5.3: Circuit diagram example with MA 150 connection unit

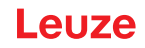

#### **5.5 Switching inputs**

You can trigger a read process via switching input connections SW\_IN 1 and SW\_IN 2.

The function of switching inputs SW\_IN 1 and SW\_IN 2 is determined from the configuration, which is set, e.g., via the *Sensor Studio* configuration software (see chapter 6 "Configuration and diagnostics software - Sensor Studio").

Depending on how the switching input is actuated, you can operate it both as NPN (low = active) as well as PNP (high = active).

#### **NPN actuation**

- Standard setting (low = active)
- We recommend wiring a 2.2 kΩ pull-up resistor as defined cable termination.

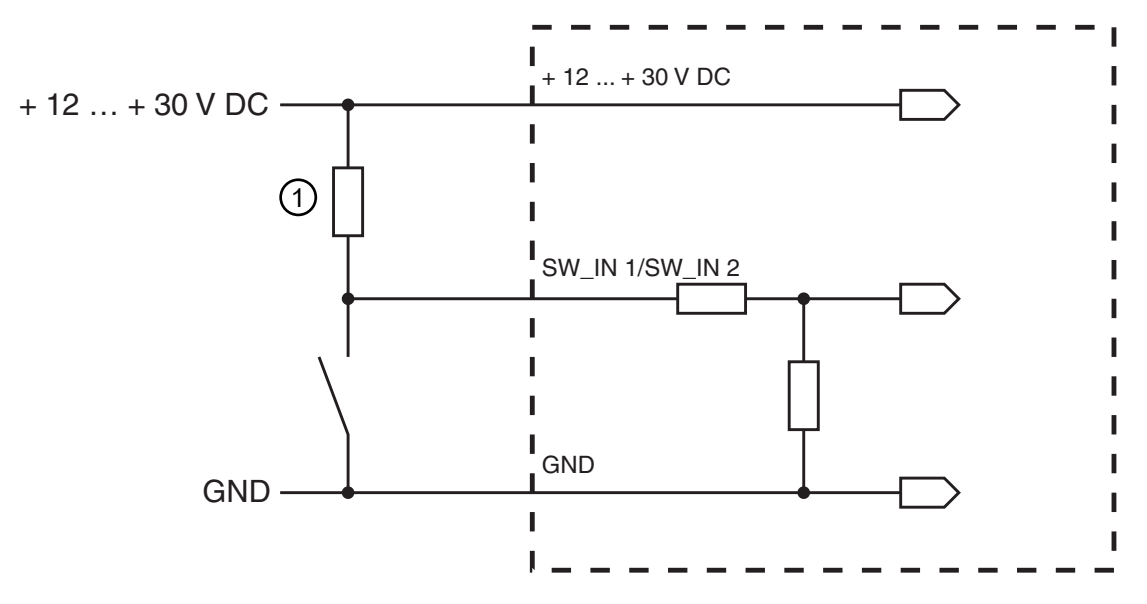

1 Pull-up resistor, 2.2 kΩ

Connection version NPN: standard setting (low = active); input resistance: 13.3 kΩ

Fig. 5.4: Switching input for connection variant NPN (standard setting)

#### **PNP actuation**

With the "inverted" setting (high = active), you can trigger a read process by applying a voltage of +12 V DC … +30 V DC at SW IN.

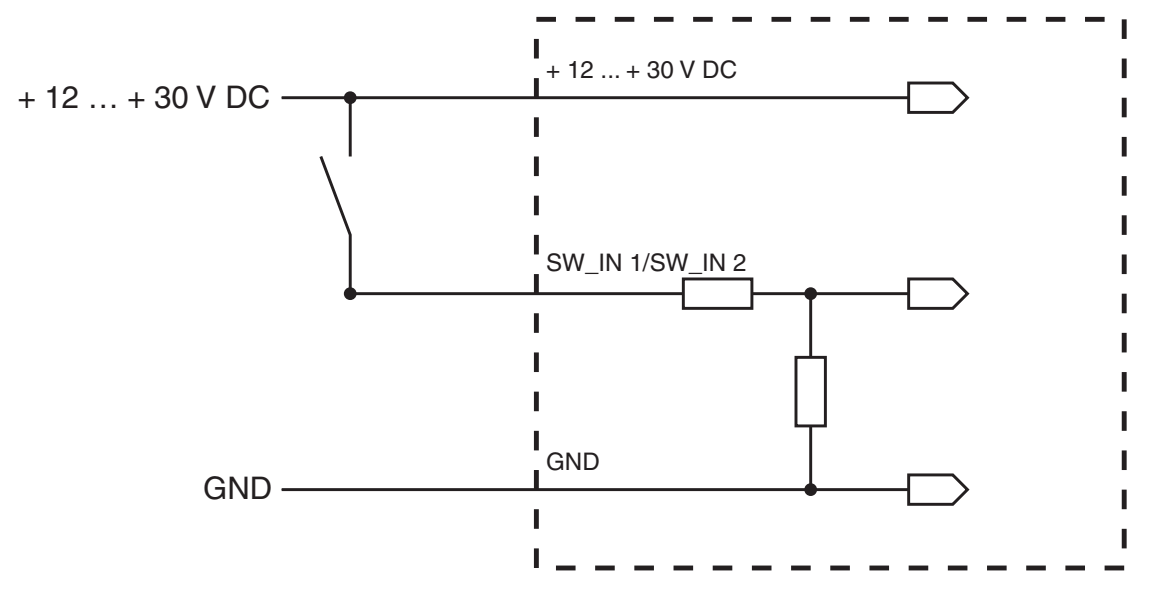

Connection version PNP: inverted setting (high = active); input resistance: 13.3 kΩ

Fig. 5.5: Switching input for connection variant PNP ("inverted" setting)

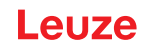

#### **5.6 Switching outputs**

In the basic setting, switching output SWOUT 1 switches on *No Read* and switching output SWOUT 2 switches on *Good Read*.

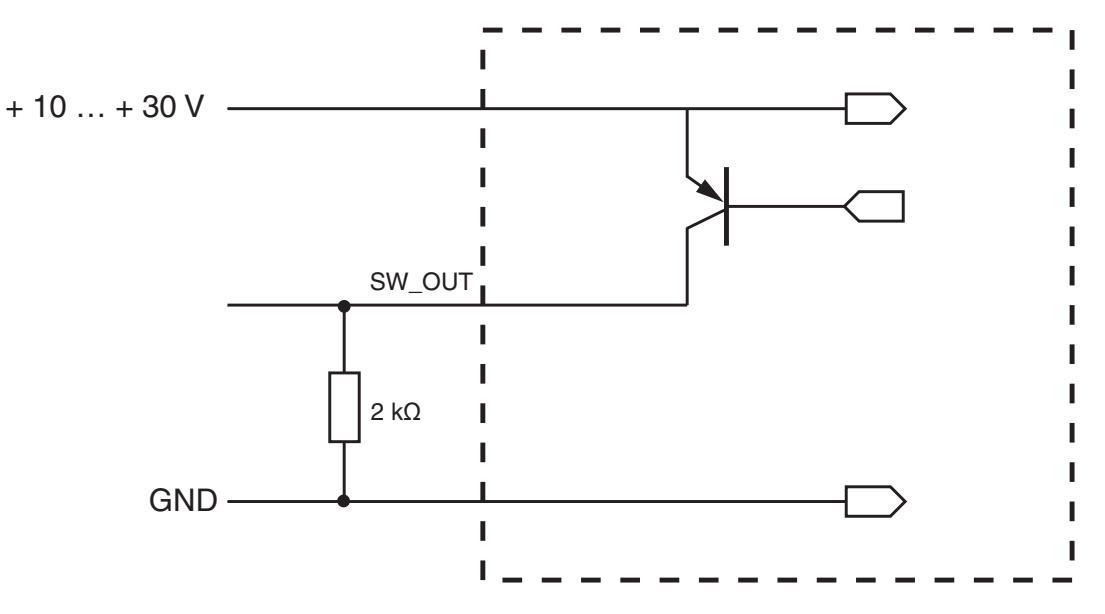

Fig. 5.6: Switching output

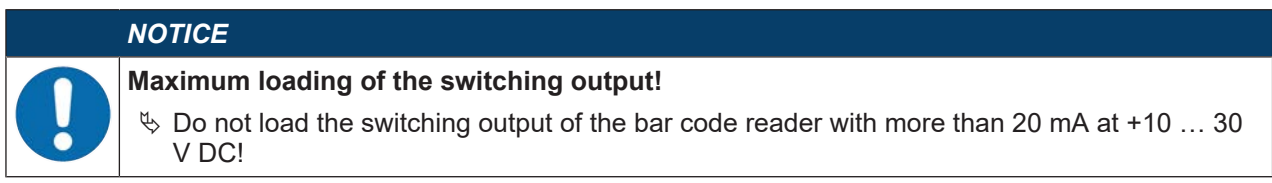

#### **5.7 Cable lengths and shielding**

 $\%$  Observe the maximum cable lengths:

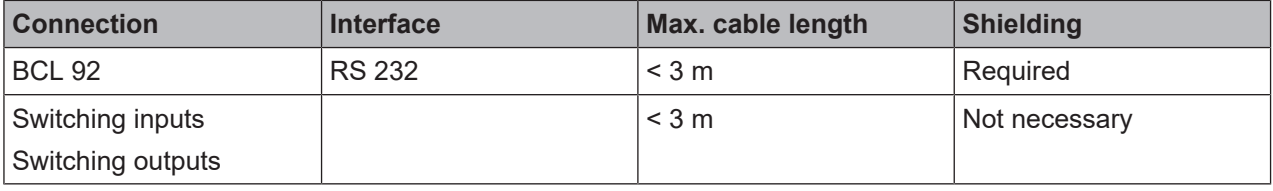

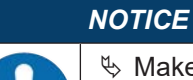

Make certain that the cables of the RS 232 interface are shielded should a cable extension be necessary.

#### **5.8 PC or terminal connection**

Via the RS 232 service interface, you can configure the bar code reader by means of a PC or a terminal program. For this, you need an RS 232 connection that establishes the RxD, TxD and GND connections between PC and bar code reader (see chapter 5.3 "Pin assignment").

# **6 Configuration and diagnostics software - Sensor Studio**

The *Sensor Studio* configuration software provides a graphical user interface for the operation, configuration and diagnostics of the device via the RS 232 service interface.

A device that is not connected to the PC can be configured offline.

Configurations can be saved and reopened as projects for transferring back to the device at a later time.

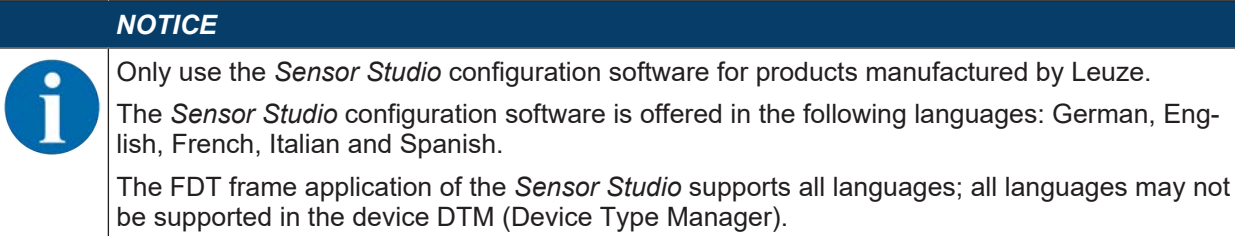

The *Sensor Studio* configuration software is designed according to the FDT/DTM concept:

- You make the individual configuration settings for the bar code reader in the Device Type Manager (DTM).
- The individual DTM configurations of a project can be called up via the frame application of the Field Device Tool (FDT).
- Communication DTM for bar code readers: *LeCommInterface*
- Device DTM for the BCL 92 bar code reader

Procedure for the installation of the software and hardware:

- Ä Install the *Sensor Studio* configuration software on the PC.
- Ä Install the communication and device DTM. Communication and device DTM are included in the *Le-AnalysisCollectionSetup* installation package.
- Ä Create device DTM for BCL 92 in the project tree of the *Sensor Studio* FDT frame.
- Ä Connect bar code reader to PC (see chapter 5.8 "PC or terminal connection").
- Ä Activate service interface on bar code reader (see chapter 7.4.1 "Service mode").

#### **6.1 System requirements**

To use the *Sensor Studio* configuration software, you need a PC or laptop with the following specifications:

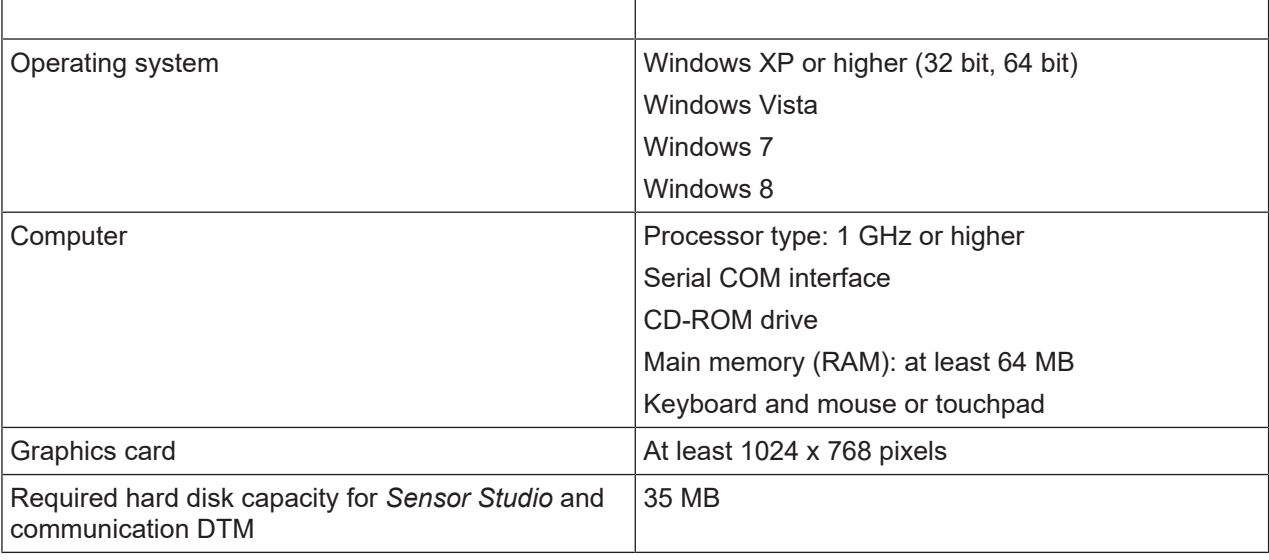

Tab. 6.1: System requirements for *Sensor Studio* installation

# *NOTICE*

Administrator privileges on the PC are necessary for installing *Sensor Studio*.

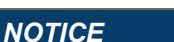

The installation files of the *Sensor Studio* configuration software must be downloaded from the Internet at **www.leuze.com.** For subsequent updates, you can find the most recent version of the *Sensor Studio* installation software on the Internet at **www.leuze.com**.

#### **6.2.1 Downloading configuration software**

- Ä Call up the Leuze home page: **www.leuze.com**
- $\&$  Enter the type designation or part number of the device as the search term.
- Ä The configuration software can be found on the product page for the device under the *Downloads* tab.

#### **6.2.2 Installing the Sensor Studio FDT frame**

#### *NOTICE*

#### **First install the software!**

- $\%$  Do not yet connect the device to the PC.
- $\%$  First install the software.

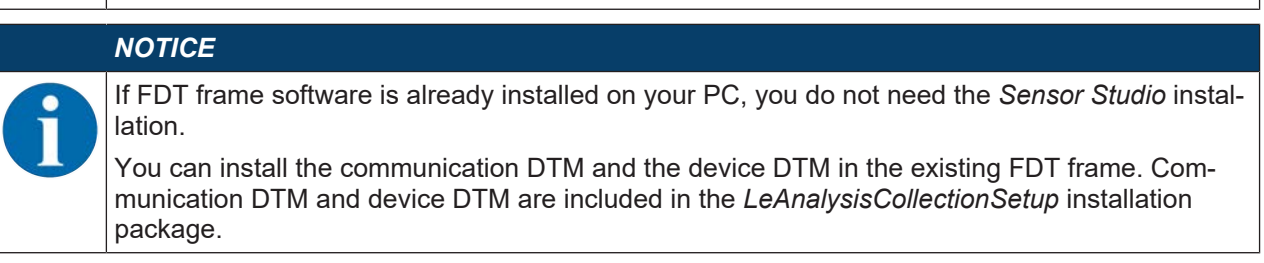

#### Ä Start the PC.

- $\&$  Download the configuration software from the Internet to the PC (see chapter 6.2.1 "Downloading configuration software"). Unpack the installation package.
- Ä Start the *SensorStudioSetup.exe* file.
- $\%$  Follow the instructions on the screen.

#### **6.2.3 Install the communication DTM and device DTM**

#### Prerequisites:

- $\checkmark$  An FDT frame is installed on the PC.
- Ä Start the *LeAnalysisCollection.exe* file from the installation package and follow the instructions on the screen.

#### **6.2.4 Connecting device to PC**

The device is connected to the PC via the RS 232 interface.

You need an RS 232 connection that establishes the RxD, TxD and GND connections between PC and device (see chapter 5.8 "PC or terminal connection").

The +10 V DC … +30 V DC voltage supply is to be fed in externally (see chapter 5.1 "Operating voltage").

 $A17P$ 

#### **6.3 Starting Sensor Studio**

Prerequisites:

- $\checkmark$  The device has been mounted (see chapter 4 "Mounting") and connected (see chapter 5 "Electrical connection") correctly.
- $\checkmark$  The device is connected to the PC via the RS 232 interface (see chapter 6.2.4 "Connecting device to PC").
- $\checkmark$  The Sensor Studio configuration software is installed on the PC (see chapter 6.2 "Installing Sensor Studio").
- Ä Start the *Sensor Studio* configuration software by double-clicking the [*Sensor Studio*] icon ( ).
- ð The **mode selection** of the Project Wizard is displayed.
- Ä Select the **Device selection without communication connection (offline)** configuration mode and click on [Next].
- $\Rightarrow$  The Project Wizard displays the device selection list of the configurable devices.

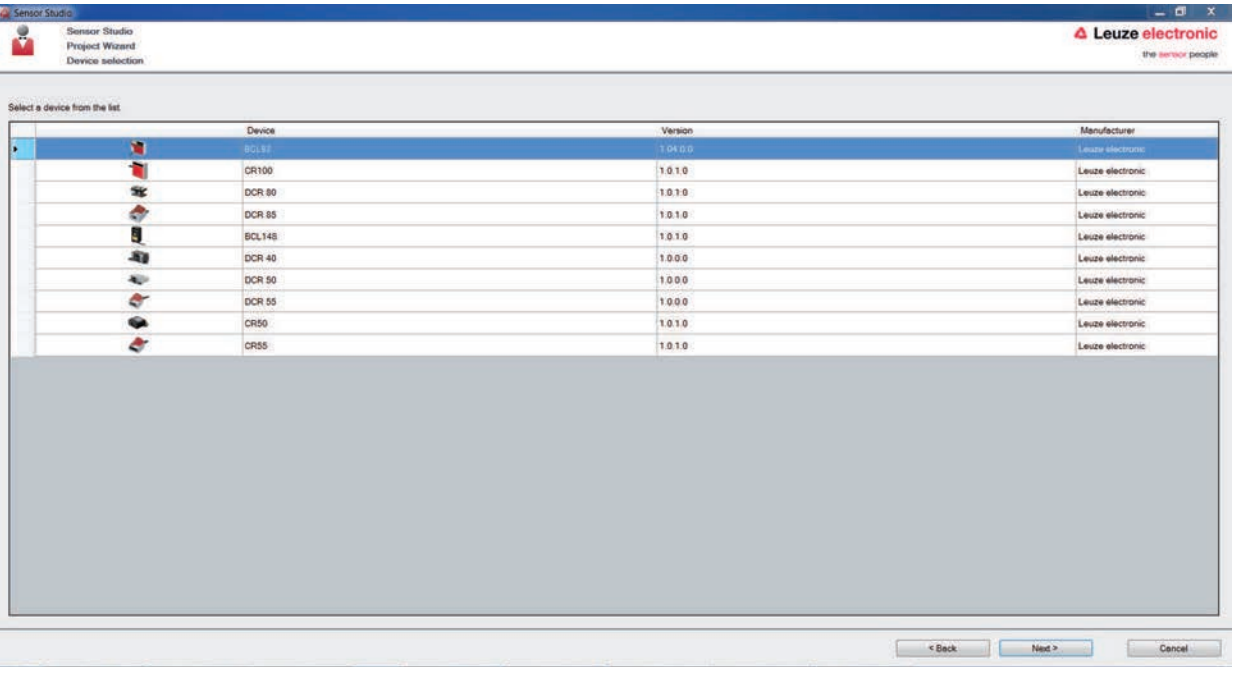

Fig. 6.1: Device selection for the BCL 92

- Ä Select **BCL 92** in the **device selection** and click on [Next].
- ð The device manager (DTM) of the connected bar code reader starts with the offline view for the *Sensor Studio* configuration project.
- $\&$  Establish the online connection to the connected bar code reader.
	- $\Rightarrow$  In the *Sensor Studio* FDT frame, click on the [Establish connection with device] button ( $\triangleright$ ).
	- $\Rightarrow$  In the *Sensor Studio* FDT frame, click on the [Upload parameters to device] button ( $\hat{\mathbf{r}}$ ).
- $\Rightarrow$  The current configuration data is displayed in the device manager (DTM).

# Leuze

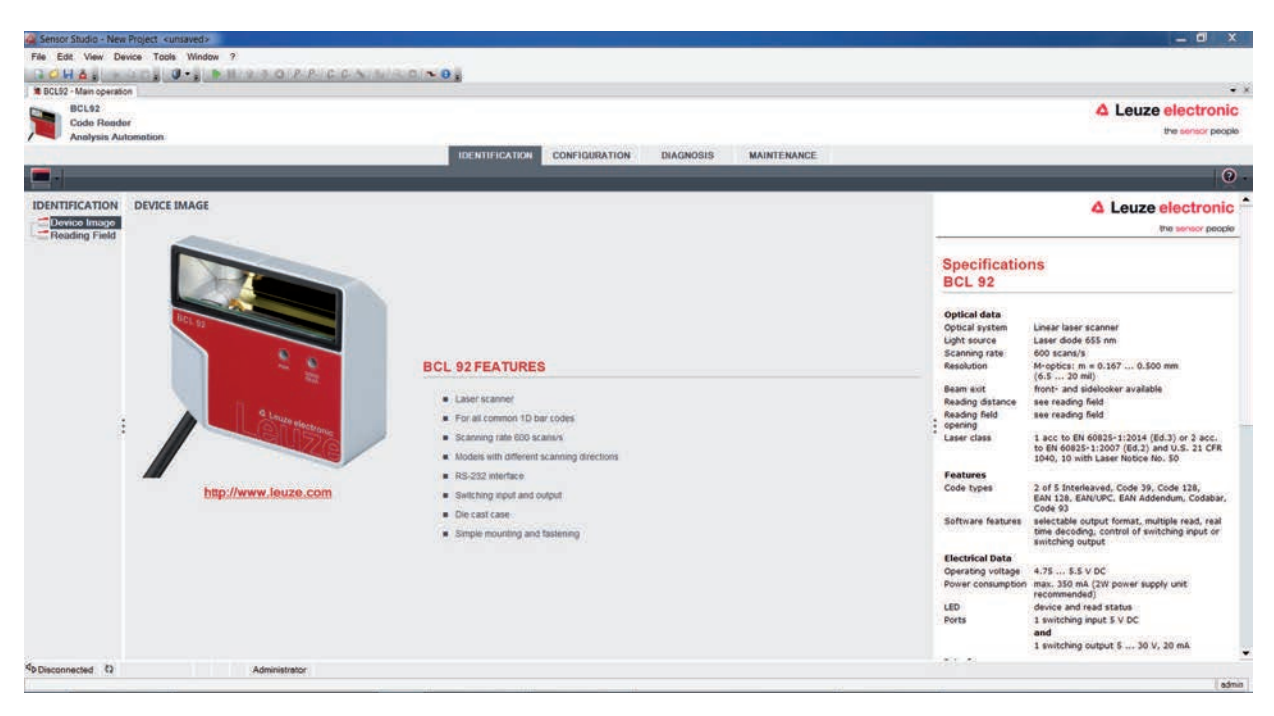

Fig. 6.2: Configuration project: device manager for BCL 92

- Ä The menus of the *Sensor Studio* device manager (DTM) can be used to change or read out the configuration of the connected device.
	- ð The user interface of the *Sensor Studio* device manager (DTM) is largely self-explanatory.
	- $\Rightarrow$  The online help system provides information on the menu items and adjustment parameters. Select the **Help** menu item in the menu [?].
- $\%$  Transfer the modified configuration parameters to the device.
	- $\Rightarrow$  If a connection exists, click on the [Download parameters to device] ( $\bigtriangledown$ ) button on the task bar.

#### **6.4 Exiting Sensor Studio**

After completing the configuration settings, close the *Sensor Studio* configuration software.

- Ä Exit the program via **File > Exit**.
- $\%$  Save the configuration settings as a configuration project on the PC.

#### **6.5 Configuration parameters**

In this chapter, you will find information and explanations on the configuration parameters of the device manager (DTM) for the bar code reader.

#### *NOTICE*

This chapter does not include a complete description of the *Sensor Studio* configuration software. Complete information on the FDT frame menu and on the functions in the device manager (DTM) can be found in the online help system.

#### *NOTICE*

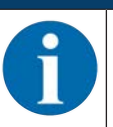

The online help system displays information on the menu items and configuration parameters for each function. Select the **Help** menu item in the menu [?]

The *Sensor Studio* configuration software offers the following buttons in the **CONFIGURATION** menu:

 $\cdot$   $\circ$  : [Reset all parameters in the GUI to their factory default settings]

Resets all parameters in the graphical user interface to the factory settings.

#### **6.5.1 Decode tab**

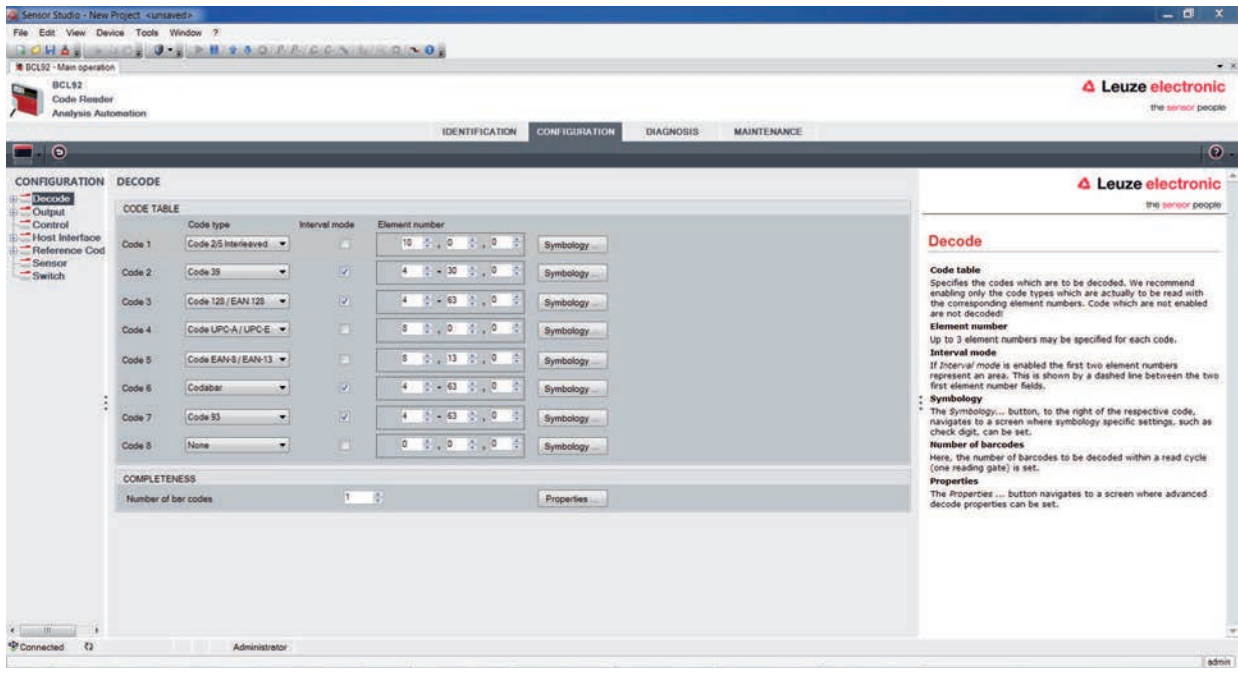

#### Fig. 6.3: *Decode* tab

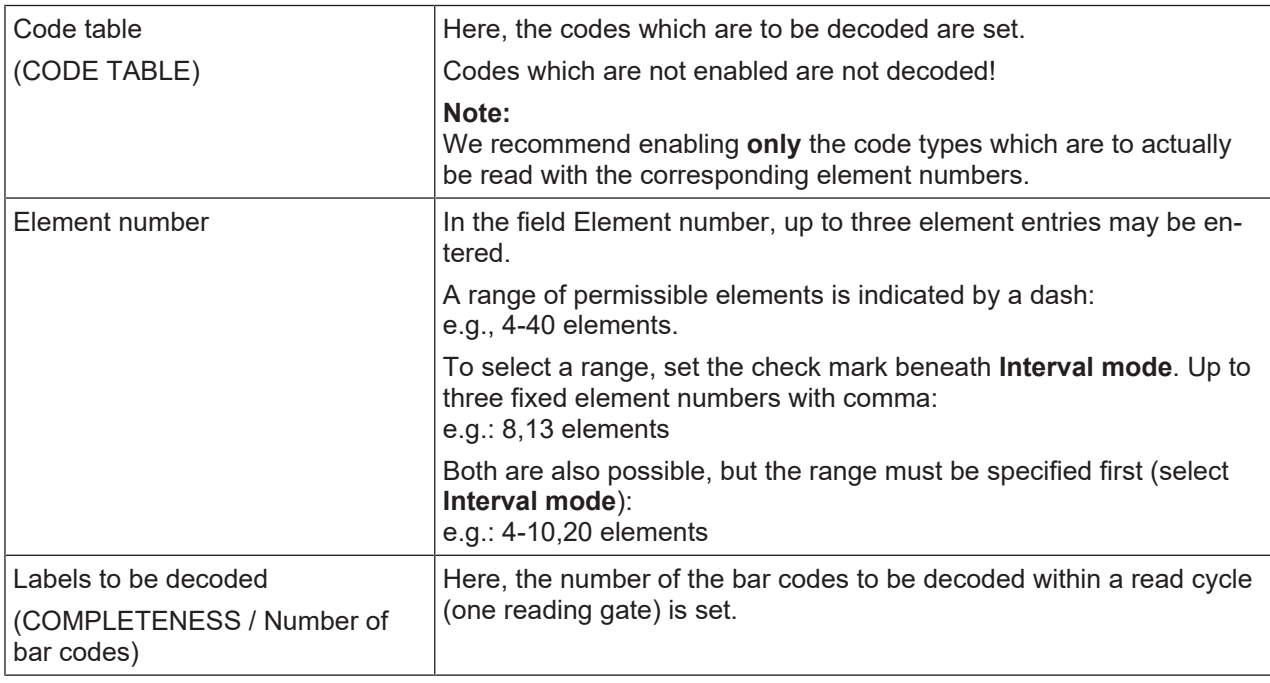

# *NOTICE*

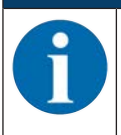

If the code EAN128 is to be read, 3 additional characters are to be set for the code identifier.

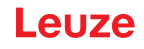

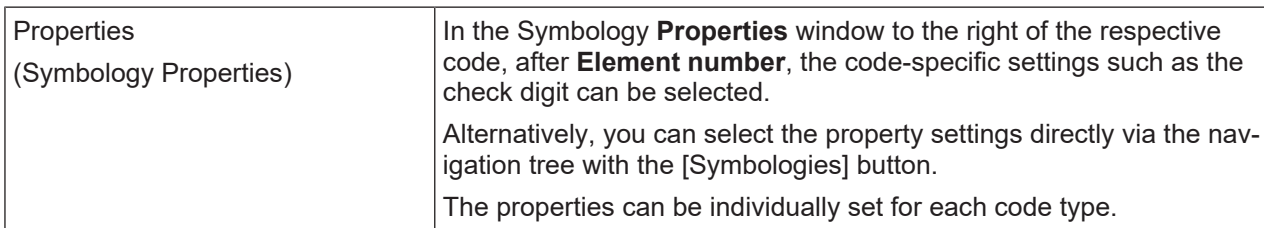

| Sensor Studio - New Project <unsaved></unsaved>     |                                                                   |                    |                                                                                         | $-101$<br>$\mathbf{x}$                                                                                                    |
|-----------------------------------------------------|-------------------------------------------------------------------|--------------------|-----------------------------------------------------------------------------------------|----------------------------------------------------------------------------------------------------|
|                                                     | File Edit View Device Tools Window ?                              |                    |                                                                                         |                                                                                                    |
| HAE<br><b>BCL52 - Main operation</b>                | <b>RIM &amp; A OFFICE A MIRIDIA OF</b><br>$0 - 1$<br><b>MAGES</b> |                    |                                                                                         | $\bullet$ X                                                                                                    |
| BCL92                                               |                                                                   |                    |                                                                                         | △ Leuze electronic                                                                                                    |
| <b>Code Reader</b>                                  |                                                                   |                    |                                                                                         | the sensor people                                                                                                    |
| Analysis Automation                                 |                                                                   |                    | <b>IDENTIFICATION</b><br><b>CONFIGURATION</b><br><b>DIAGNOSIS</b><br><b>MAINTENANCE</b> |                                                                                                    |
| $\odot$                                             |                                                                   |                    |                                                                                         | $\odot$                                                                                                    |
| <b>CONFIGURATION</b>                                | <b>DECODE - SYMBOLOGY PROPERTIES</b>                              |                    |                                                                                         | △ Leuze electronic                                                                                                    |
| Decode                                              |                                                                   |                    |                                                                                         | the sensor people                                                                                                    |
| Symbologies<br>- Proporties                         | Code 2/5 Interleaved Code 39 Code 32 Code UPC-A / UPC-E           |                    | Code 128 / EAN 128 Pharmacode Code EAN Addendum Codebar Code 93                         |                                                                                                    |
| Output                                              | Checksum verification                                             | No verification    |                                                                                         | <b>Decode - Symbologies</b>                                                                                                    |
| Control<br>Host Interface                           | Checksum transmission                                             | No transmission    | ۰                                                                                       | Code specific settings like checksum verification or checksum                                                                    |
| Reference Cod<br>Sentsot                            | Code 2/5 Interleaved Check Sum Mode                               | Modulo 10 weight 3 | ۰H                                                                                      | transmission can be set individually for each code type. The<br>respectively available parameters depend on the individual code. |
| Switch                                              |                                                                   |                    |                                                                                         |                                                                                                    |
| š<br>٠                                              |                                                                   |                    |                                                                                         |                                                                                                    |
| $\epsilon$ and $\epsilon$<br>Connected:<br>$\infty$ | Administrator                                                     |                    |                                                                                         | ×                                                                                                    |

Fig. 6.4: Standard settings of the **Properties** dialog box (SYMBOLOGY PROPERTIES)

**Properties dialog box (Common Properties)**

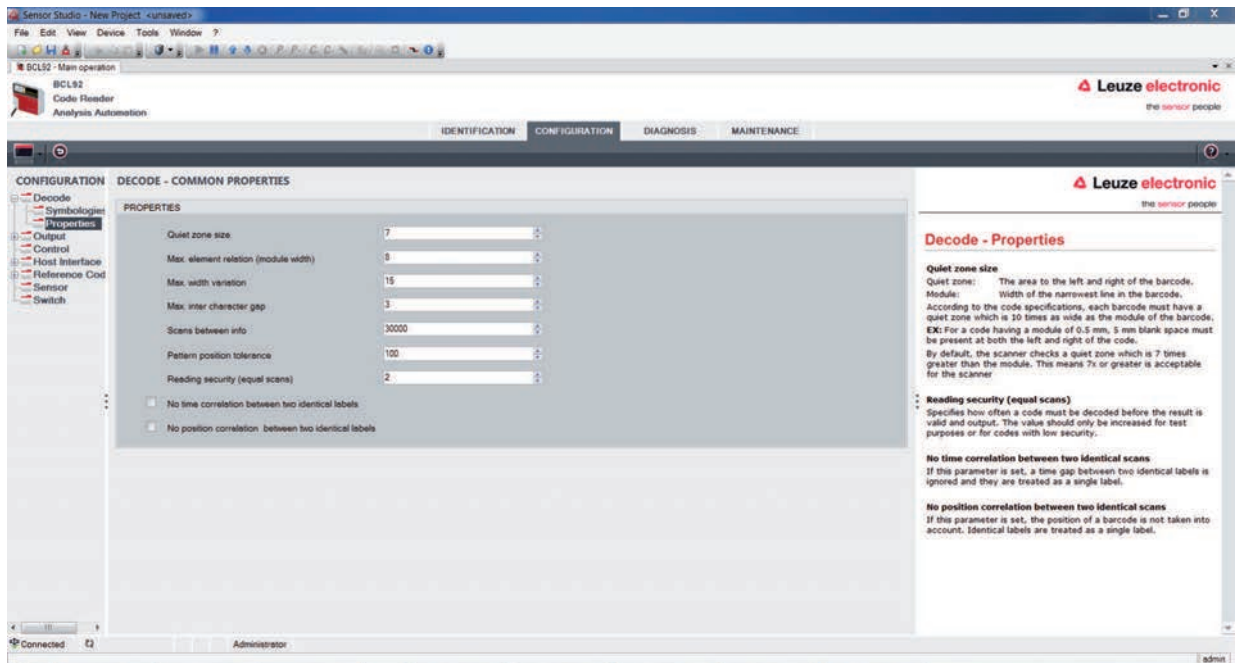

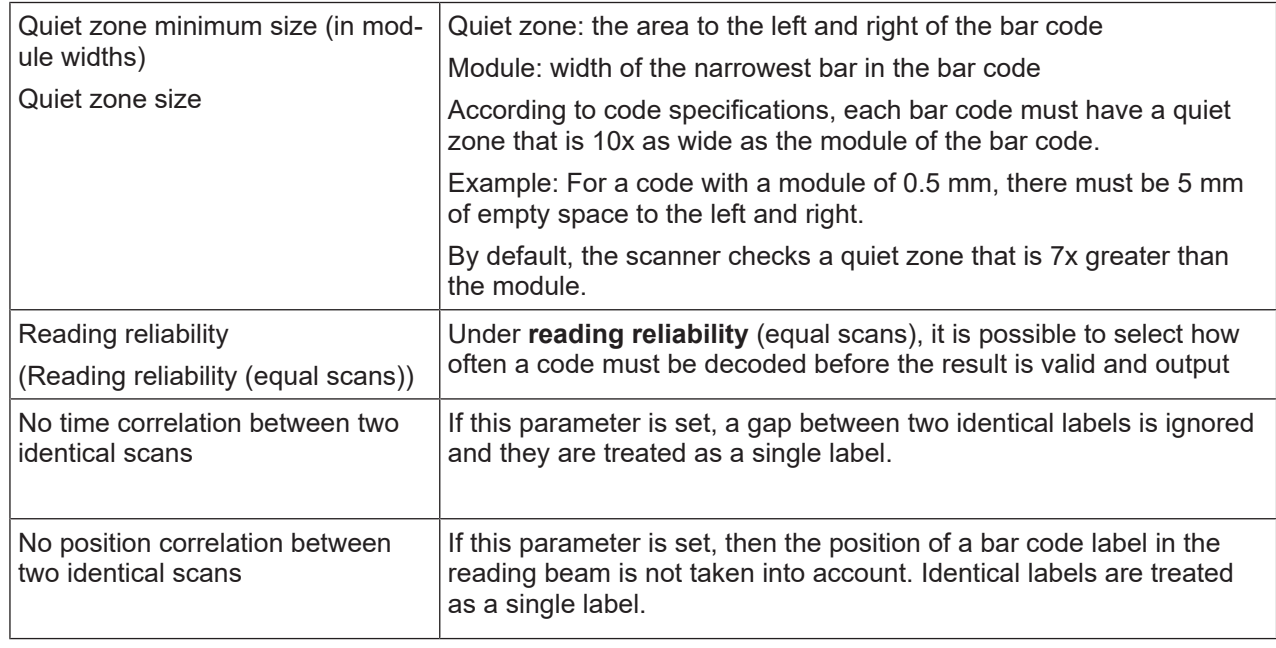

Fig. 6.5: Standard settings of the **Properties** dialog box (COMMON PROPERTIES)

#### *NOTICE*

In general, the remaining parameters must not be changed. In the worst case, this could corrupt the read result!

# **6.5.2 Output tab**

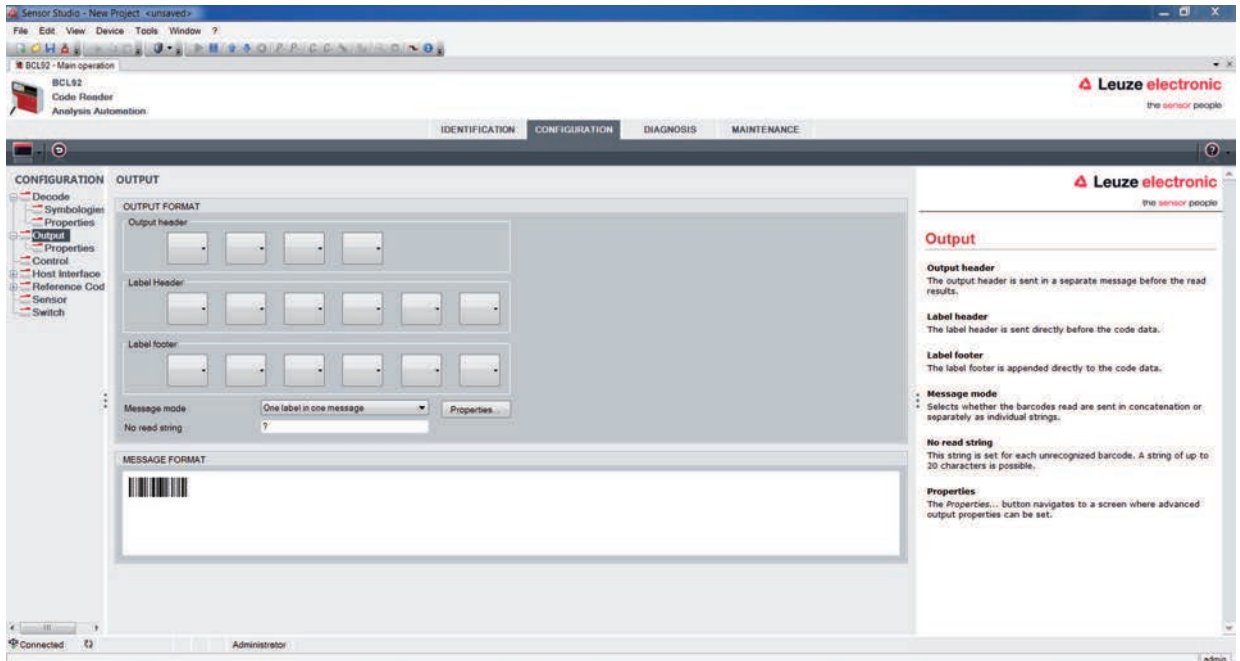

#### Fig. 6.6: *Output* tab (OUTPUT FORMAT)

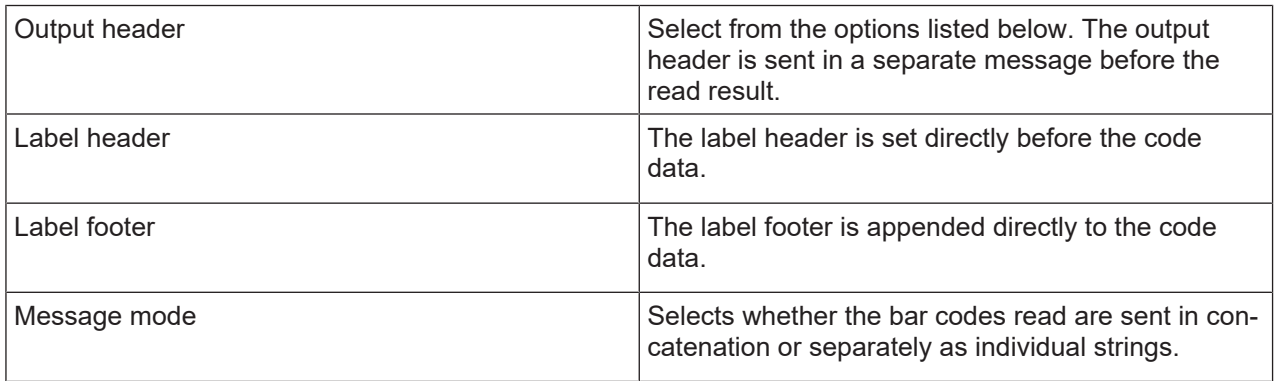

# *NOTICE*

The structure of this message string is depicted symbolically in the preview window.

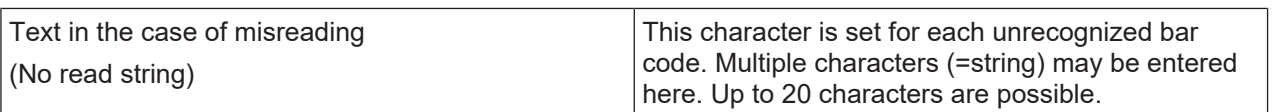

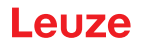

# **Properties dialog box (Common Properties)**

Set the desired formatting modes and formatting characters as necessary.

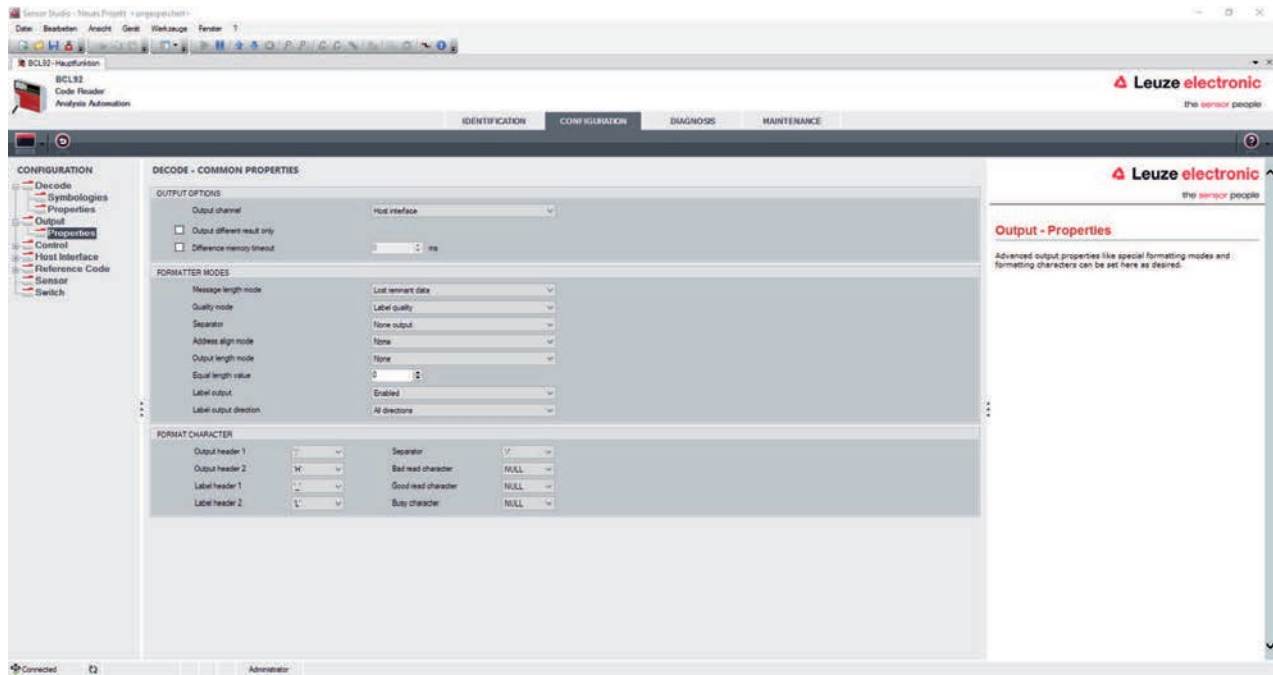

#### Fig. 6.16: **Properties** dialog box (COMMON PROPERTIES)

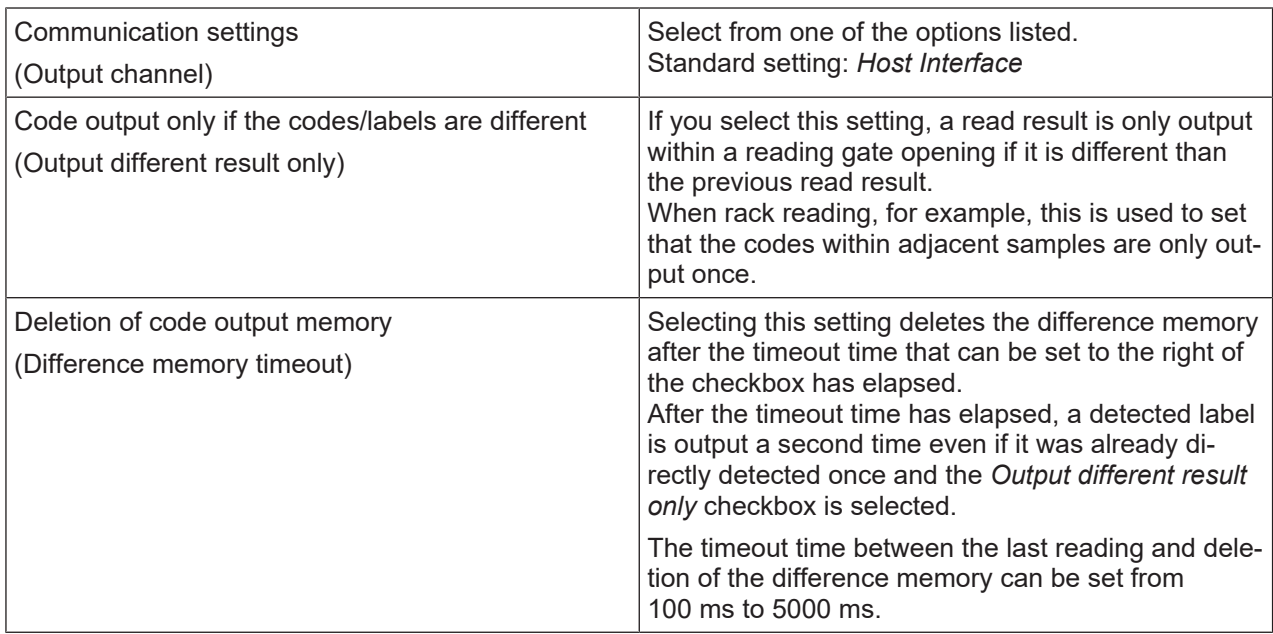

#### **6.5.3 Control tab**

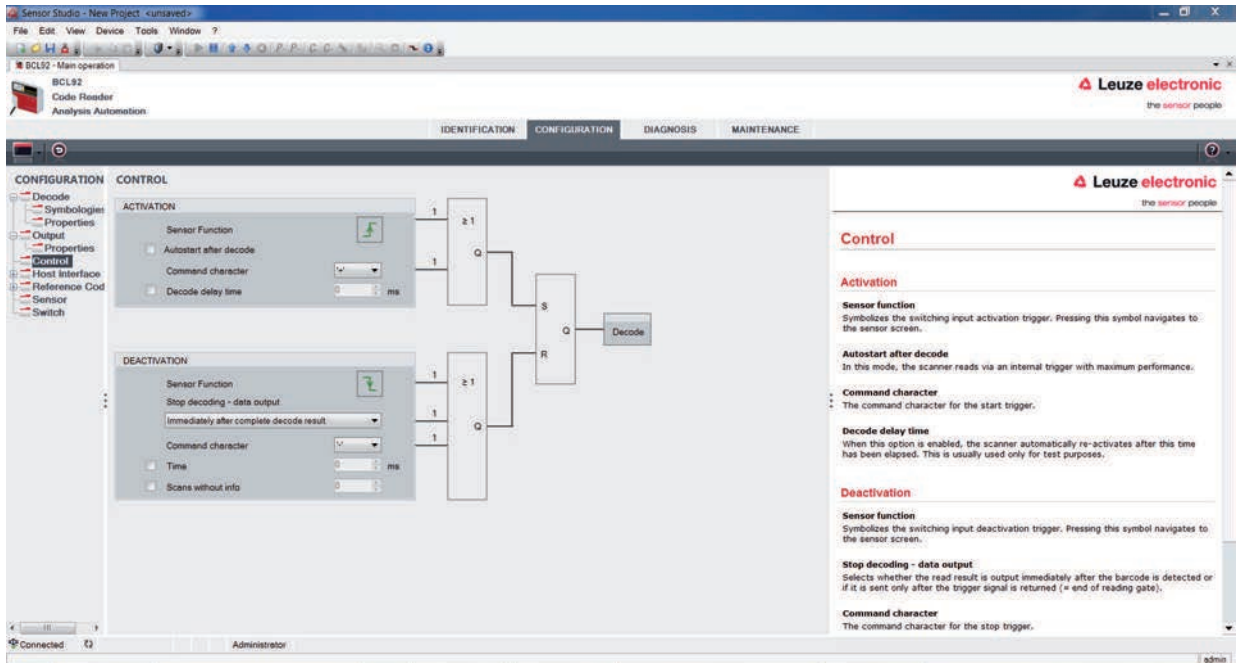

#### Fig. 6.7: *Control* tab

#### **Activation**

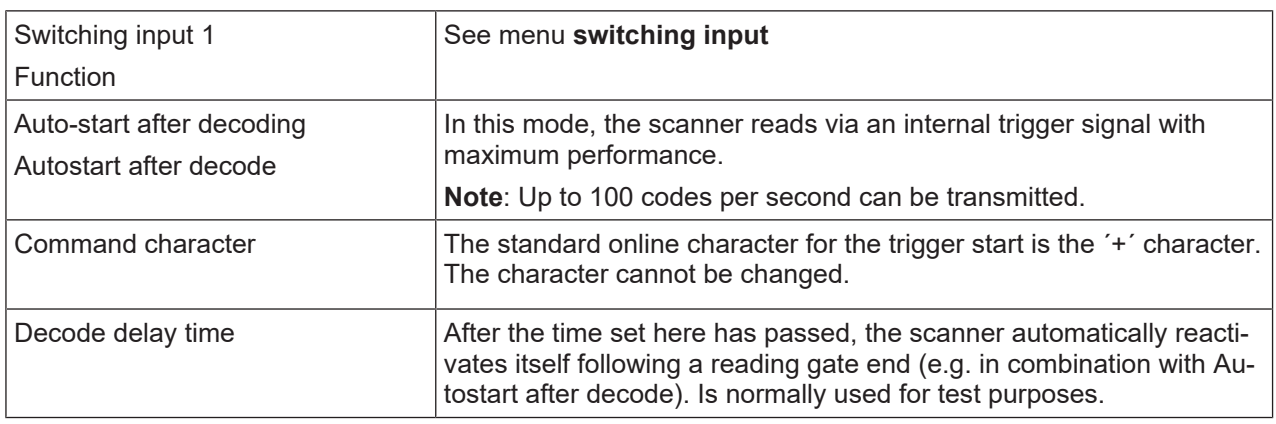

#### **Deactivation**

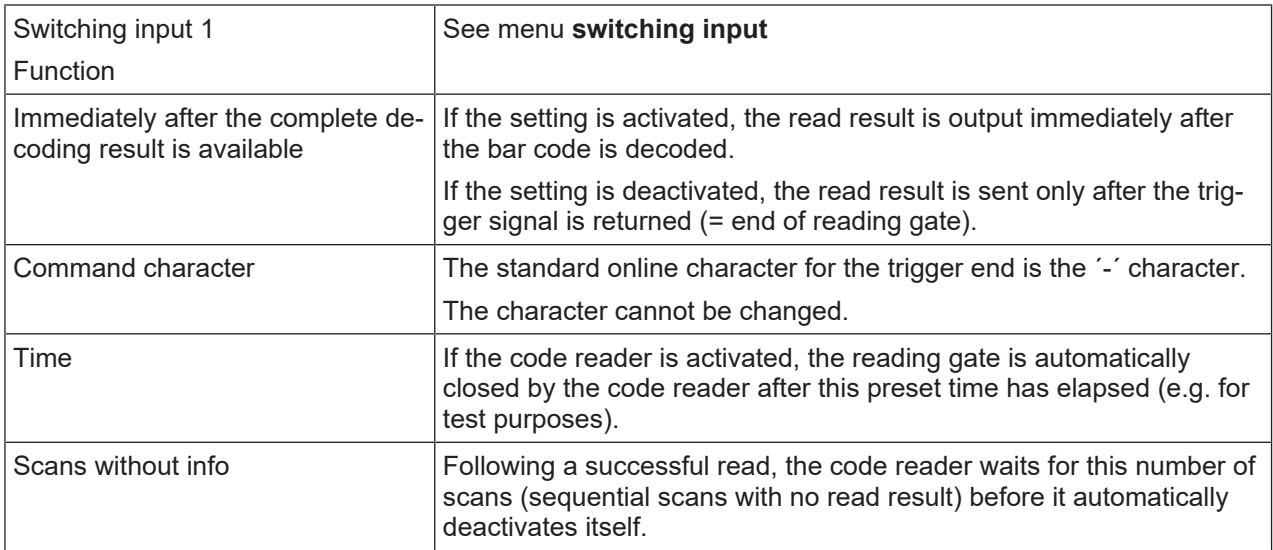

#### **6.5.4 Host interface tab**

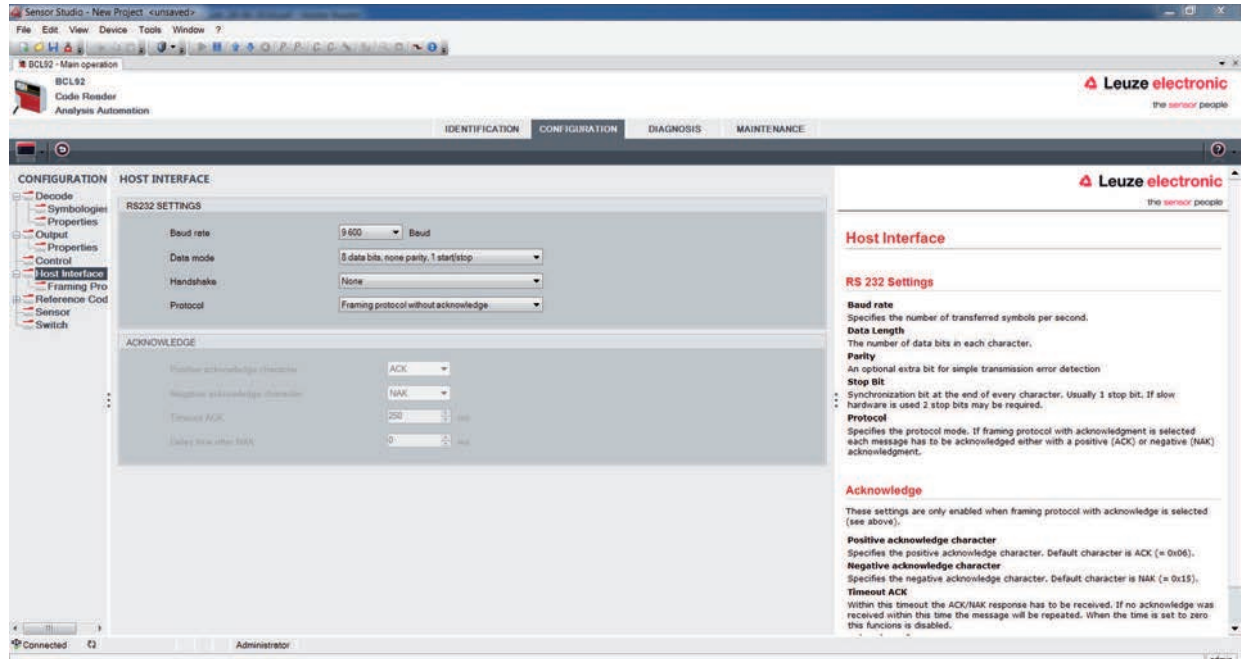

#### Fig. 6.8: *Host Interface* tab

Select the desired baud rate, the stop bits, the data bits, the parity and various transmission modes here. The parameters are not active until these settings have been transferred to the code reader (standard procedure).

The desired acknowledgment settings are also to be set in this selection window.

#### **Properties dialog box (Framing Protocol)**

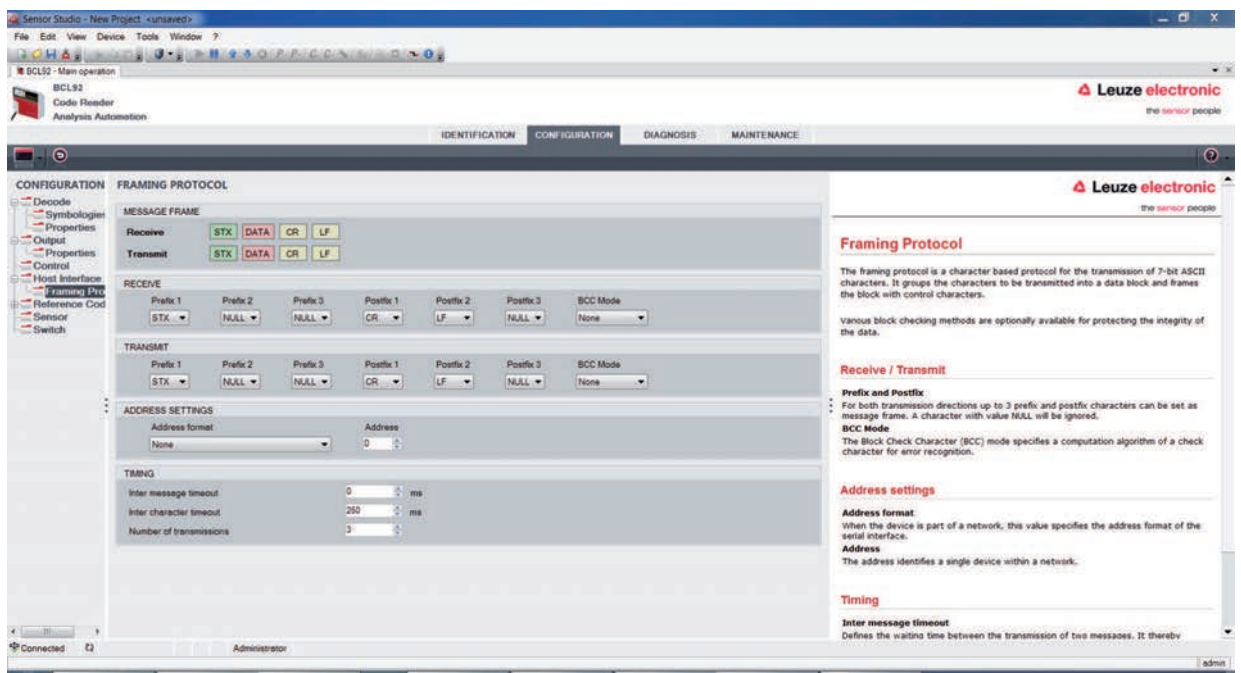

Fig. 6.9: Standard settings of the **Properties** dialog box (FRAMING PROTOCOL)

Here, you can change the address settings and the protocol for sending and receiving.

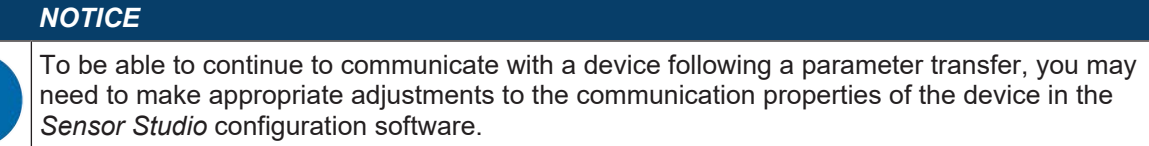

#### **6.5.5 Reference code tab**

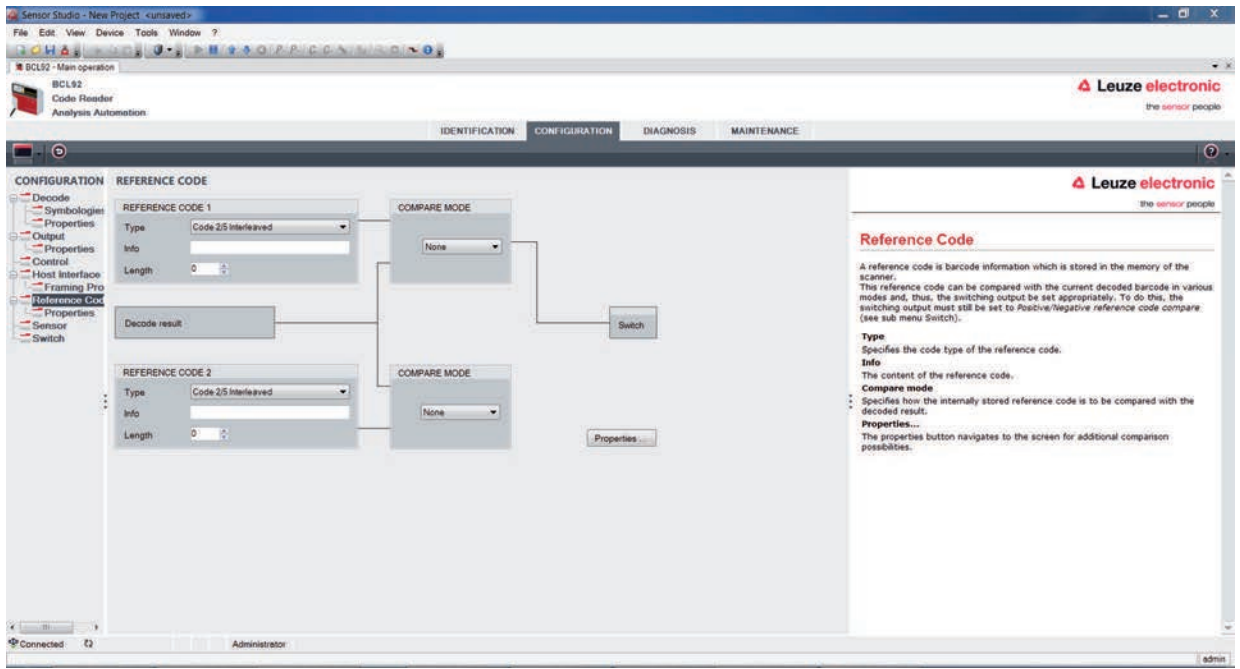

#### Fig. 6.10: *Reference Code* tab

A reference code is bar code information which is stored in the memory of the scanner.

The reference code can be compared with the current decoded bar code in various modes and, thus, the switching output be set appropriately. For this purpose, the switching output must be set to **Reference Code Compare** (**Positive Reference Code Compare** or **Negative Reference Code Compare**) in the **switching output (switch)** menu.

One possibility to save the reference code is to manually enter the value in this menu. For other possibilities offered by the reference code teach-in, see chapter 8 "Online commands".

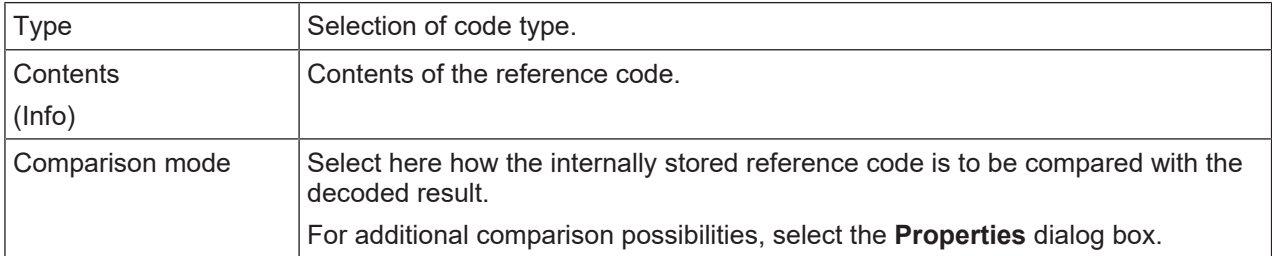

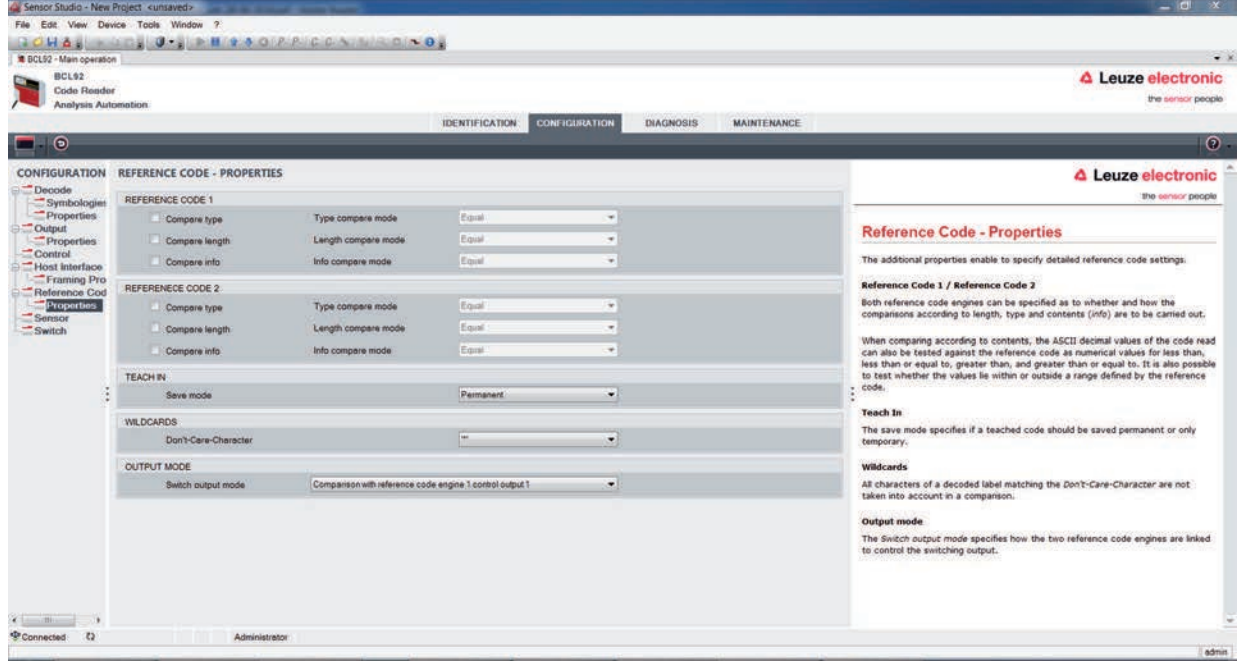

Fig. 6.11: Standard settings of the **Properties** dialog box (PROPERTIES)

#### **6.5.6 Switching input tab**

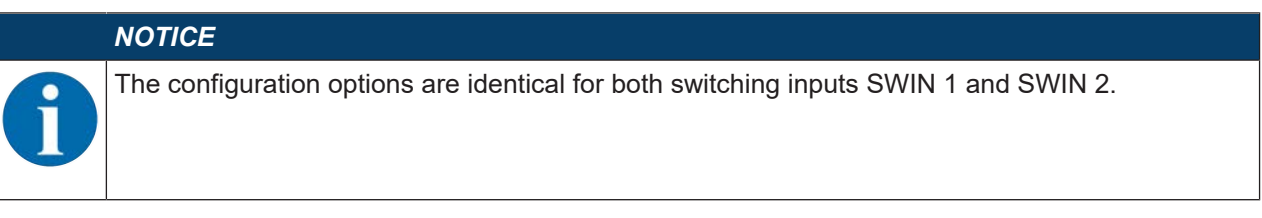

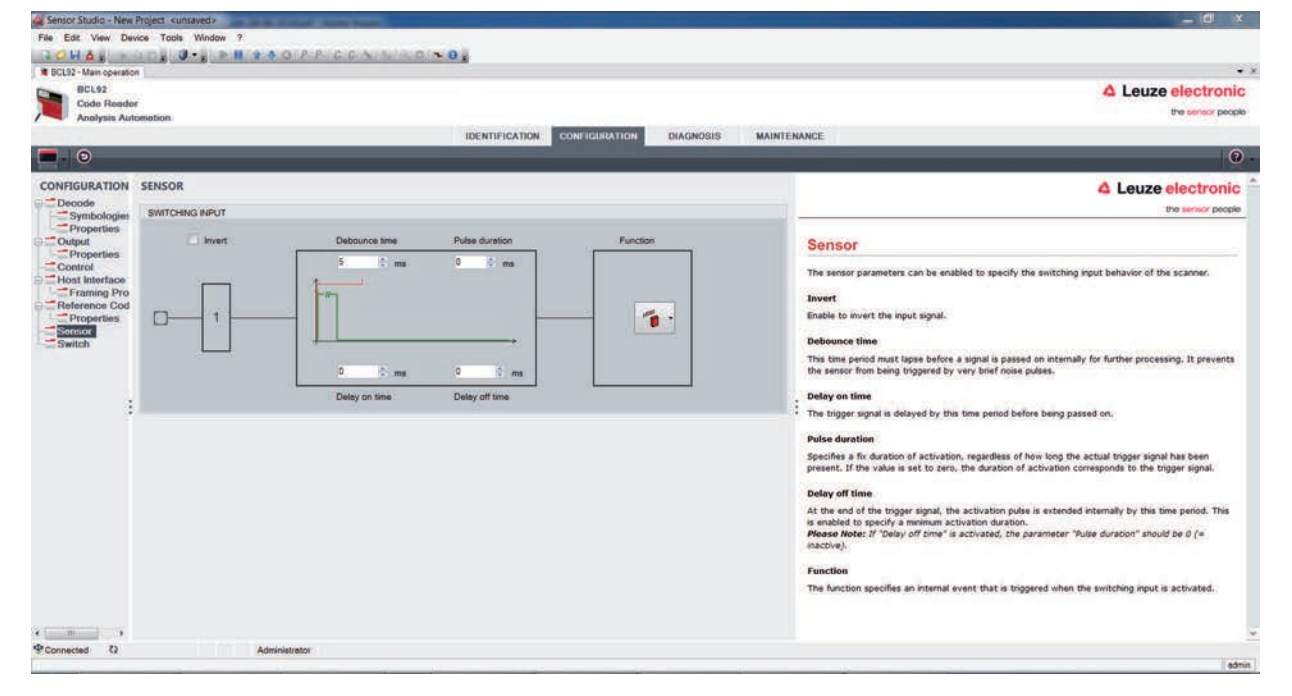

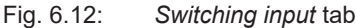

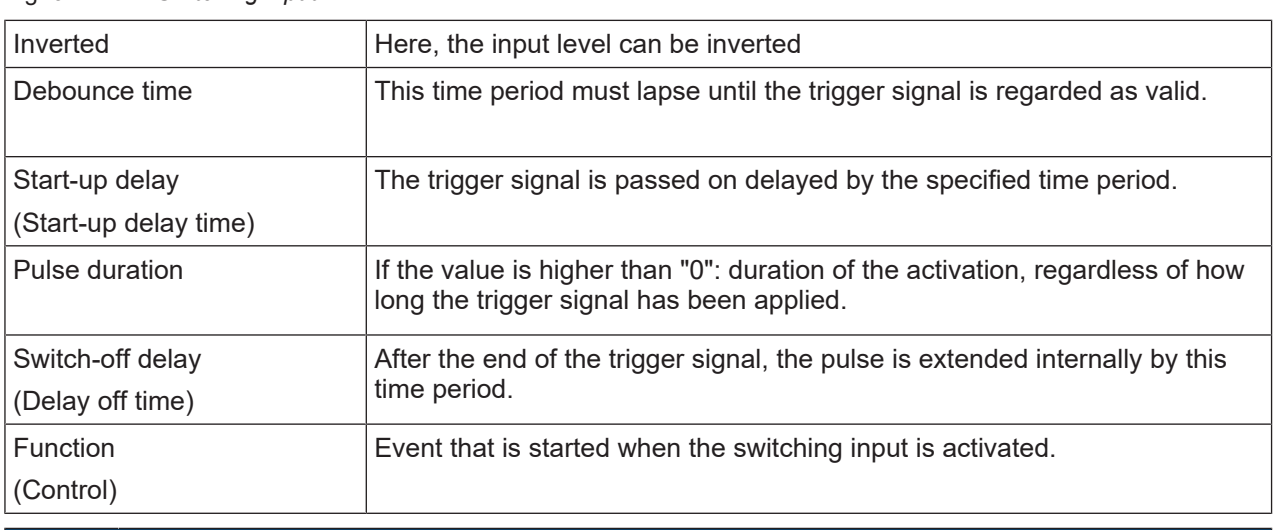

# *NOTICE*

If switch-off delay is activated, the *pulse duration* parameter should be "0".

#### **6.5.7 Switching output tab**

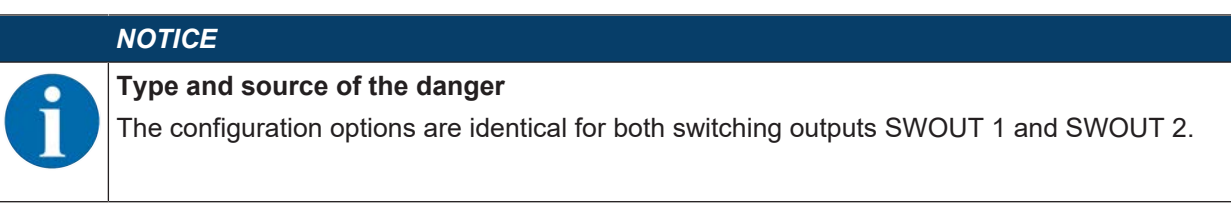

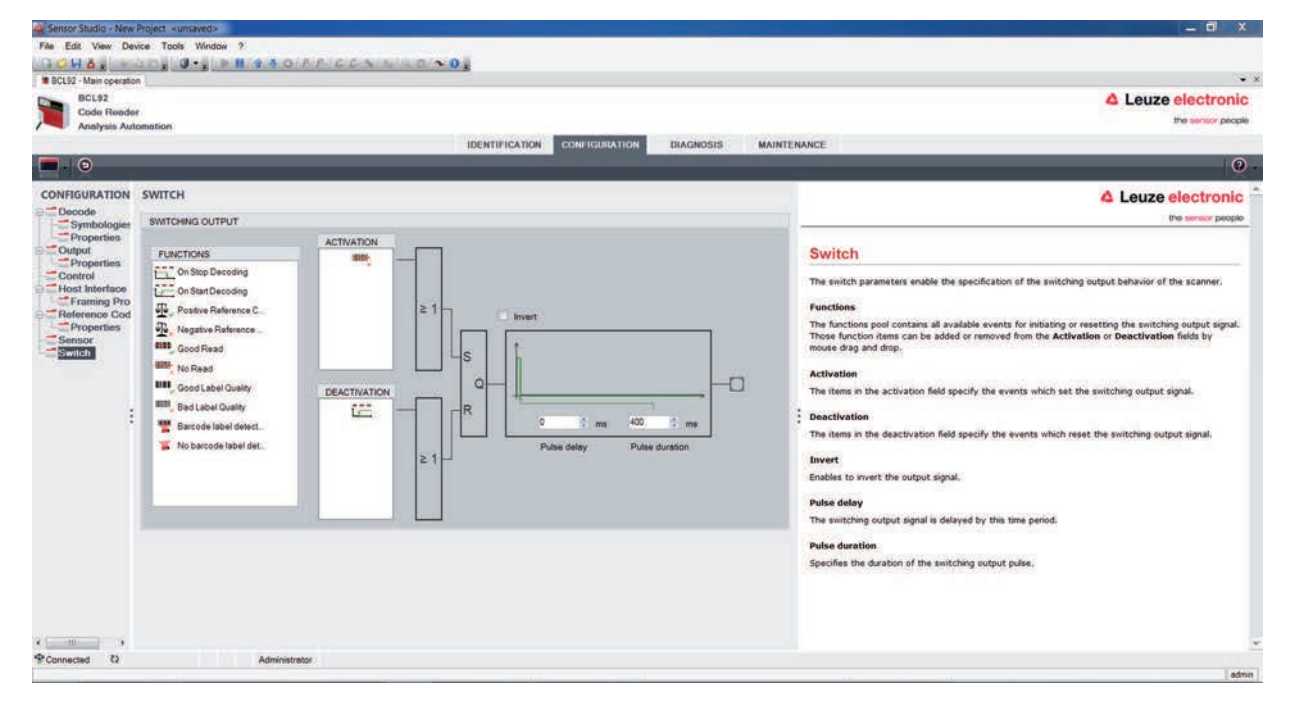

Fig. 6.13: *Switching output* tab

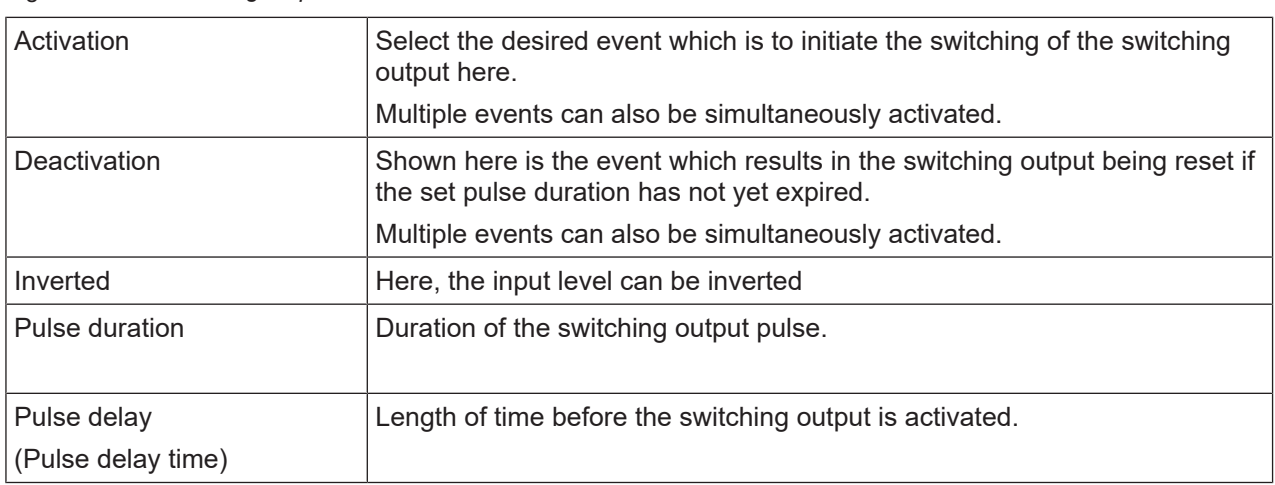

#### **6.6 Diagnosis**

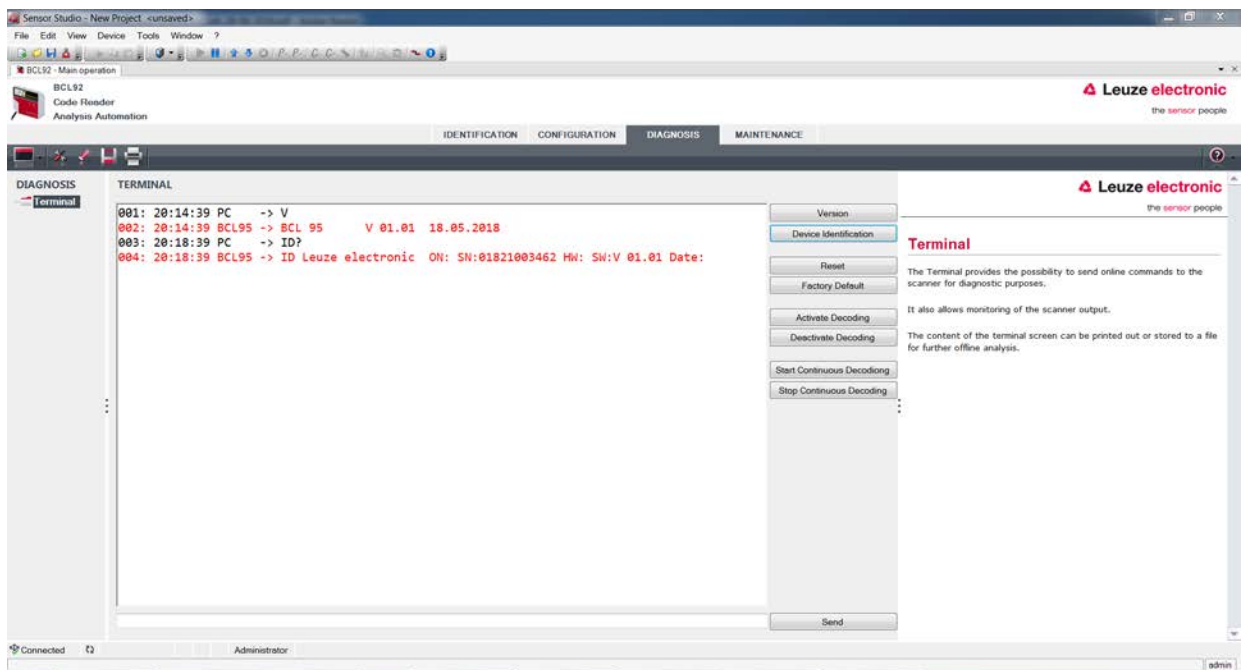

#### Fig. 6.14: *Diagnosis* tab

On the *Diagnosis* tab, you can send online commands to the device see chapter 8 "Online commands" as well as display the read results and the device status.

Furthermore, buttons are available for the following functions:

- Layout of the screen display
- Deleting and printing the screen content
- General terminal settings

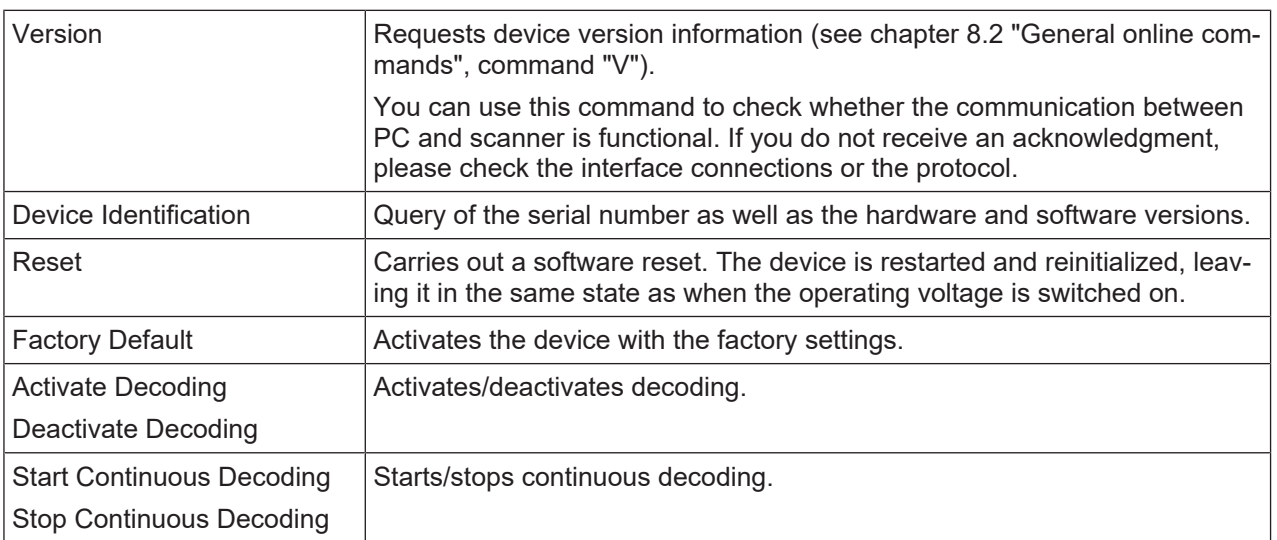

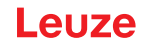

#### **6.7 Firmware Reload**

With the *Firmware Reload* tool (*MAINTENANCE* tab), you can load a different firmware into the device.

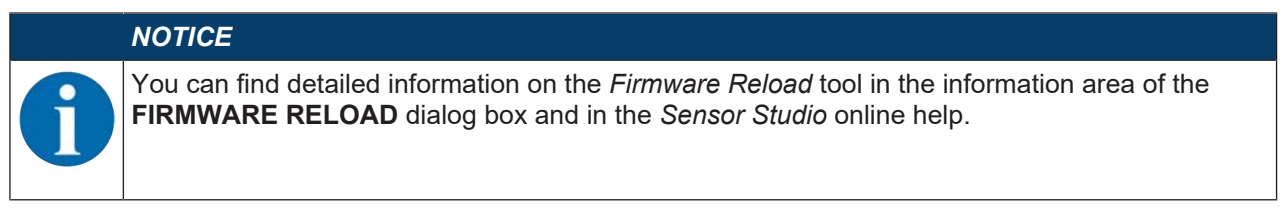

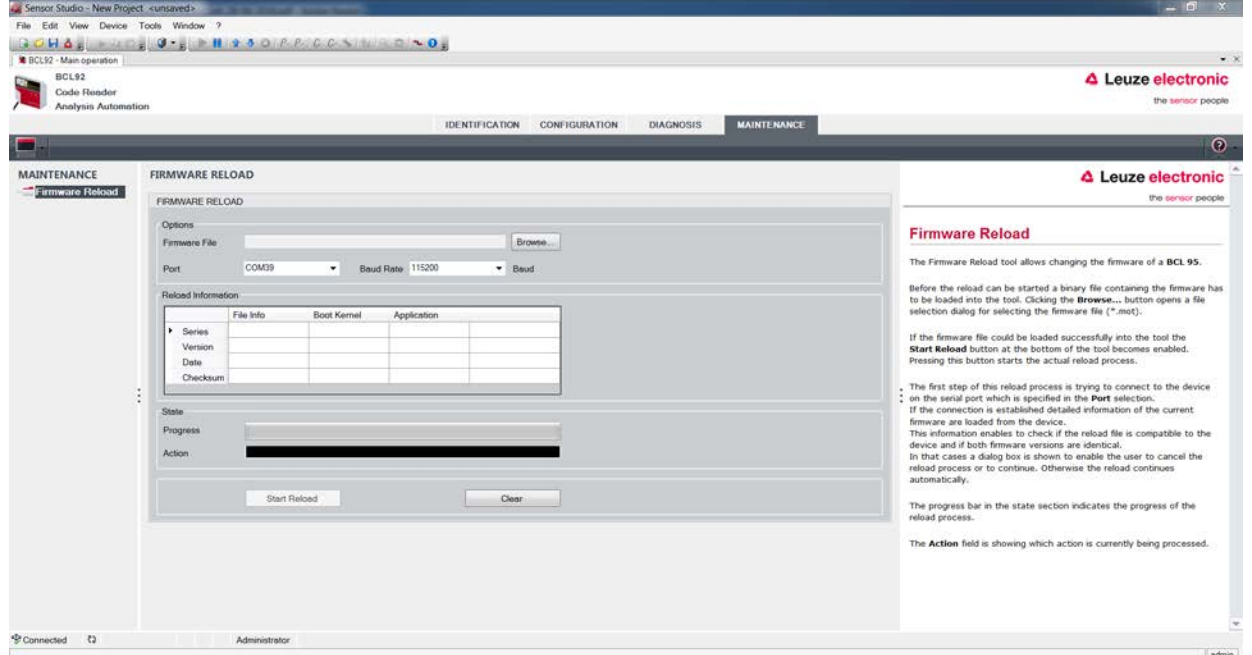

Fig. 6.15: Firmware Reload

Ä Load the file with the new firmware (*\*.mot*) in the *Firmware Reload* tool. Click the [Browse] button.

A dialog box for selecting the firmware file (*\*.mot*) opens.

- Ä Once the firmware file is loaded in the *Firmware Reload* tool, click on the [Start Reload] button to load the new firmware into the device.
- The device is connected via the serial interface specified under **Port**.
- The *Firmware Reload* tool checks whether the new firmware is compatible with the device.
	- If the new firmware is compatible, the firmware is automatically installed in the device.
	- If the new firmware is not compatible with the device or is identical with the current firmware version, a dialog box for canceling or continuing the installation is displayed.

# **7 Starting up the device - Configuration**

#### **7.1 Measures to be performed prior to the initial commissioning**

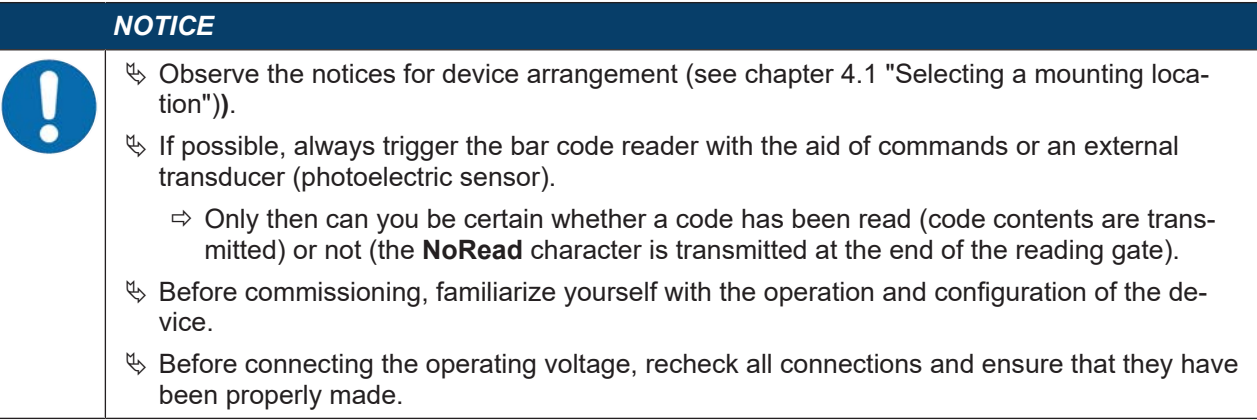

#### **7.2 Starting the device**

#### **7.2.1 Power-on test**

After connecting the operating voltage, the bar code reader performs an automatic "Power On" function test.

- During the start-up phase, the status LED flashes green.
- If the status LED is permanently lit green, the bar code reader is ready for operation. Any stored customer-specific settings are active.

#### **7.2.2 Interface**

Proper function of the interface can most easily be tested in service operation using the RS 232 interface with the *Sensor Studio* configuration software.

#### **7.2.3 Online commands**

Using the online commands, important device functions can be checked, e.g. reading activation (see chapter 8 "Online commands").

You can use online commands to directly send control and configuration commands to the device.

You can send online commands with a terminal program or with the *Sensor Studio* configuration software (see chapter 6 "Configuration and diagnostics software - Sensor Studio").

#### **7.2.4 Problems**

For information on how to proceed in the event of problems during commissioning of the devices, see chapter 10 "Diagnostics and troubleshooting".

If a problem occurs that cannot be rectified even after checking all electrical connections and settings on the devices and on the host, contact your responsible Leuze subsidiary or Leuze customer service (see chapter 11 "Service and support").

#### **7.3 Starting up with factory settings**

- $\%$  Connect the operating voltage (+10 ... 30 V DC).
- $\%$  If applicable, connect the switching input and the RS 232 interface.
- $\&$  Switch on the operating voltage. The status LED must illuminate green.
- Ä Activate the bar code reader via the switching input or with the **'+'** online command. The laser switches itself on.
- $\%$  Hold the following sample bar code up to the bar code reader at a distance of approx. 100 mm.

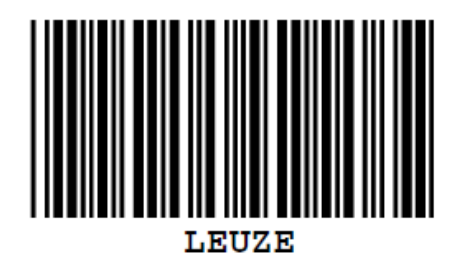

- $\%$  If reading is successful, the laser switches off. The read result is displayed on the monitor of the connected device.
- Ä Deactivate the reading gate by removing the switching input signal or with the **'-'** online command.

#### **7.4 Setting the configuration parameters**

You commissioned the device. Usually, you will have to configure it before you can use it. With the configuration possibilities offered by the *Sensor Studio* configuration software or the device DTM, you can individually adapt the device to your specific application. For instructions regarding the various setting options, refer to the online help or to the see chapter 6.5 "Configuration parameters".

- To operate the bar code reader, it is normally sufficient to set code type and code length in accordance with the bar codes that are to be read.
- Depending on the application, you can configure the switching input according to your requirements.

#### **Configuration settings**

The configuration settings are stored in the memory of the bar code reader in parameter sets. The various parameter sets are explained to understand what is happening during configuration parameter setting (see chapter 7.4.2 "Parameter sets").

- The setting of code type and code length is usually accomplished by using the *Sensor Studio* configuration software (see chapter 6 "Configuration and diagnostics software - Sensor Studio").
- You can set other configuration parameters as follows:
	- Via the *Sensor Studio* configuration software with the buttons located under **CONFIGURATION**.
	- Via the internal setup of the bar code reader (start with the online command **CA**; see chapter 7.4.2 "Parameter sets")
	- Via online commands (see chapter 8.4 "Online commands for the parameter set operations").

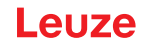

#### **7.4.1 Service mode**

You can connect a PC or a terminal to the device via the RS 232 interface and configure the device through this connection (see chapter 5.8 "PC or terminal connection").

Setting the required parameters is carried out easiest in the 'Service' operating mode.

The Service mode provides the following defined operating parameters on the RS 232 interface, no matter how the device is configured for process mode:

- Transmission rate: 9600 baud
- No parity
- 8 data bits
- 1 stop bit
- Prefix: STX
- Postfix: CR, LF

#### **Activate service interface**

The service interface can be activated by holding a defined bar code label in front of the reading window during power-up (initialization phase).

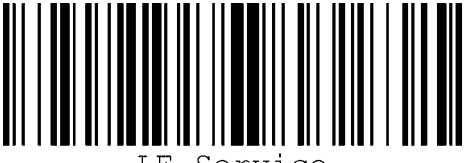

LE-Service

Fig. 7.1: Bar code label "Service"

Ä While the laser switches on for approx. 1 s after power-up, the "Service" label is to be held up in front of the bar code reader at a suitable read distance.

When the device is in "Service" mode, the status LED flashes orange.

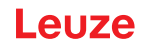

#### **7.4.2 Parameter sets**

The configuration settings are stored in the memory of the bar code reader in parameter sets.

- Factory default parameter set
- Current parameter set

#### **Factory default parameter set**

This parameter set contains the factory-set default settings for all parameters of the bar code reader. It is permanently stored in the FLASH ROM of the bar code reader.

The parameter set with the default settings is loaded into the memory of the bar code reader:

- The first time the device is commissioned after delivery
- With the *Sensor Studio* configuration software via the [Factory Default] button in the **DIAGNOSIS** menu.
- After the online command **PC20** (see chapter 8.4 "Online commands for the parameter set operations")
- If the checksums of the current parameter set are invalid

#### **Current parameter set**

In this parameter set, the current settings for all device parameters are stored. When the bar code reader is in operation, the current parameter set is stored in the EEPROM of the bar code reader.

The current parameter set is loaded into the main memory of the bar code reader with the **Copy parameter set** parameter set command (see chapter 8.4 "Online commands for the parameter set operations").

You can save the current parameter set as follows:

- Copying a valid parameter set from the host computer into the bar code reader
- Off-line configuration using the *Sensor Studio* configuration software and then subsequently loading to the bar code reader

#### *NOTICE*

To load the configuration into the bar code reader, select online mode.

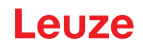

### **8 Online commands**

You can use online commands to directly send control and configuration commands to the device. To do this, connect the bar code reader to a computer (host) (see chapter 5.8 "PC or terminal connection").

# *NOTICE*

You can send online commands with a terminal program or with the *Sensor Studio* configuration software (see chapter 6 "Configuration and diagnostics software - Sensor Studio").

Information about the transmission protocol: see chapter 6.5.4 "Host interface tab".

Using the online commands you can:

- Control/decode the reading gate.
- read/write/copy parameters.
- carry out an automatic configuration.
- Teach-in/set a reference code.
- call up error messages.
- call up statistical device information.
- carry out a software reset in order to reinitialize the device.

#### *NOTICE*

For diagnostics, you can send online commands to the device via the *Sensor Studio* configuration software (**DIAGNOSIS > Terminal**).

#### **8.1 Overview of commands and parameters**

#### *NOTICE*

The following chapters describe the input of online commands via a terminal program. To input online commands via the *Sensor Studio* configuration software see chapter 6 "Configuration and diagnostics software - Sensor Studio"

#### **Syntax**

Online commands consist of one or two ASCII characters followed by command parameters.

No separation characters may be entered between the command and the command parameter(s). Both small and capitalized letters can be used.

Tab. 8.1: Syntax example

| Command 'CA':    | autoConfig function |
|------------------|---------------------|
| l Parameter '+': | Activation          |
| Transmitted is:  | $C^{\prime}$        |

#### **Notation**

Commands, parameters and returned data are enclosed between single quotation marks ' ' in the text of this manual.

#### *NOTICE*

Most online commands are acknowledged by the device and any requested data returned. For commands that are not acknowledged, command execution can be observed or monitored directly on the device.

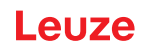

#### **8.2 General online commands**

#### **Software version number**

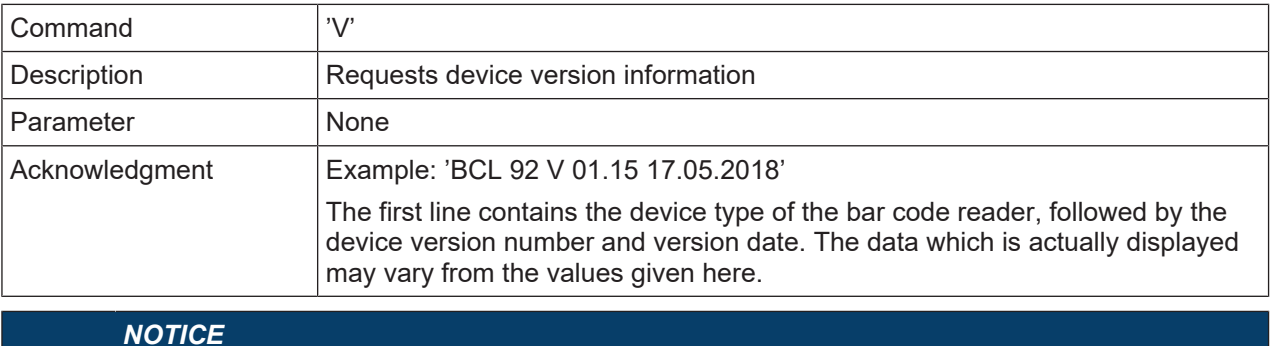

You can use this command to check whether the communication between PC and scanner is functional. If you do not receive an acknowledgment, please check the interface connections or the protocol.

#### **Software reset**

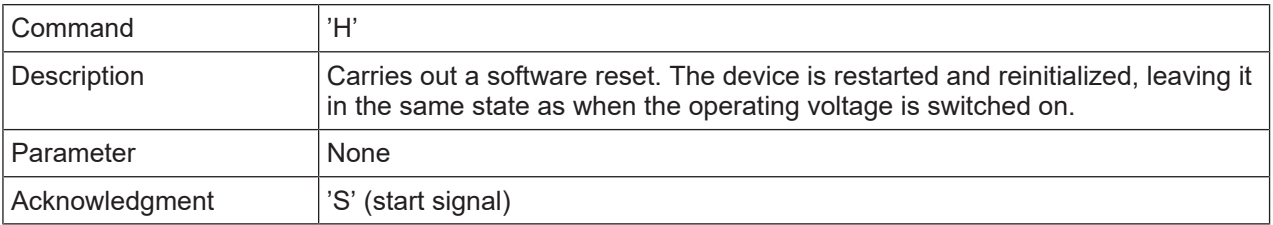

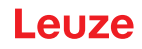

# **autoConfig**

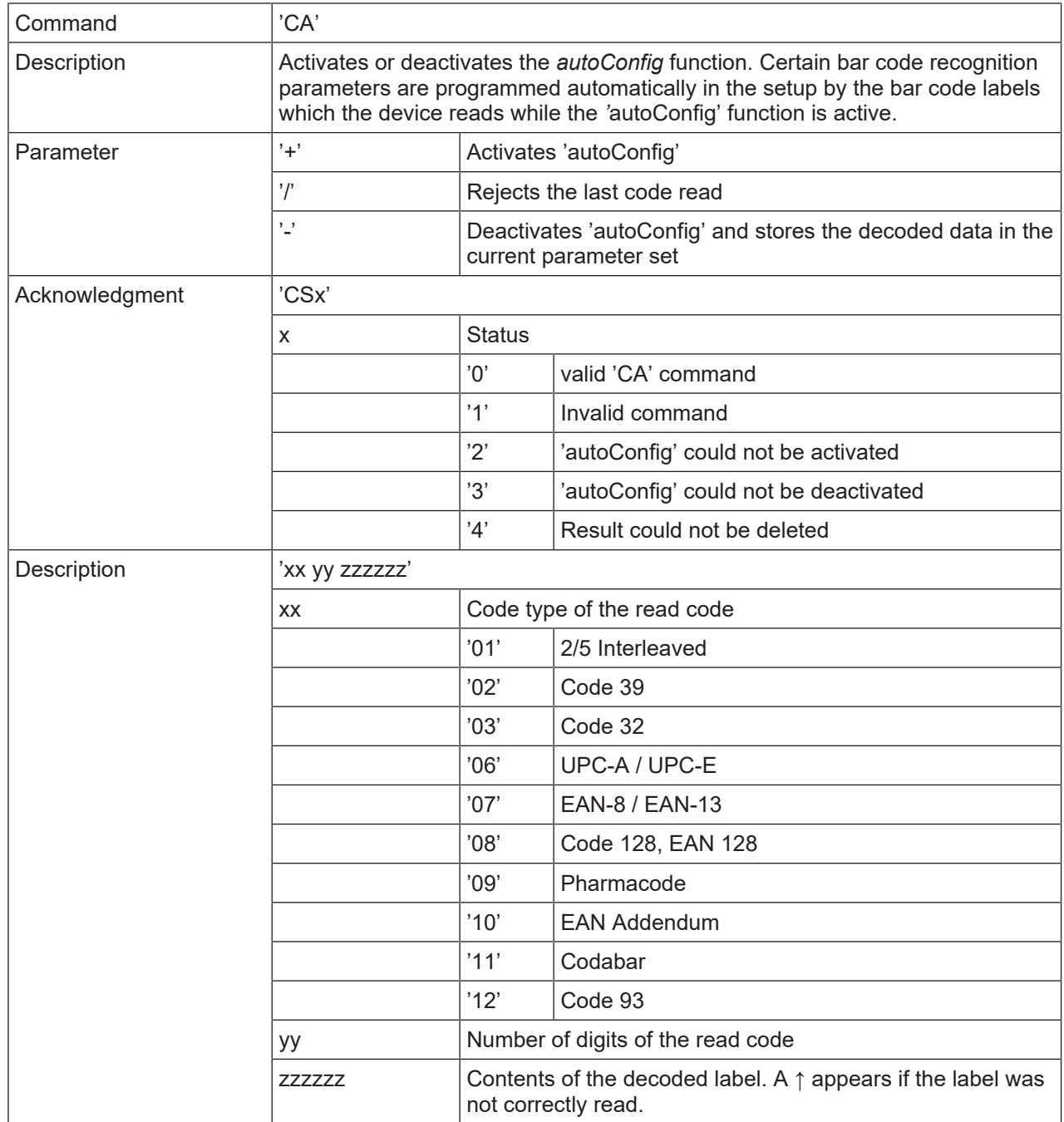

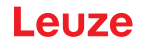

#### **Manual definition of the reference code**

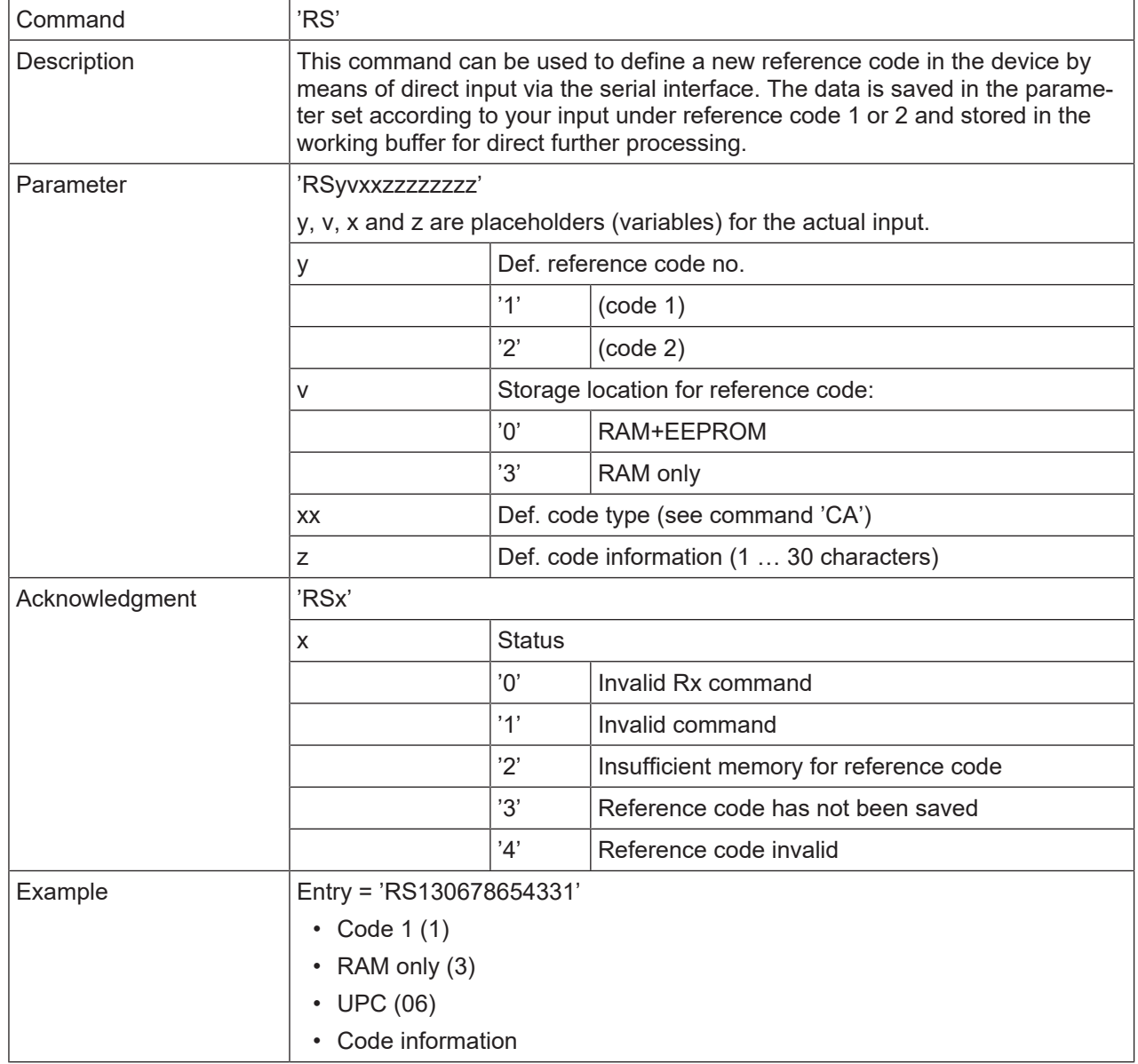

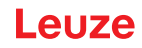

#### **Teach-in**

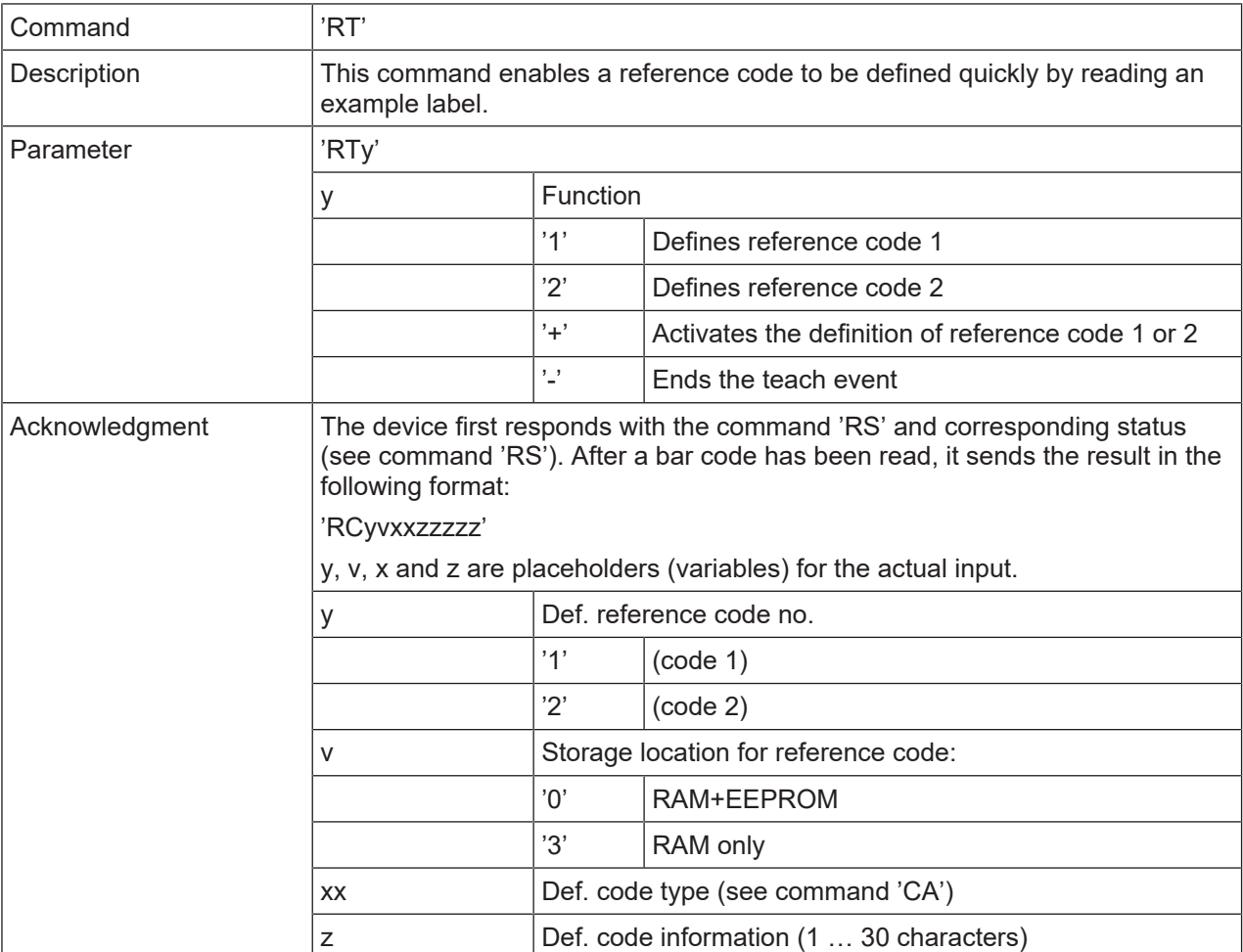

# *NOTICE*

With this function, only code types are recognized that are identified using the *'autoConfig'* function or which were set in the set-up.

Ä After each reading via an **'RTy'** command, explicitly switch off the function again since failure to do so will interfere with other commands as well as prevent execution of a new **'RTy'** command.

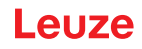

# **Reading a reference code**

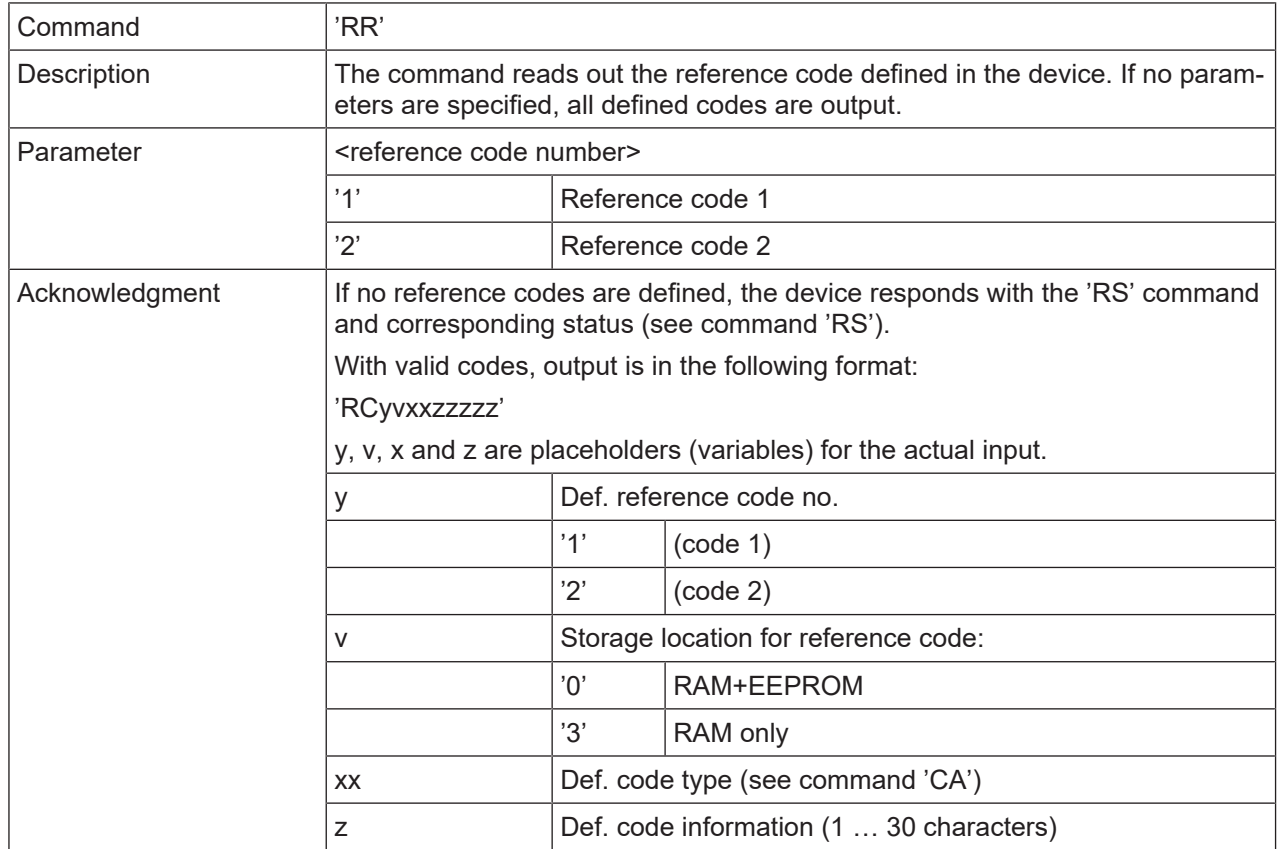

# **Alignment mode**

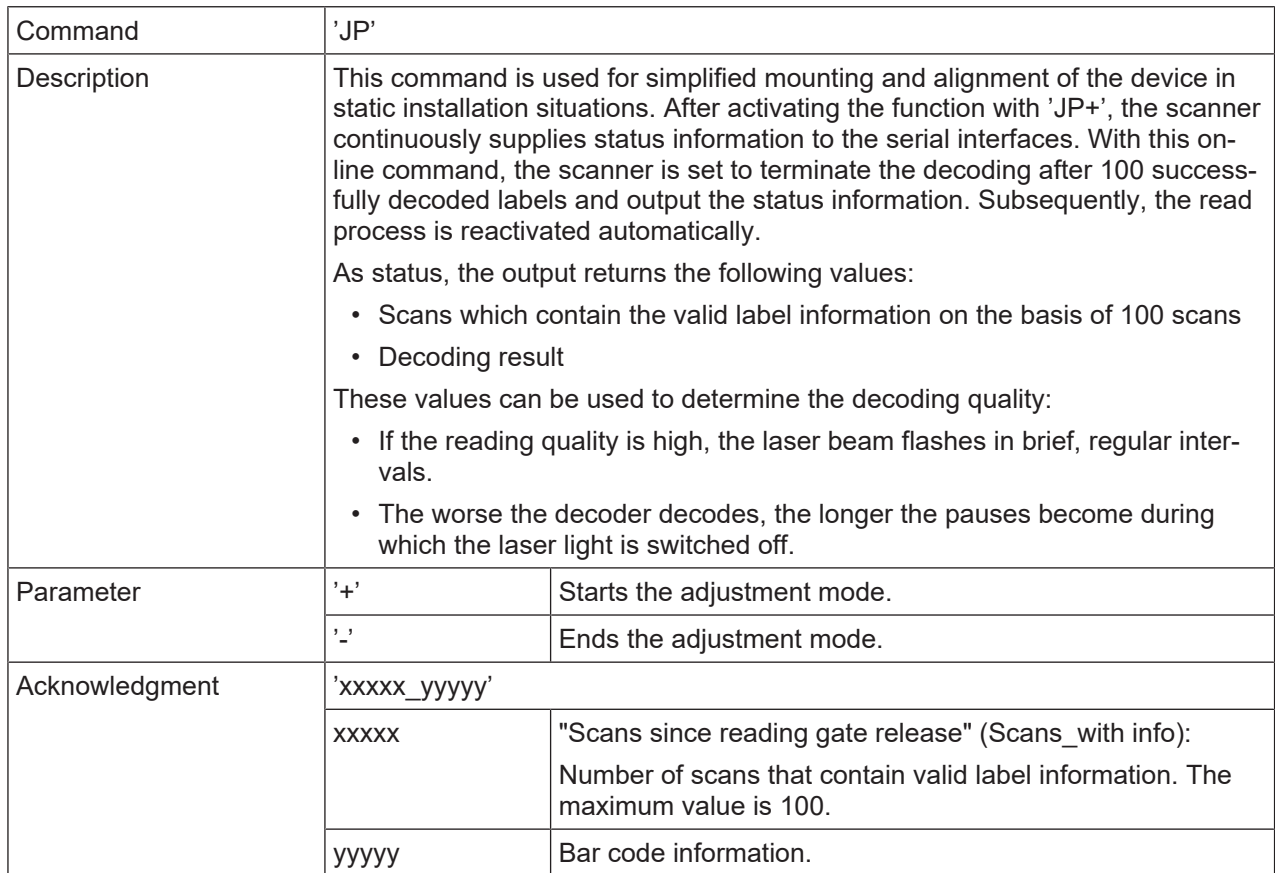

# **8.3 Online commands for system control**

#### **Activate sensor input**

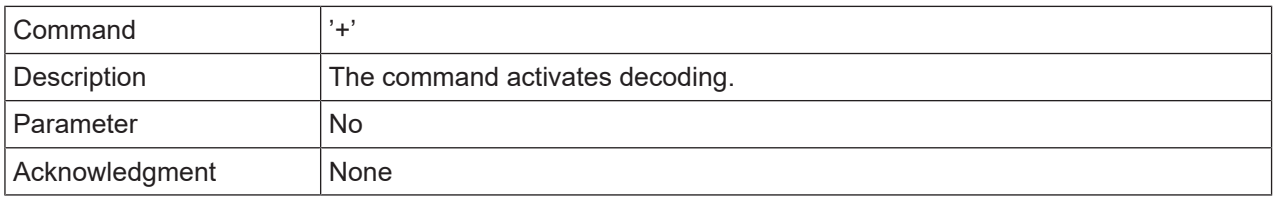

#### **Deactivate sensor input**

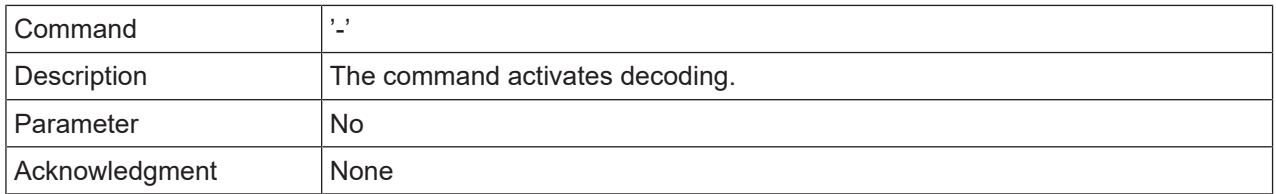

#### **Activate continuous decoding**

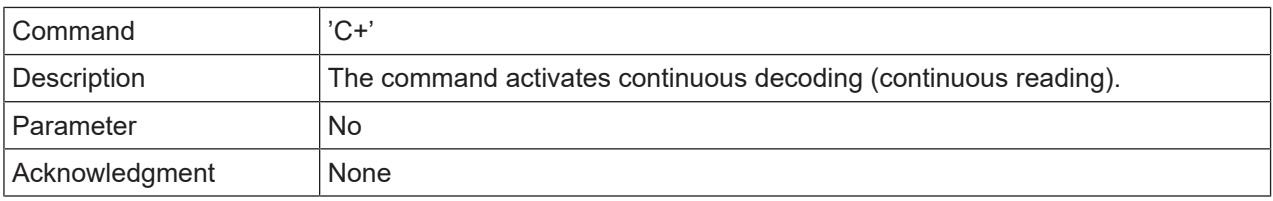

#### **Deactivate continuous decoding**

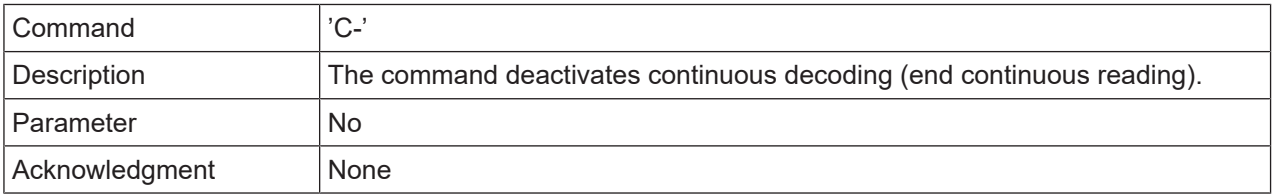

# **Activate switching output**

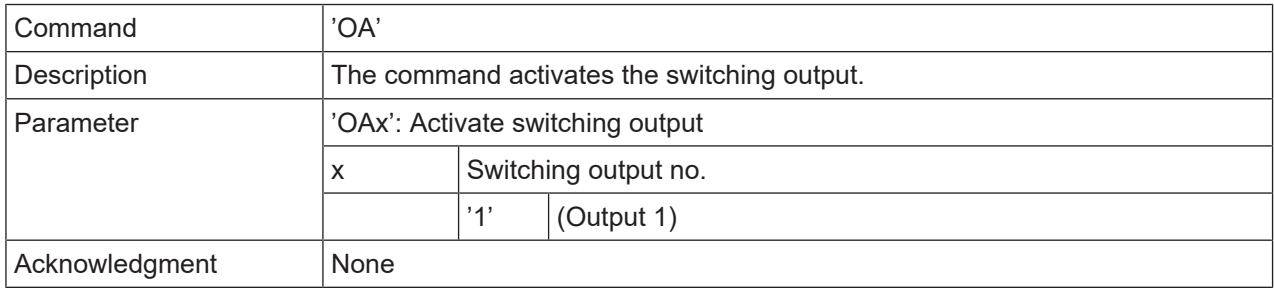

### **Deactivate switching output**

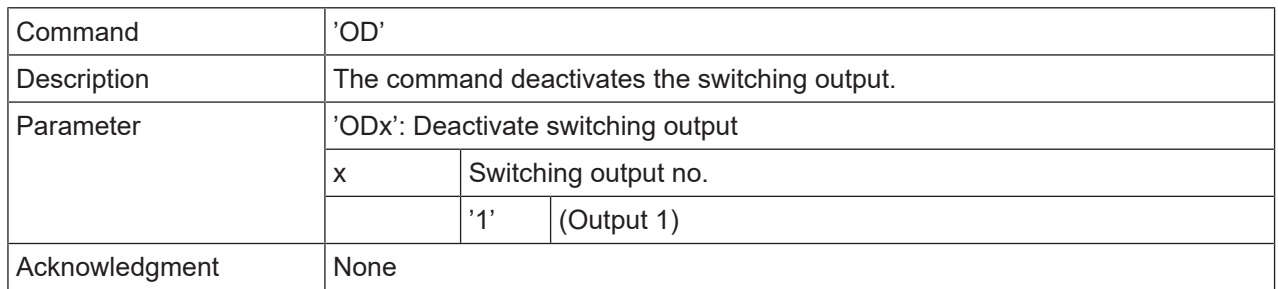

#### **8.4 Online commands for the parameter set operations**

#### **Definitions**

- **<BCC type>** Type of checksum calculation.
	- **'0'**: No checksum
	- **'3'**: XOR checksum (mode 3)
- **<PS type>** Parameter set type
	- **'0'**: Current parameter set (data stored in the EEPROM (non-volatile))
	- **'1'**: Reserved
	- **'2'**: Standard parameter set (not changeable)
	- **'3'**: Operating values (data in the RAM, will be lost after reset)
- **<Status>** Mode of parameter processing
	- **'0'**: Does not perform a reset following the write operation; no other parameters follow.
	- **'1'**: Does not perform a reset following the write operation; other parameters follow.
	- **'2'**: Subsequently performs a reset, no additional parameters follow.
- **<Start address>** Relative address of the parameter within the parameter set
- **<Para0L> <Para0H>… <Para122L> <Para122H>**:

Parameter set data of the message. The sequence of the data is arranged identically to the device, i.e. when a word is transmitted, first the low byte is sent then the high byte. The parameter set data is converted for transmission from HEX format to a 2-byte-ASCII format. During the conversion, two ASCII characters – representing the *lower nibble* and the *higher nibble* – are created for each HEX value.

Example:

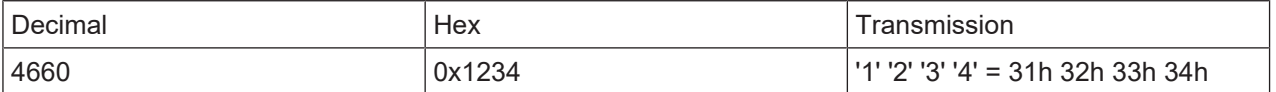

• Para0H = 31h, Para0L = 32h, Para1H = 33h, Para1L = 34h

Taking into consideration the maximum message length and the remaining command parameters, a maximum of 123 bytes on parameter data (246 bytes on message data) can be transmitted in a single operation.

Valid values: '0' … '9', 'A' … 'F'

#### • **<Acknowledgment>**:

Acknowledgment of the transmitted message

**'0'**: Valid transfer

- **'1'**: Invalid message
- **'2'**: Invalid message length
- **'3'**: Invalid block check type
- **'4'**: Invalid bloc checksum
- **'5'**: Invalid data length
- **'6'**: Invalid message data
- **'7'**: Invalid start address
- **'8'**: Invalid parameter set
- **'9'**: Invalid parameter set type

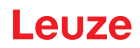

# **Copying parameter set**

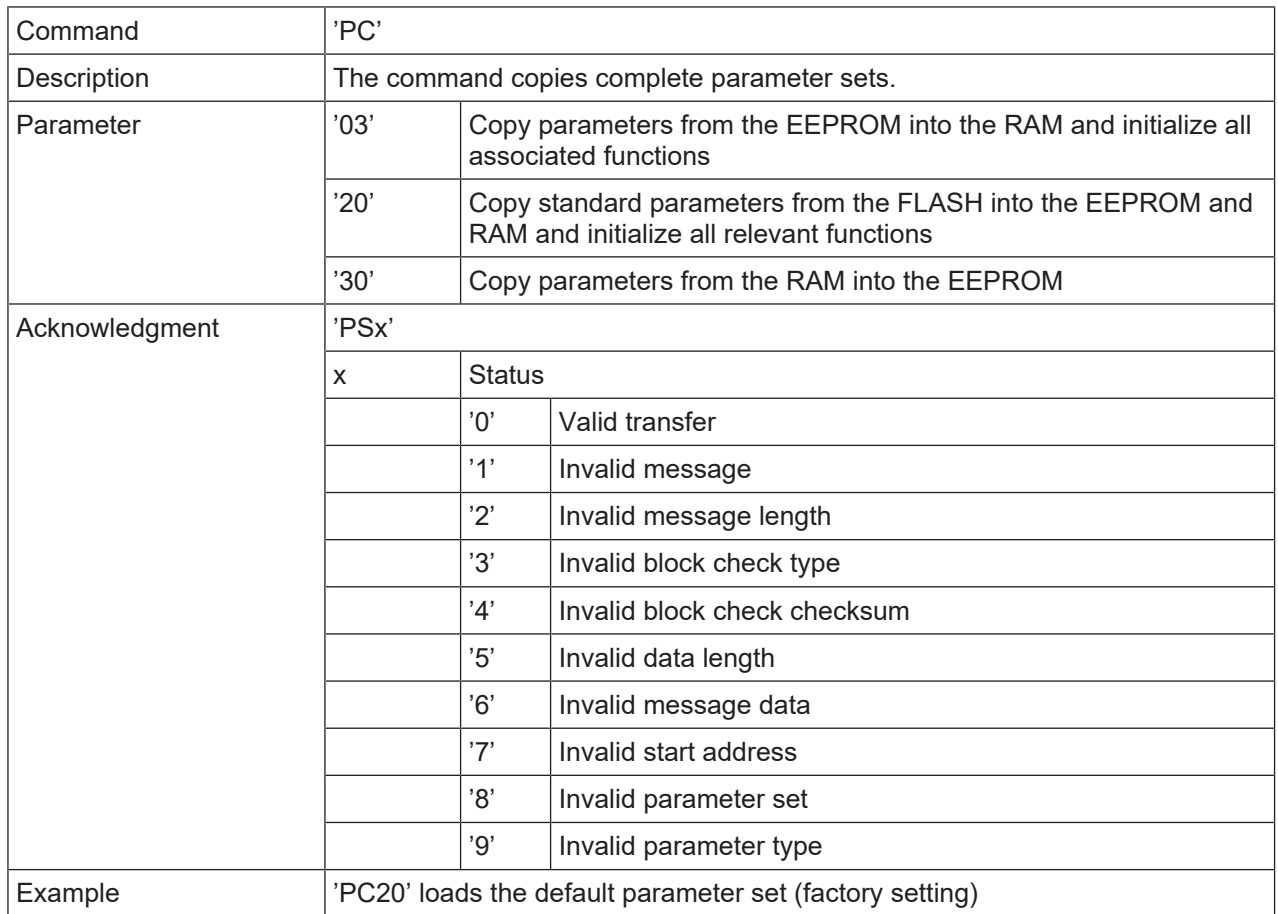

# **Requesting parameter set from device**

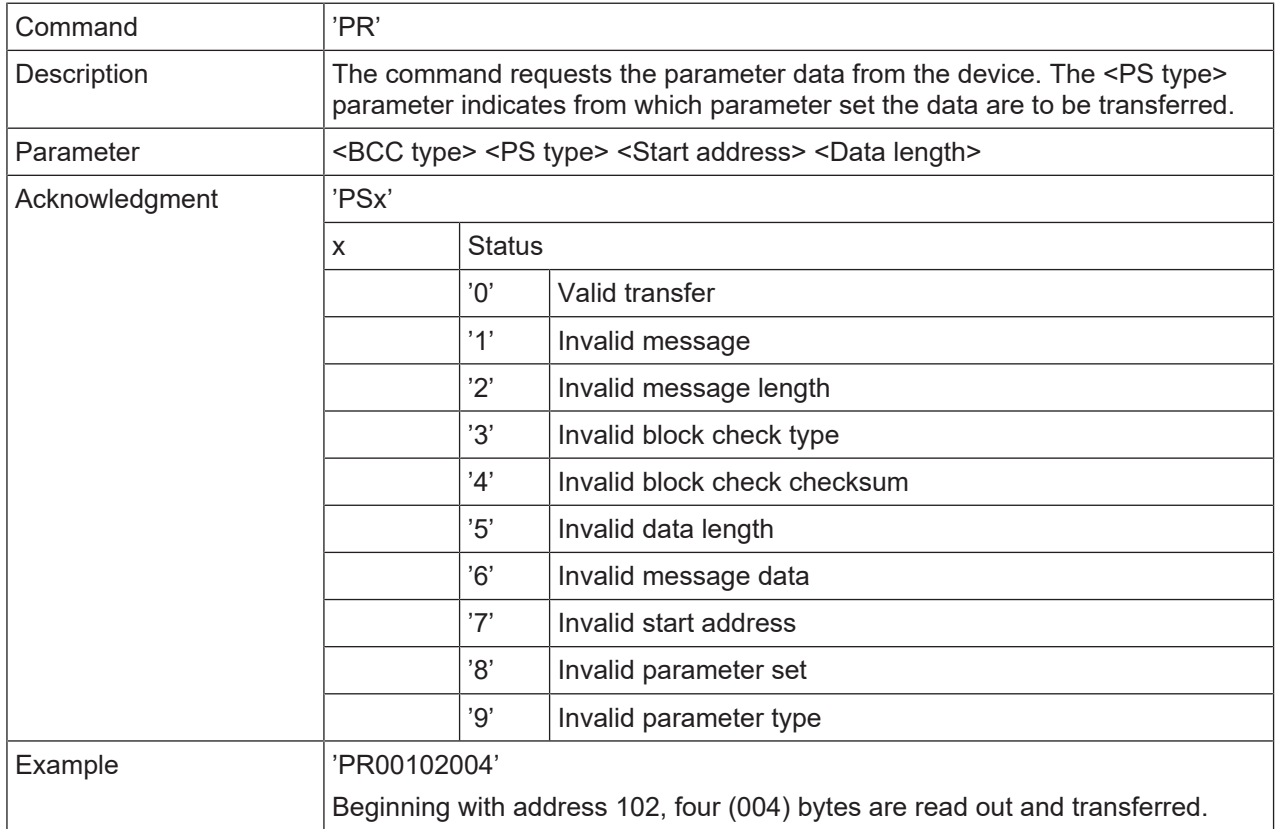

# **Acknowledge parameter message**

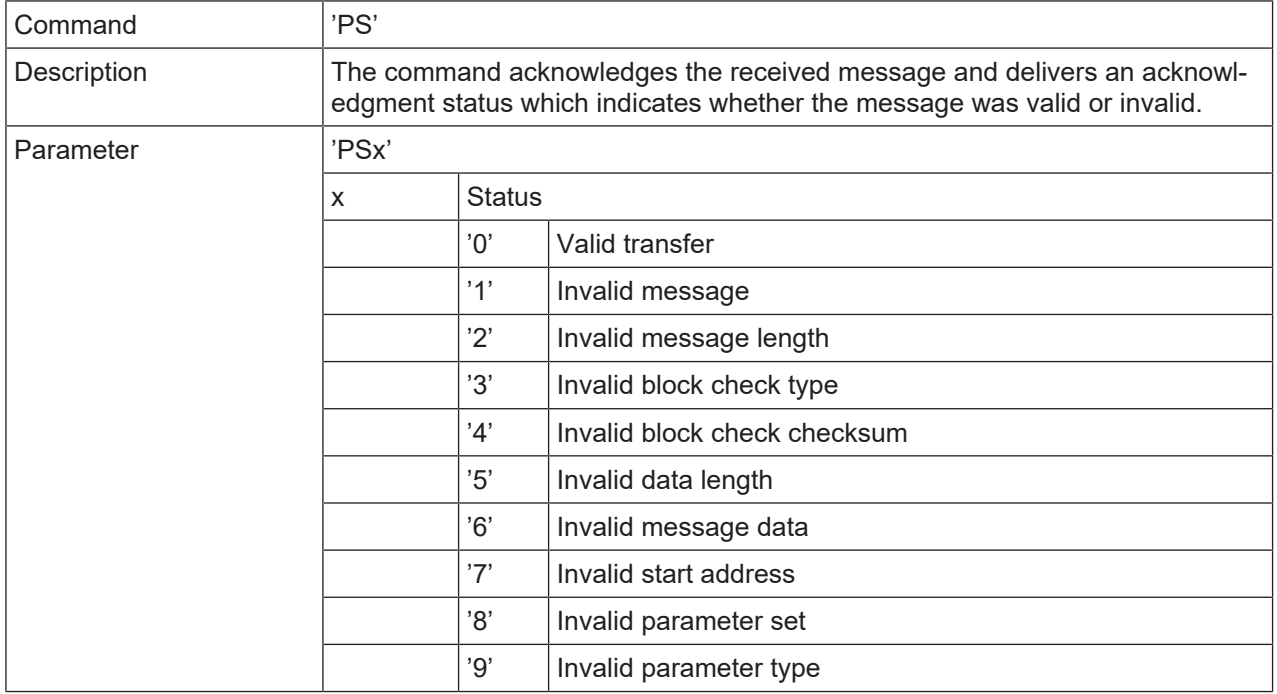

# **Transfer parameters**

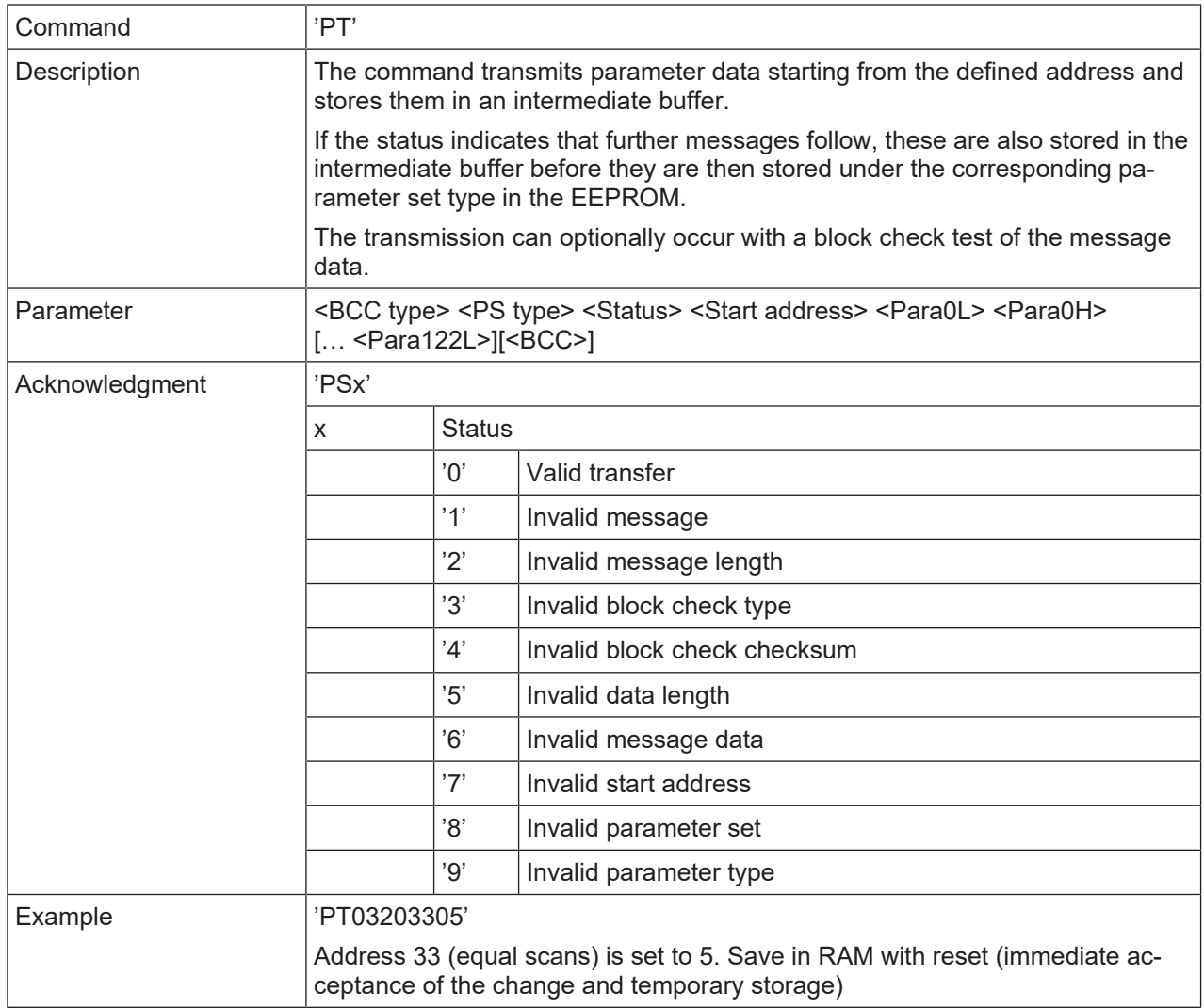

# **9 Care, maintenance and disposal**

#### **Cleaning**

Clean the glass window of the bar code reader with a soft, lint-free cloth before mounting if necessary.

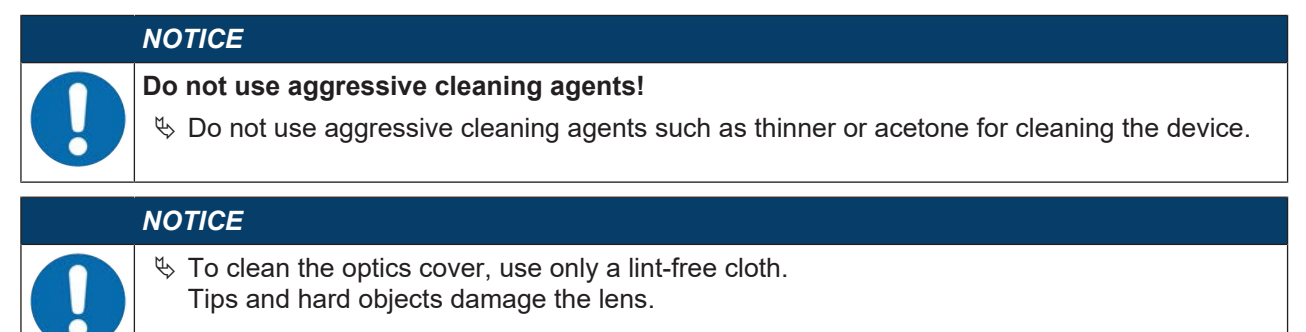

#### **Maintenance**

Usually, the bar code reader does not require any maintenance by the operator.

Repairs to the device must only be carried out by the manufacturer.

Ä For repairs, contact your responsible Leuze subsidiary or Leuze customer service (see chapter 11 "Service and support").

#### **Firmware Reload**

You can load a different firmware into the device using the *Sensor Studio* configuration software (see chapter 6.7 "Firmware Reload").

#### **Disposing**

 $\&$  For disposal observe the applicable national regulations regarding electronic components.

# **10 Diagnostics and troubleshooting**

The LED displays provide information about possible warnings or errors (see chapter 3.5 "Display elements"). Using the LED displays, you can determine the causes and initiate troubleshooting measures.

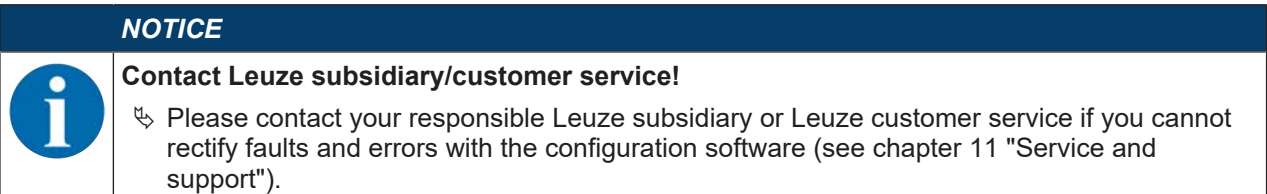

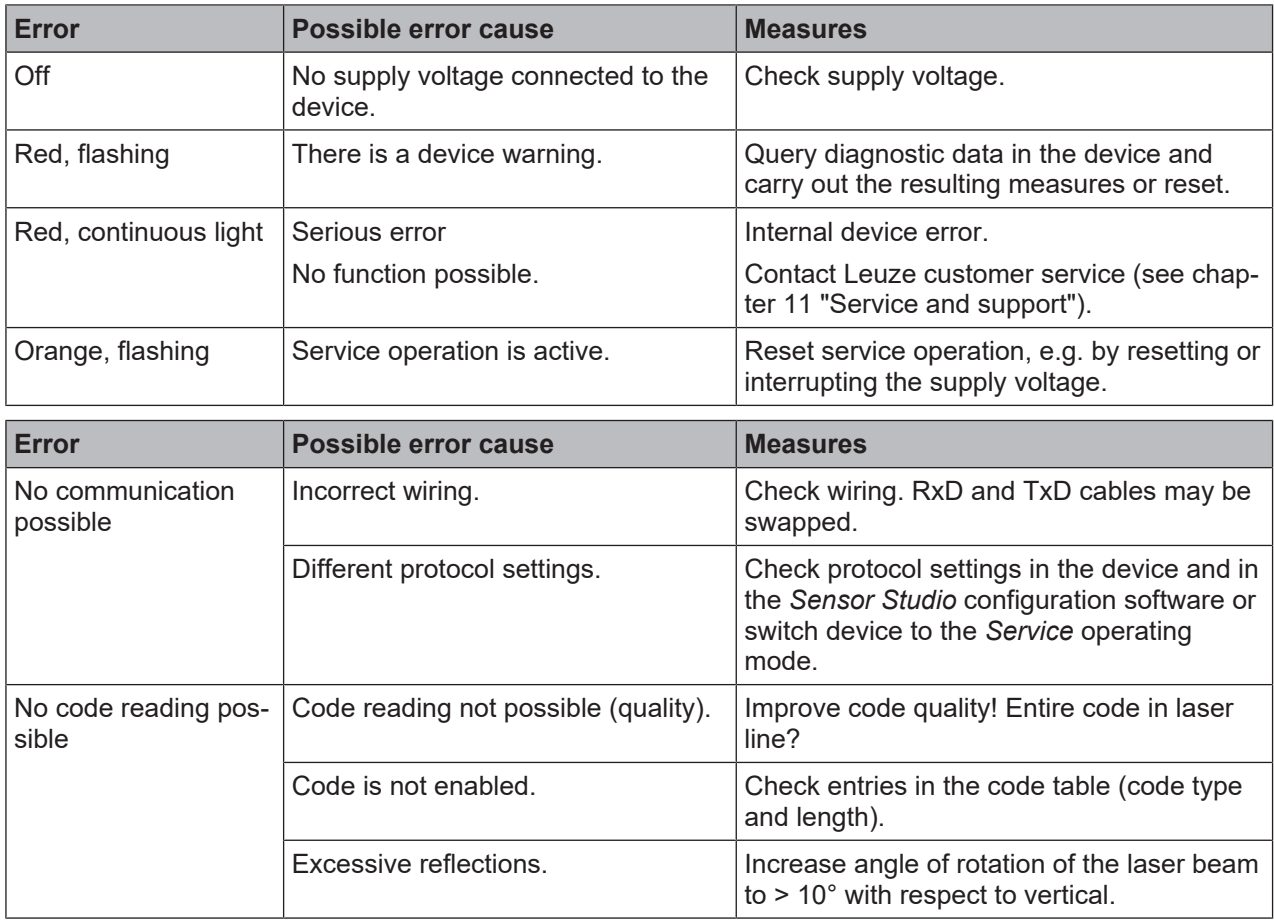

Tab. 10.1: Status LED

# **11 Service and support**

### **24-hour on-call service at:** +49 7021 573-0

#### **Service hotline:**

+49 7021 573-123 Monday to Friday 8.00 a.m. to 5.00 p.m. (UTC+1)

#### **E-mail:**

service.identify@leuze.de

#### **Repair service and returns:**

Procedure and Internet form can be found at www.leuze.com/repair **Return address for repairs:** Service center Leuze electronic GmbH + Co. KG In der Braike 1 D-73277 Owen / Germany

#### **What to do should servicing be required?**

# *NOTICE*

**Please use this chapter as a master copy should servicing be required!**

 $\%$  Enter the contact information and fax this form together with your service order to the fax number given below.

#### **Customer data (please complete)**

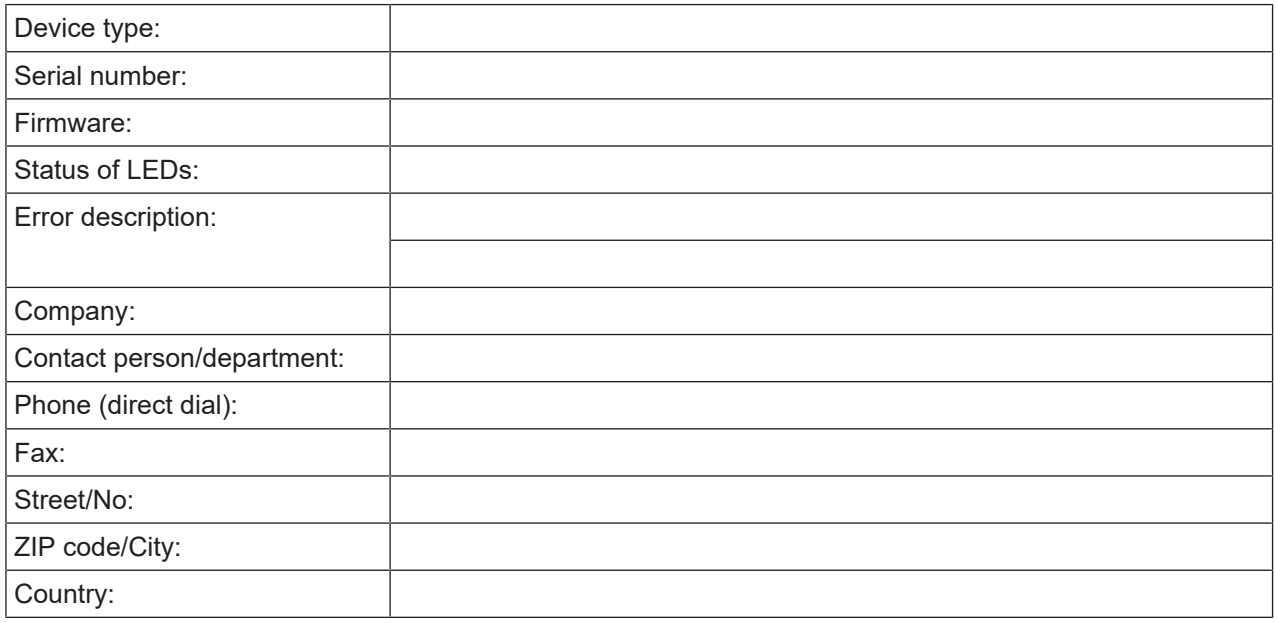

#### **Leuze Service fax number:**

+49 7021 573 - 199

# **12 Technical data**

# **12.1 General specifications**

Tab. 12.1: Optics

| Light source                                                                               | Laser diode                              |  |
|--------------------------------------------------------------------------------------------|------------------------------------------|--|
| Wavelength                                                                                 | 655 nm (visible red light)               |  |
| Beam exit                                                                                  | Frontal or lateral                       |  |
| Impulse duration<br>(acc. to the measurement conditions in<br>accordance with IEC 60825-1) | $<$ 120 µs                               |  |
| Maximum optical output power                                                               | $2.1 \text{ mW}$                         |  |
| Laser class                                                                                | 1 acc. to IEC 60825-1:2014               |  |
| Scanning rate                                                                              | 600 scans/s                              |  |
| Reading distance / reading field width                                                     | see chapter 12.2 "Reading fields"        |  |
| Resolution                                                                                 | $m = 0.165$ mm  0.5 mm (6.5 mil  20 mil) |  |

Tab. 12.2: Code specifications

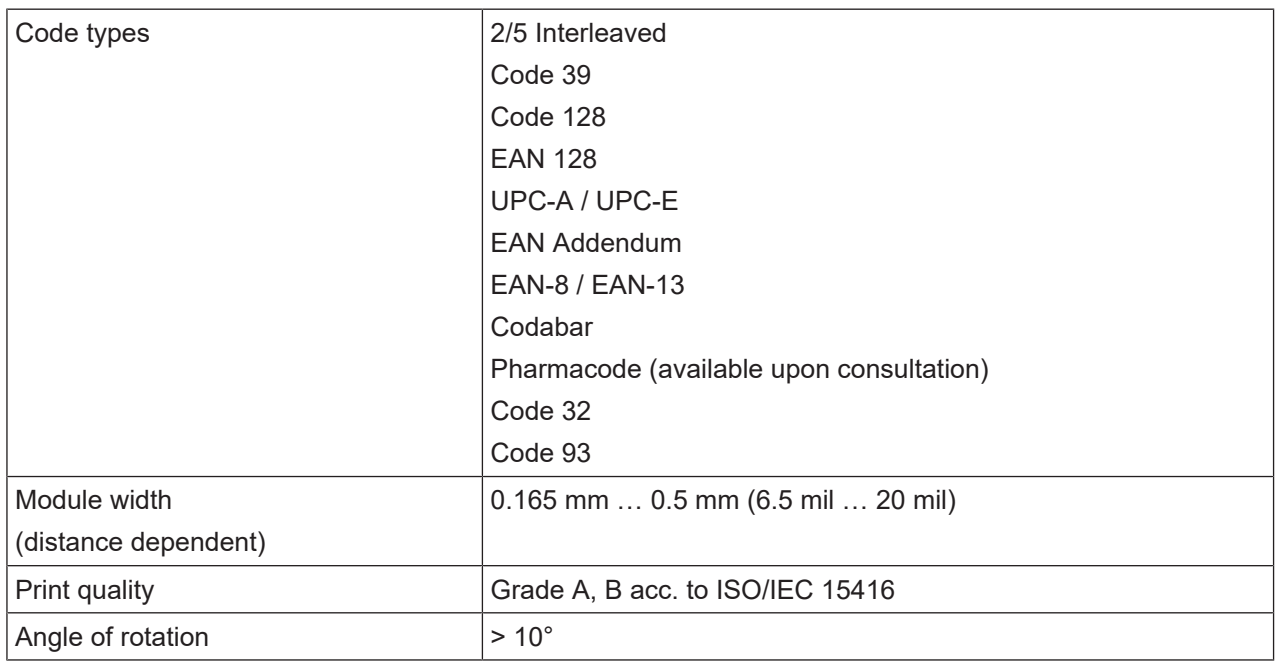

#### Tab. 12.3: Interfaces

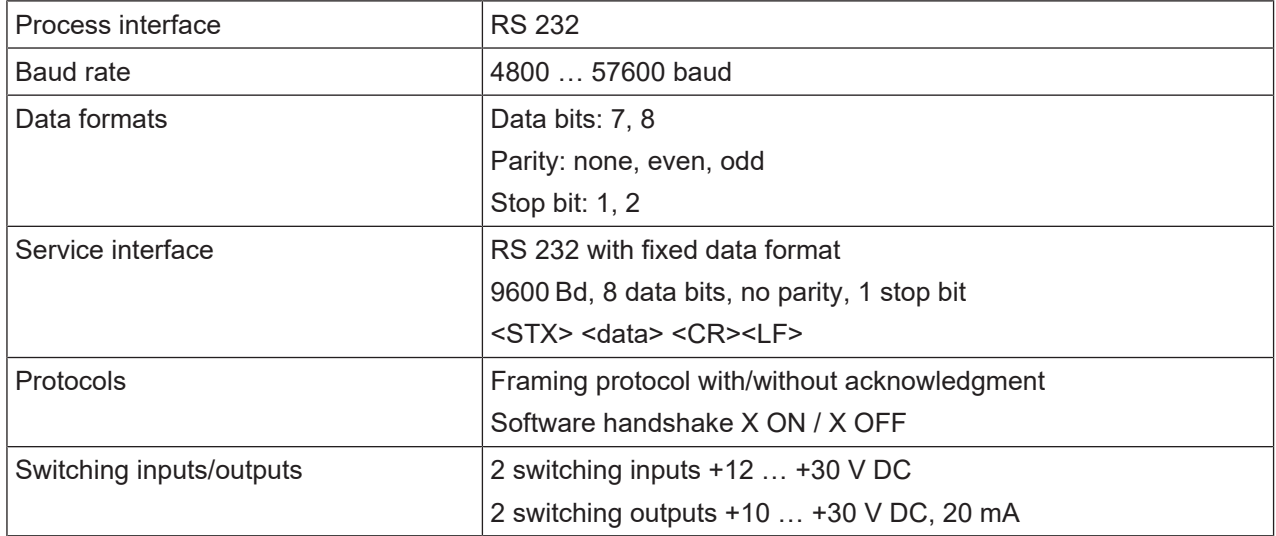

#### Tab. 12.4: Electrical equipment

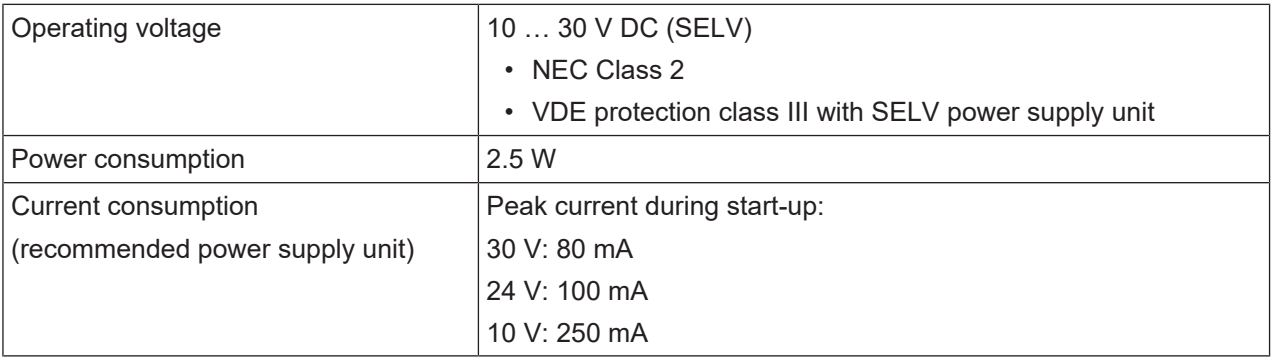

#### $\triangle$ **CAUTION**

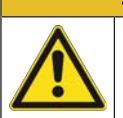

# **UL applications!**

For UL applications, use is only permitted in LPS/Class 2 circuits in accordance with the NEC (National Electric Code).

#### Tab. 12.5: Mechanical data

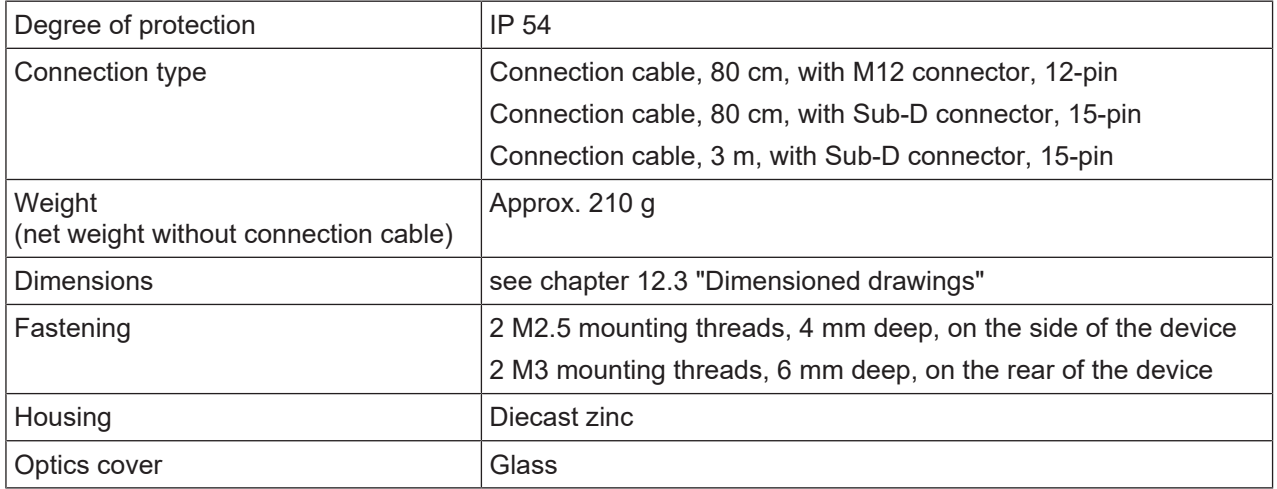

#### Tab. 12.6: Environmental data

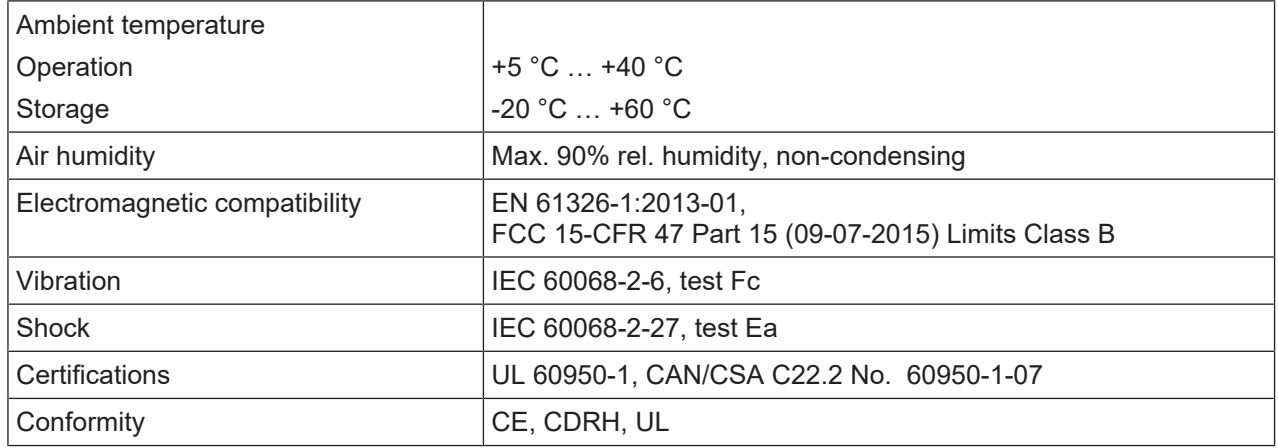

### **12.2 Reading fields**

*NOTICE*

Please note that the actual reading fields are also influenced by factors such as labeling material, printing quality, scanning angle, printing contrast etc., and may thus deviate from the reading fields specified here. The origin of the read distance always refers to the front edge of the housing of the beam exit.

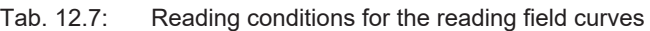

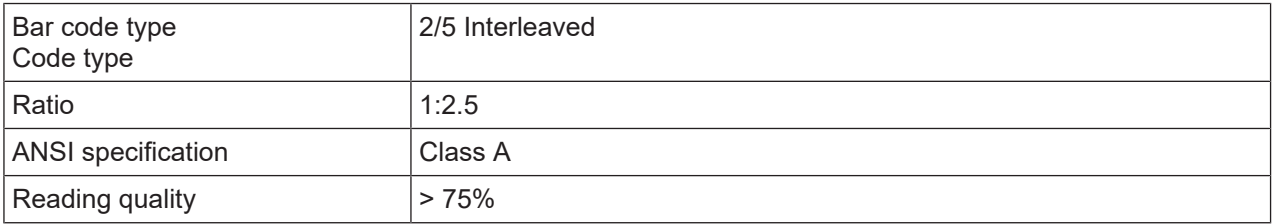

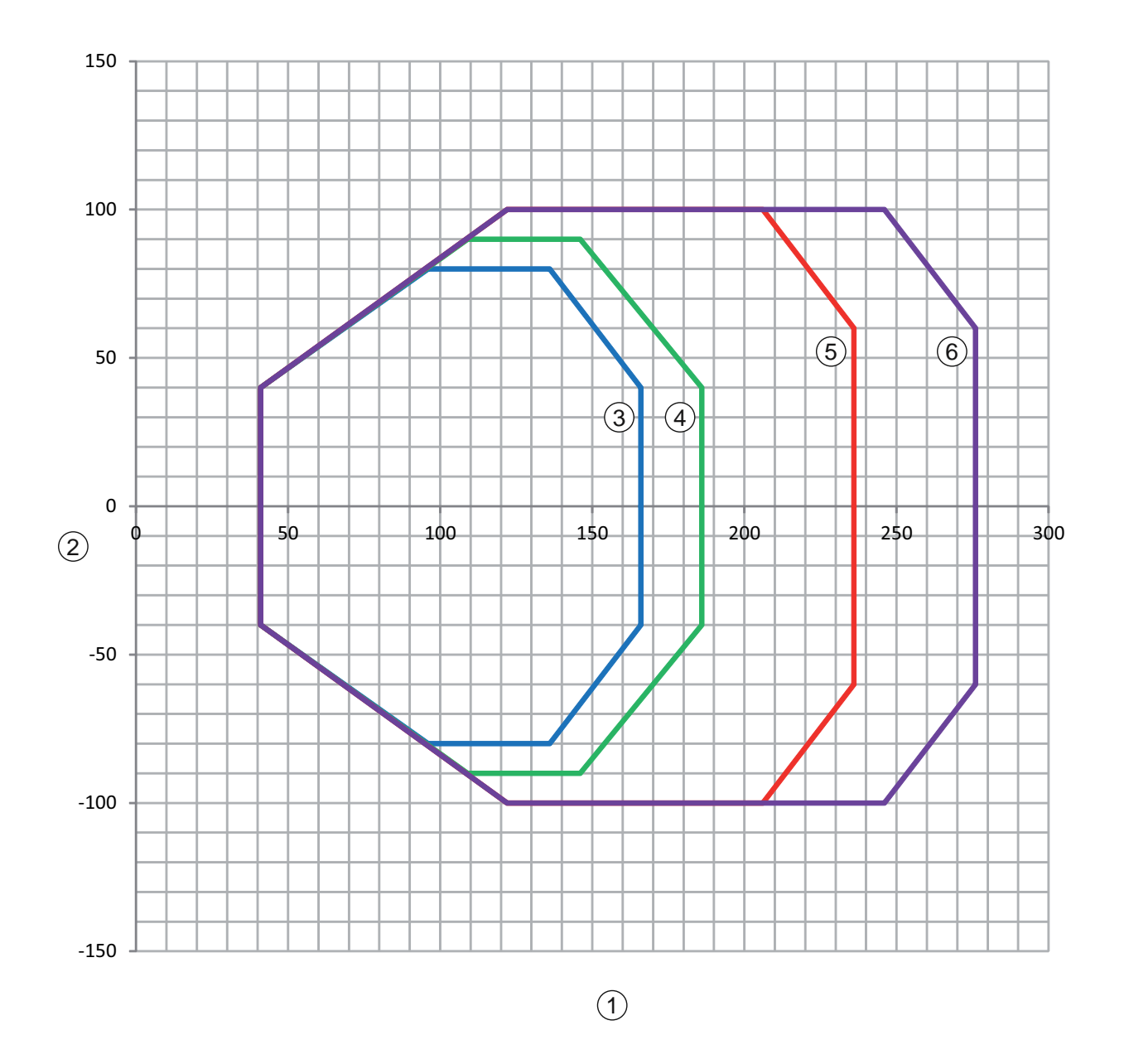

- 1 Reading distance in mm relative to the front edge of the housing of the beam exit
- 2 Reading height in mm
- 3 Resolution M = 0.165 mm Code type: Code 128
- 4 Resolution  $M = 0.2$  mm Code type: Code 128
- 5 Resolution  $M = 0.3$  mm Code type: 2/5 Interleaved
- 6 Resolution  $M = 0.5$  mm Code type: 2/5 Interleaved

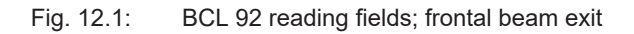

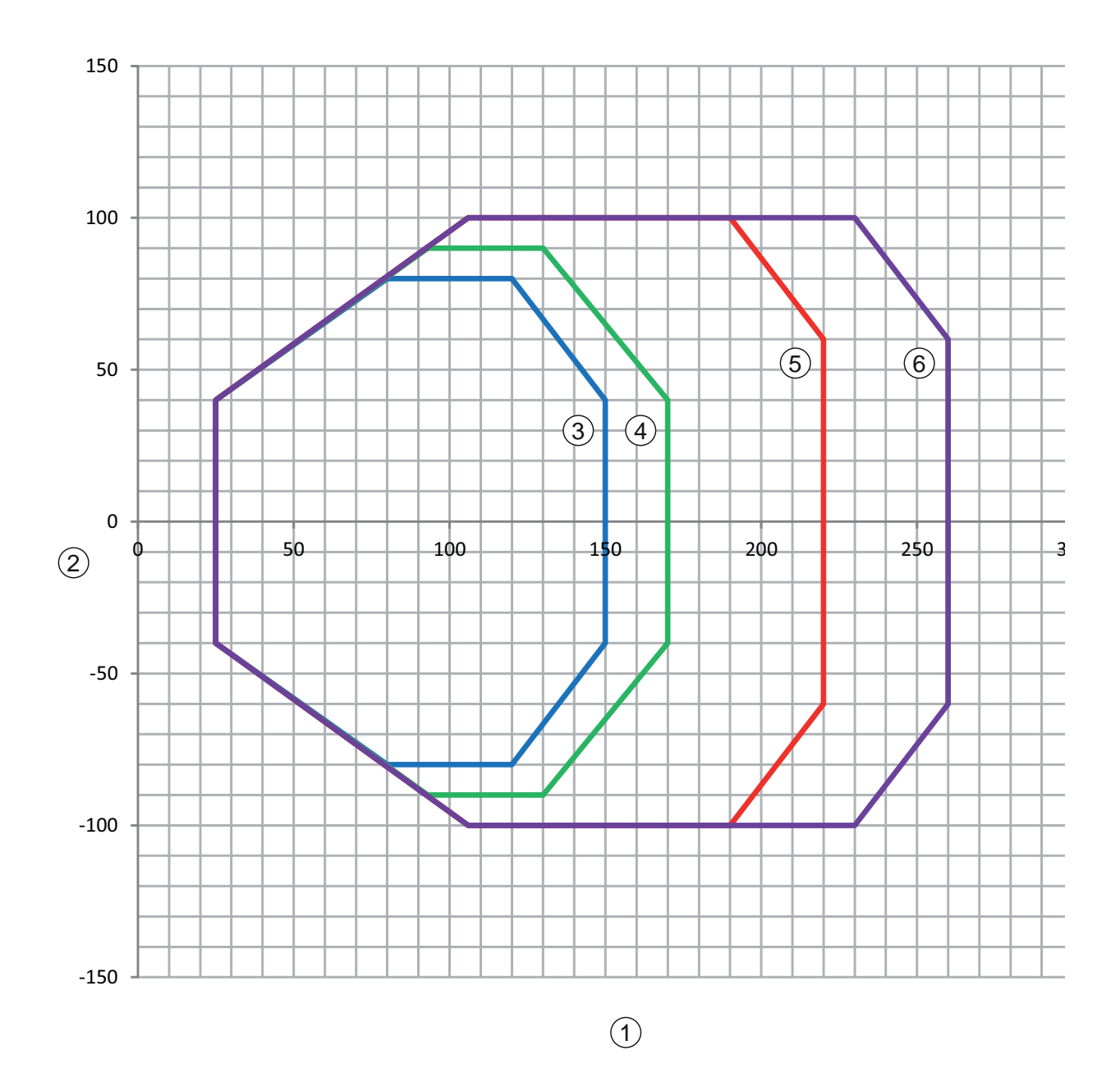

- 1 Reading distance in mm relative to the front edge of the housing of the beam exit
- 2 Reading height in mm
- 3 Resolution M = 0.165 mm Code type: Code 128
- 4 Resolution  $M = 0.2$  mm Code type: Code 128
- 5 Resolution M = 0.3 mm Code type: 2/5 Interleaved
- 6 Resolution  $M = 0.5$  mm Code type: 2/5 Interleaved

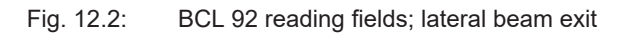

# **12.3 Dimensioned drawings**

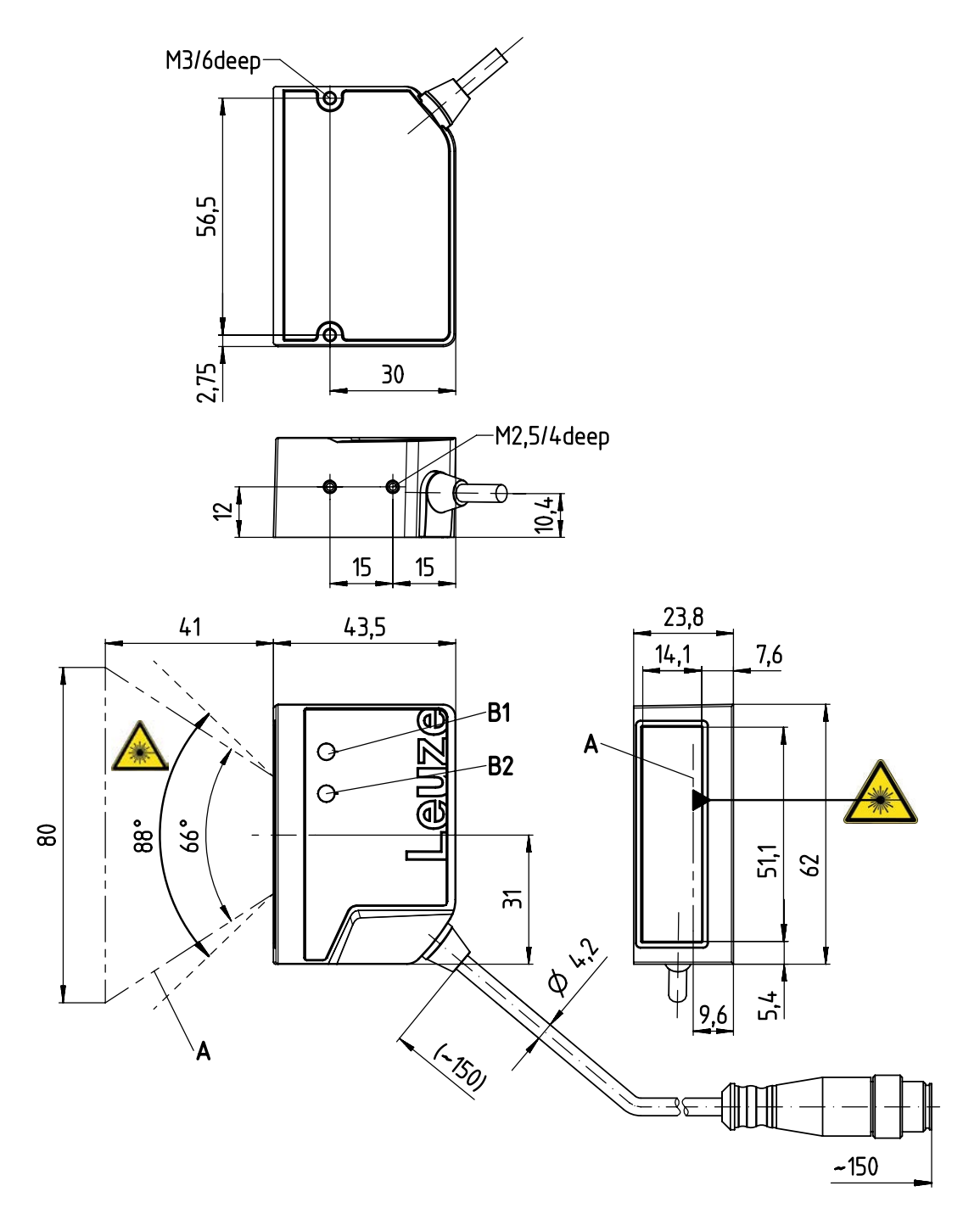

all dimensions in mm

- A Laser beam
- B1 Indicator diode decode LED
- B2 Indicator diode status LED

Fig. 12.3: BCL 92 SM ..2 - frontal beam exit

# Leuze

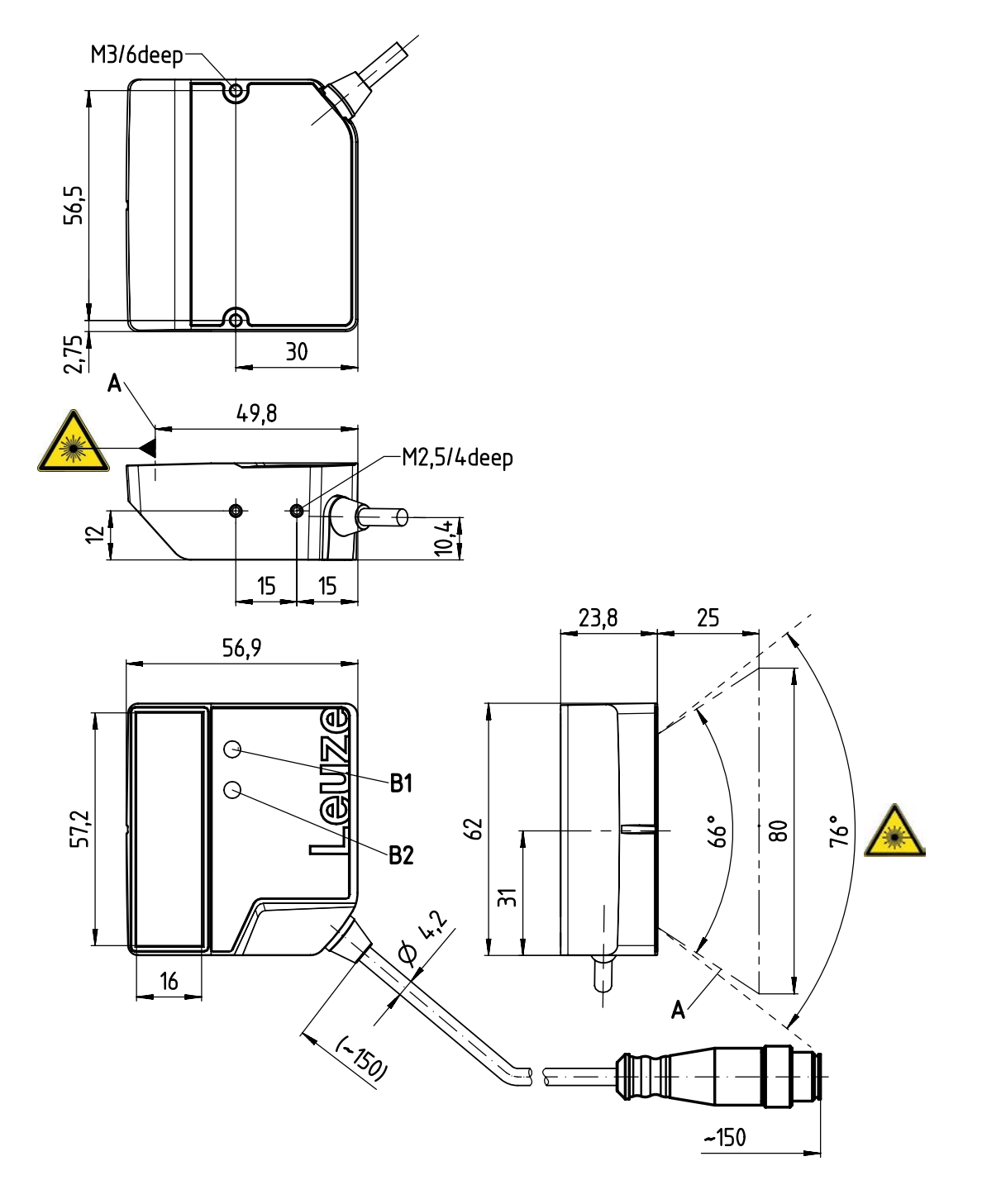

all dimensions in mm

- A Laser beam
- B1 Indicator diode decode LED
- B2 Indicator diode status LED

Fig. 12.4: BCL 92 SM ..0 - lateral beam exit

# **13 Order guide and accessories**

# **13.1 Type overview**

Tab. 13.1: Part numbers

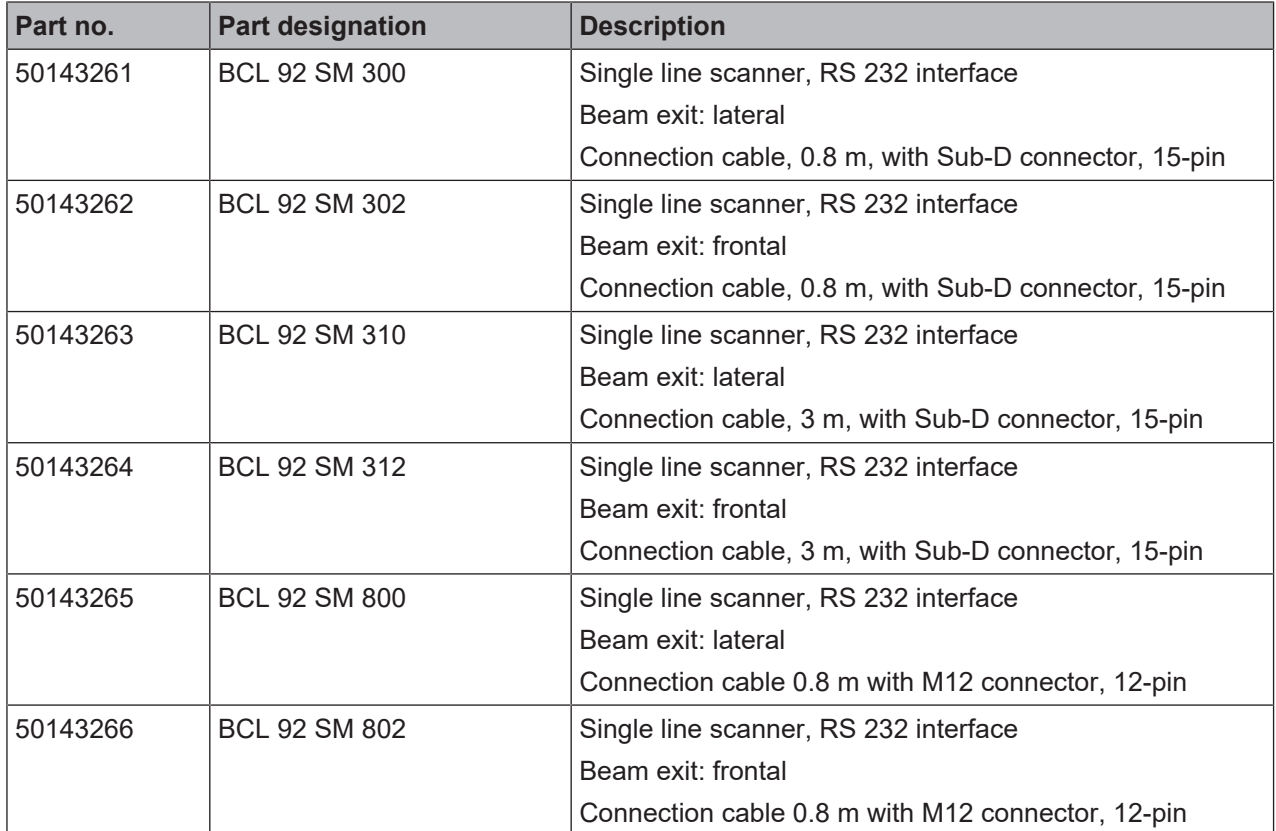

#### **13.2 Accessories**

 $\overline{\phantom{a}}$ 

Tab. 13.2: Accessories – connection unit

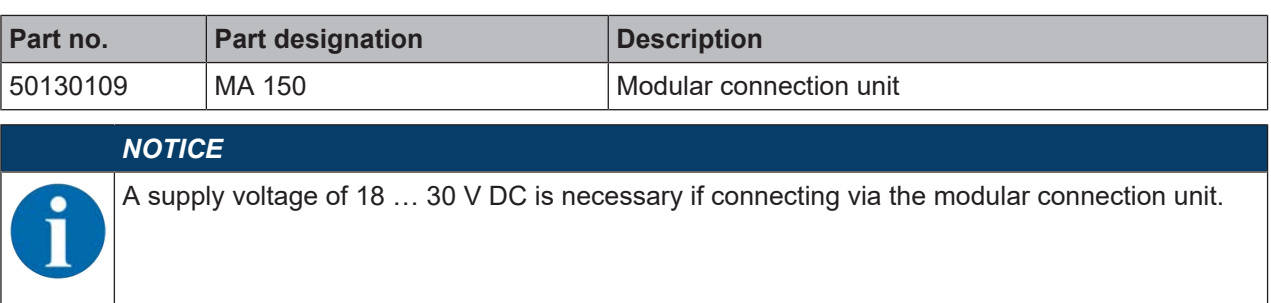

#### Tab. 13.3: Accessories – interconnection cables

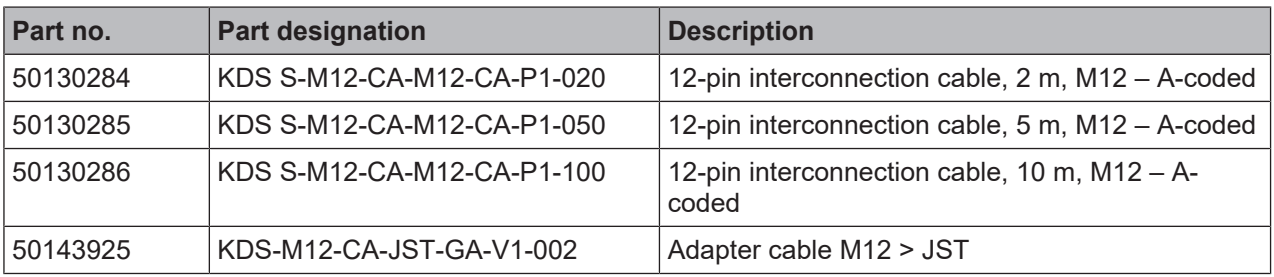

#### Tab. 13.4: Accessories - mounting bracket

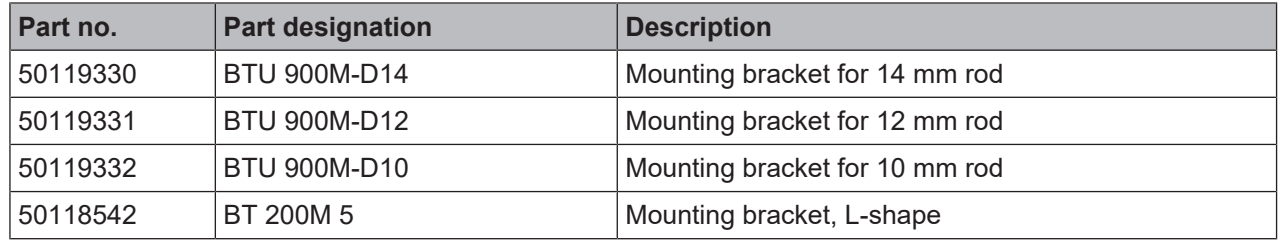

#### Tab. 13.5: Accessories - software

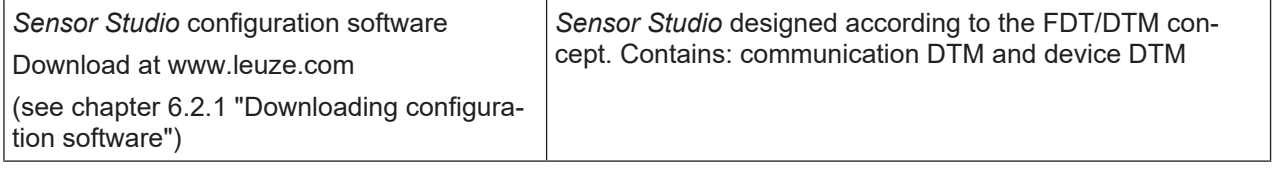

#### *NOTICE*

On request, Leuze can make available the *BCL Configuration Tool* editor program.

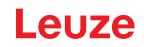

# **14 EC Declaration of Conformity**

The bar code readers of the BCL 92 series have been developed and manufactured in accordance with the applicable European standards and directives.

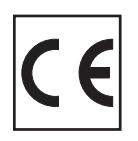

# **15 Appendix**

#### **15.1 Bar code samples**

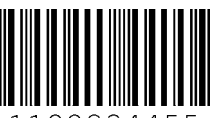

334455

Module 0.3

Fig. 15.1: Code type 01: Interleaved 2 of 5

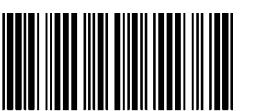

135AC

Module 0.3

Fig. 15.2: Code type 02: Code 39

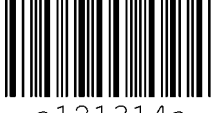

21314a a1

Module 0.3

Fig. 15.3: Code type 11: Codabar

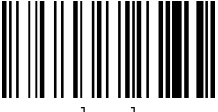

abcde

Module 0.3

Fig. 15.4: Code 128

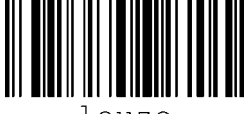

leuze

Module 0.3

Fig. 15.5: Code type 08: EAN 128

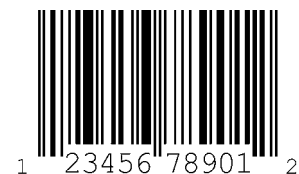

SC 2

Fig. 15.6: Code type 06: UPC-A

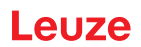

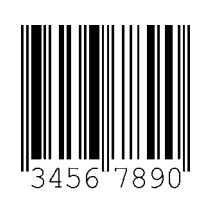

SC 3

Fig. 15.7: Code type 07: EAN 8